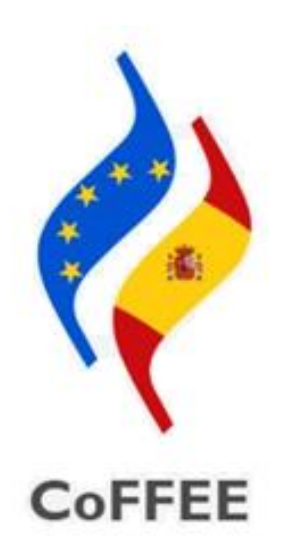

**Versión 1.16 Fecha 15 de septiembre de 2022 SECRETARIA GENERAL DE FONDOS EUROPEOS**

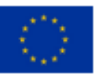

Financiado por la Unión Europea NextGenerationEU

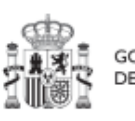

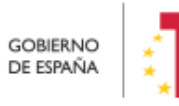

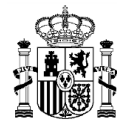

# **ÍNDICE**

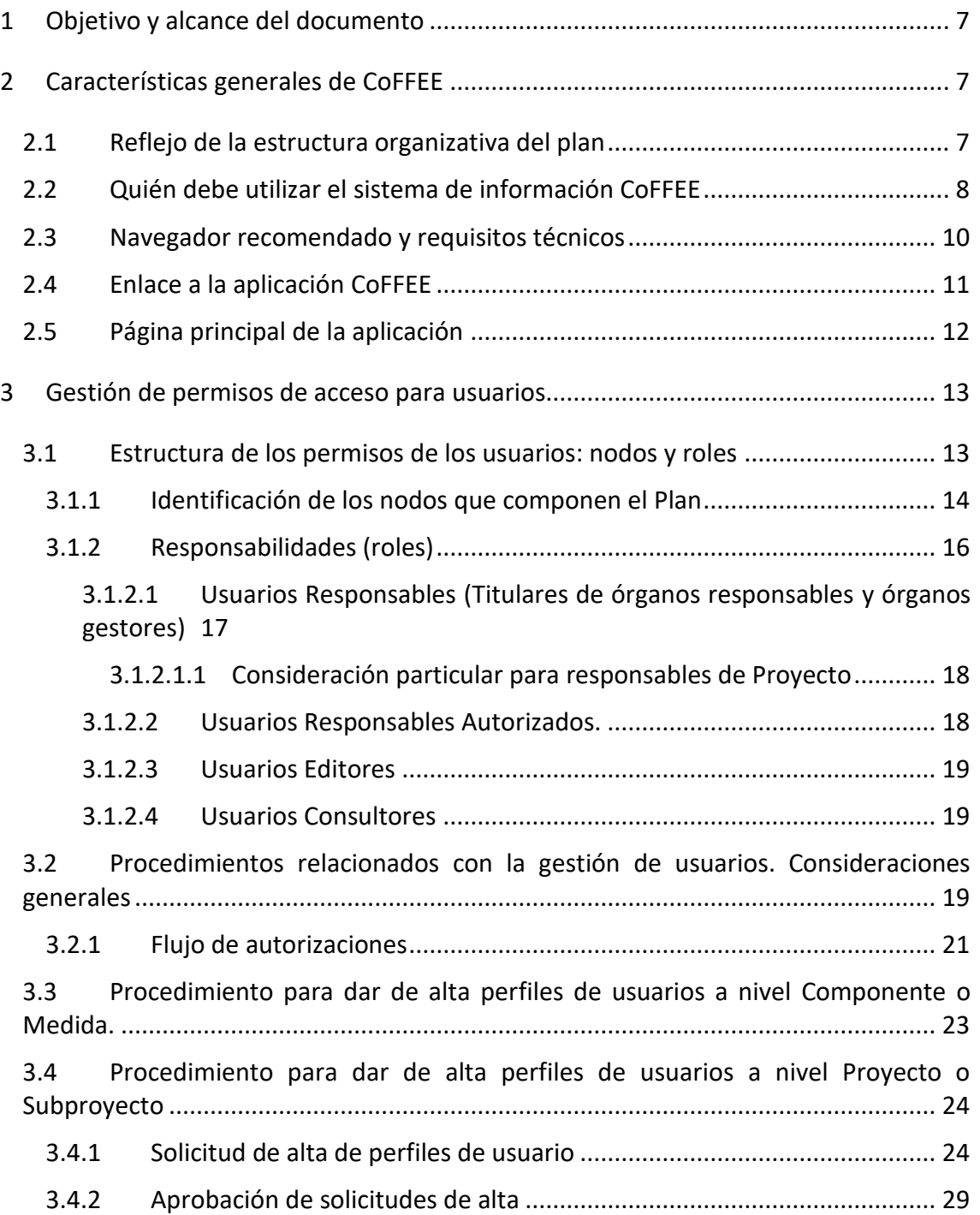

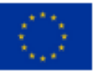

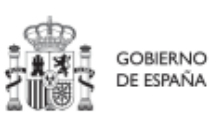

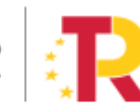

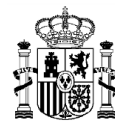

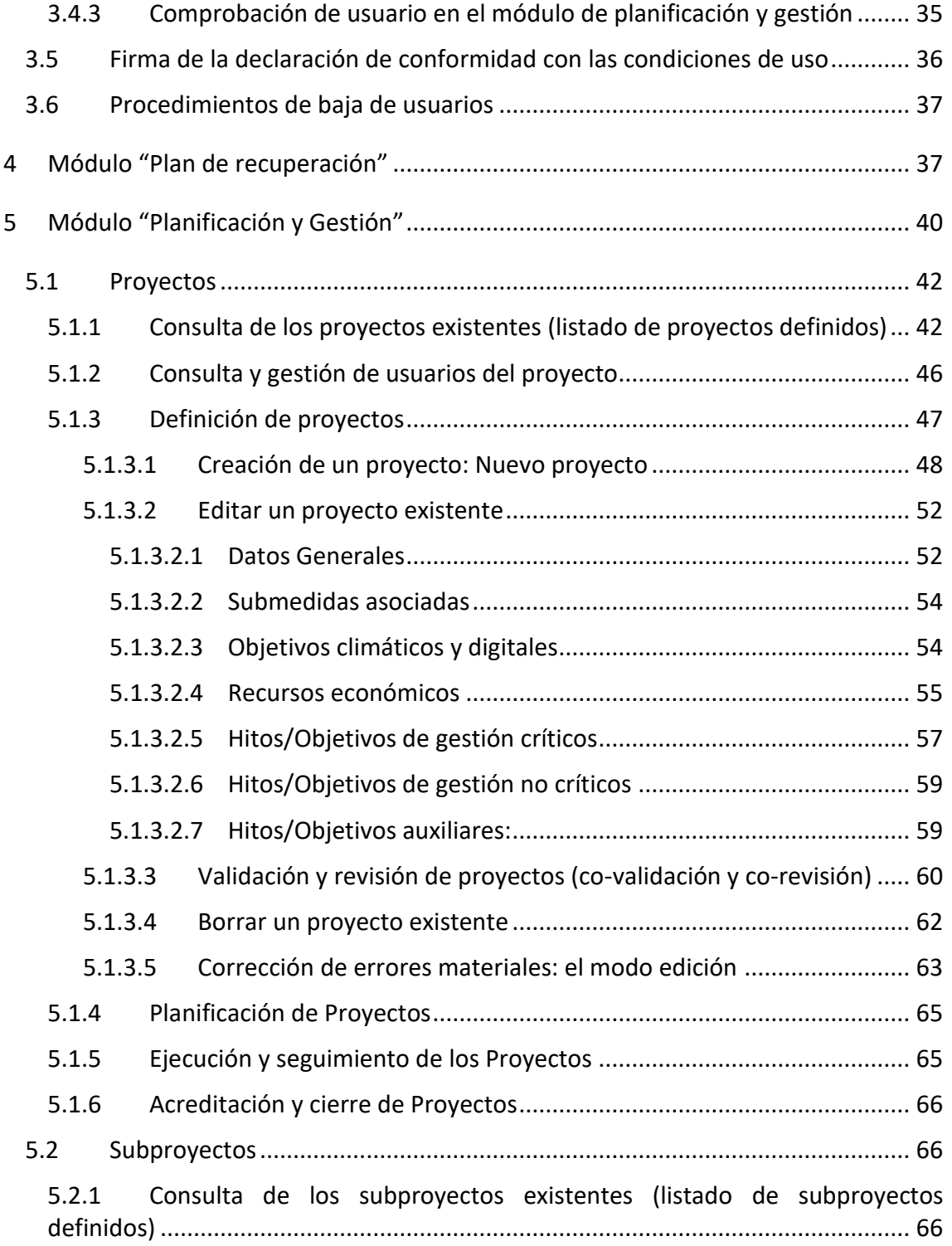

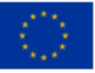

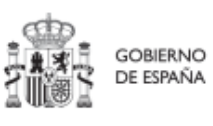

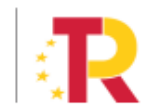

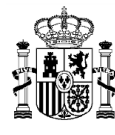

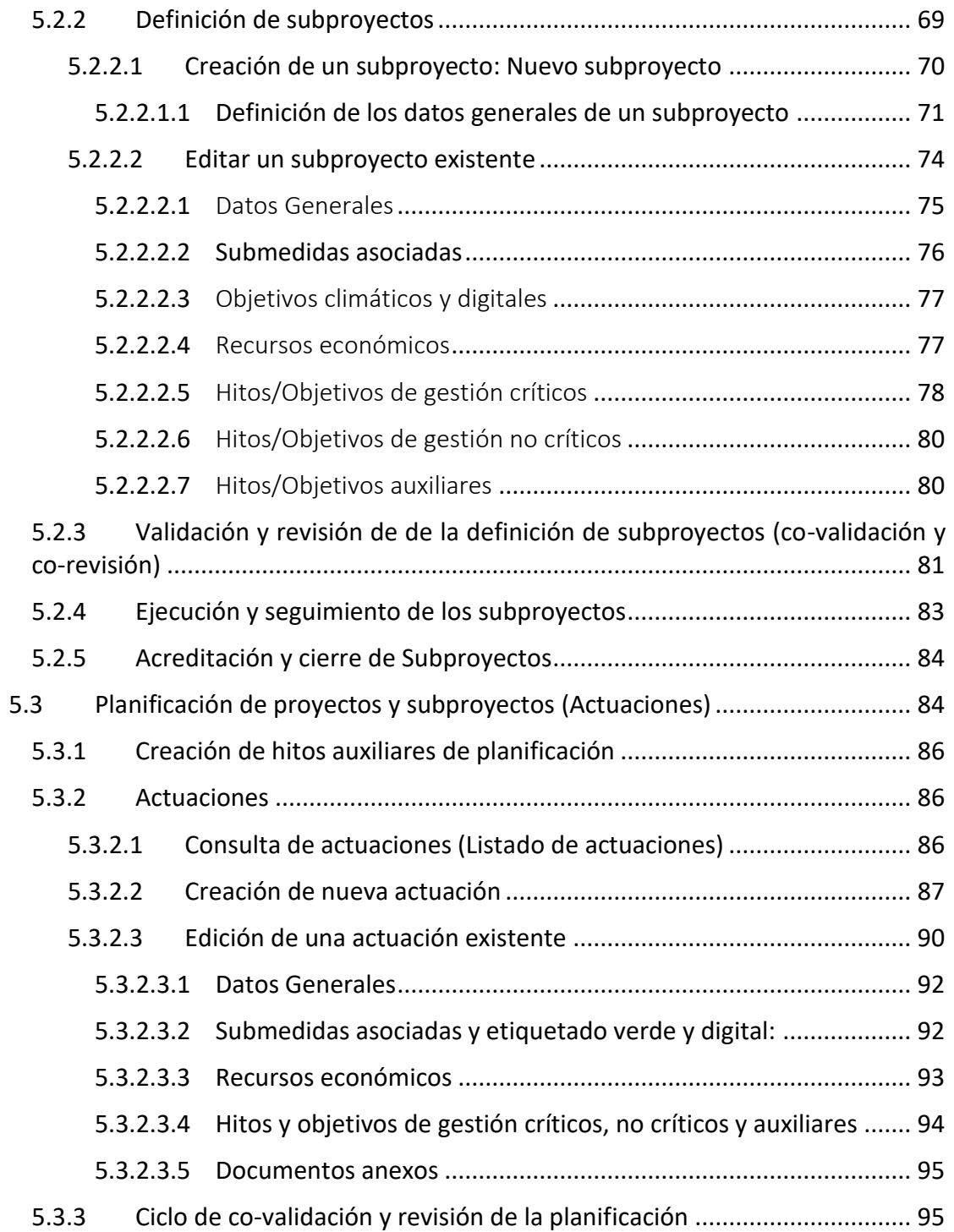

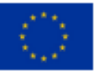

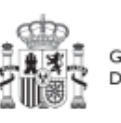

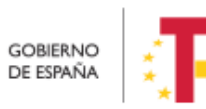

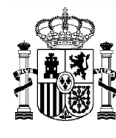

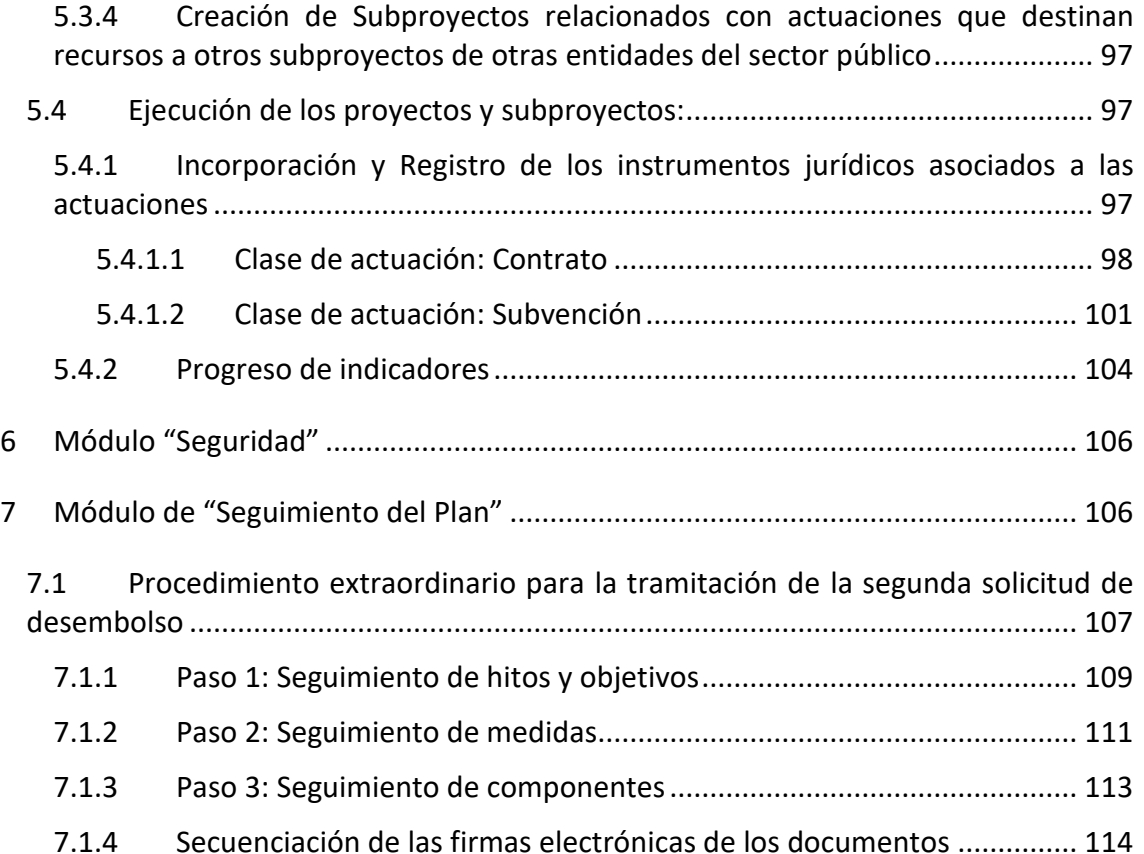

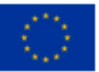

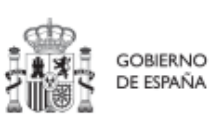

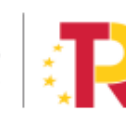

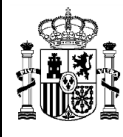

# **Control de cambios**

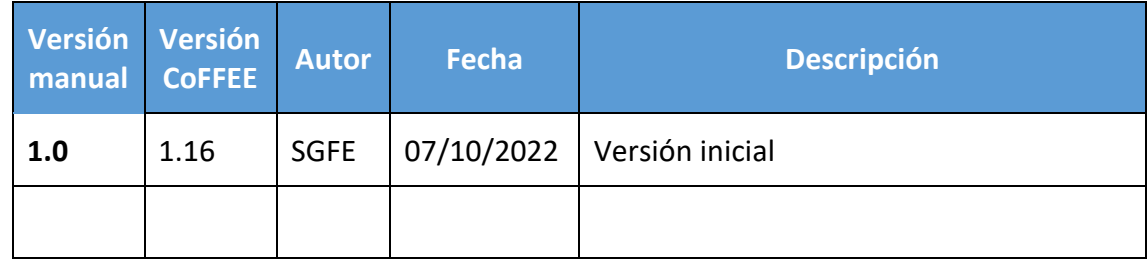

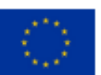

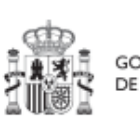

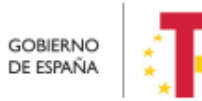

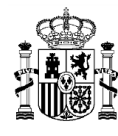

# <span id="page-6-0"></span>**1 Objetivo y alcance del documento**

Este manual tiene como objetivo ayudar a los usuarios de CoFFEE-MRR (sistema de información de gestión y seguimiento del Plan de Recuperación, Transformación y Resiliencia - PRTR), para la utilización de la aplicación, el acceso a la misma, la creación de los diferentes elementos del plan, como Componentes, Medidas, Proyectos y Subproyectos, y la cumplimentación en CoFFEE de toda la información necesaria para la definición, planificación y seguimiento de las distintas medidas del Plan, así como del cumplimiento de sus Hitos y Objetivos.

Esta versión del manual incluye la funcionalidad desplegada actualmente en producción (versión 1.16), que incluye la definición de Proyectos, Subproyectos y Actuaciones prevista en la Metodología de gestión de Hitos y Objetivos (H/O) del PRTR, disponible en el siguiente enlace:

#### [Metodología de gestión de Hitos y Objetivos \(H/O\) del PRTR](https://www.fondoseuropeos.hacienda.gob.es/sitios/dgpmrr/es-es/Documents/metodog_gest_hyo_prtr.pdf)

Este documento irá evolucionando a medida que el sistema de información CoFFEE se vaya completando para cubrir todas las necesidades impuestas por el sistema de gestión.

La estructura del documento es la siguiente:

- Introducción: Consideraciones iniciales sobre los destinatarios del sistema, prerequisitos tecnológicos etc.
- Gestión de los permisos de accesos: se explica cómo se gestiona el acceso a CoFFEE y los procedimientos para solicitar altas y bajas de permisos.
- Explicación de los diferentes módulos de la aplicación y su funcionalidad en función de los procesos de metodología a los que contribuyen.

# <span id="page-6-1"></span>**2 Características generales de CoFFEE**

# <span id="page-6-2"></span>**2.1 Reflejo de la estructura organizativa del plan**

Antes de empezar a trabajar con CoFFEE se debe tener en consideración la estructura del Plan Nacional de Recuperación, Transformación y Resiliencia (PRTR en adelante):

Las medidas del PRTR, reformas e inversiones, son afrontadas a través de diversos proyectos, gestionados en el ámbito de la AGE (fundamentalmente Ministerios). El diseño de la estructura de proyectos que abordarán los hitos/objetivos de las medidas corresponde a los Ministerios responsables de las mismas.

Por su parte, estos proyectos pueden necesitar para su consecución la intervención de nuevas entidades. Es en estos casos cuando los proyectos se descomponen en

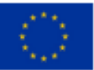

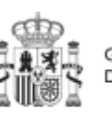

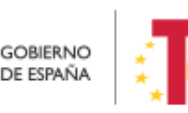

Plan de Recuperación.

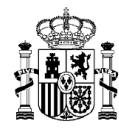

subproyectos, llevando aparejada la transferencia de recursos económicos para el cumplimiento de hitos/objetivos específicos.

Es, precisamente, a nivel de subproyecto donde se produce la entrada de las CCAA y EELL en la ejecución del PRTR.

Dentro de esta estructura, también se contempla la participación de entidades del sector público que, no habiendo sido contempladas en el diseño del PRTR, contribuyen a la ejecución de actuaciones con carácter instrumental y bajo la responsabilidad y dirección de las entidades ejecutoras del PRTR.

De este modo el PRTR se configura como un sistema piramidal de colaboración de los 3 niveles administrativos.

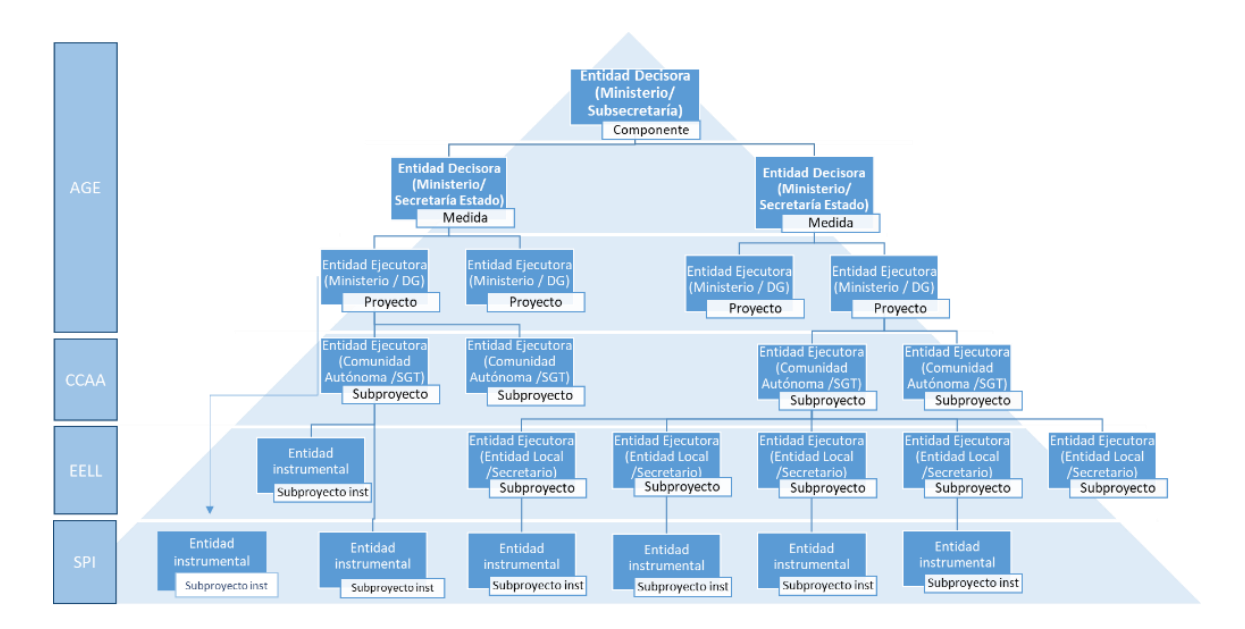

El documento sobre metodología describe de forma más detallada estos conceptos.

# <span id="page-7-0"></span>**2.2 Quién debe utilizar el sistema de información CoFFEE**

El sistema de información CoFFEE se ha configurado en el marco de los fondos como el único sistema de reporte de cara a la Comisión. Por lo tanto, todos aquellos que deben contribuir en alguna medida a reportar dicha información deberán acceder al mismo.

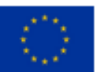

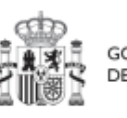

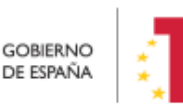

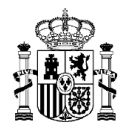

CoFFEE está siendo desarrollado para dar soporte al trabajo de los numerosos participantes involucrados en el plan. Para cada uno de ellos, el sistema deberá proveer distintas funcionalidades:

- Usuarios de las diferentes Entidades Decisoras, Ejecutoras e Instrumentales de los elementos del plan: abarcando los gestores de los diferentes Componentes, Medidas, Proyectos y subproyectos que componen el PRTR. Dentro de dichos equipos, que podrán trabajar en cualquiera de los diferentes niveles administrativos (estatal, comunidades autónomas o entidades locales), el sistema permitirá diferentes "roles" o conjuntos de responsabilidades en cuanto al sistema se refiere.
- Usuarios de la propia Secretaría General de Fondos Europeos, en calidad de Autoridad Responsable según el Reglamento (UE) 2021/241, que participan en diferentes etapas de la tramitación y ayudan a la coordinación del Plan.
- Usuarios de la Autoridad de Control (IGAE) y otros equipos de auditoría (Comisión Europea, Tribunal de Cuentas).

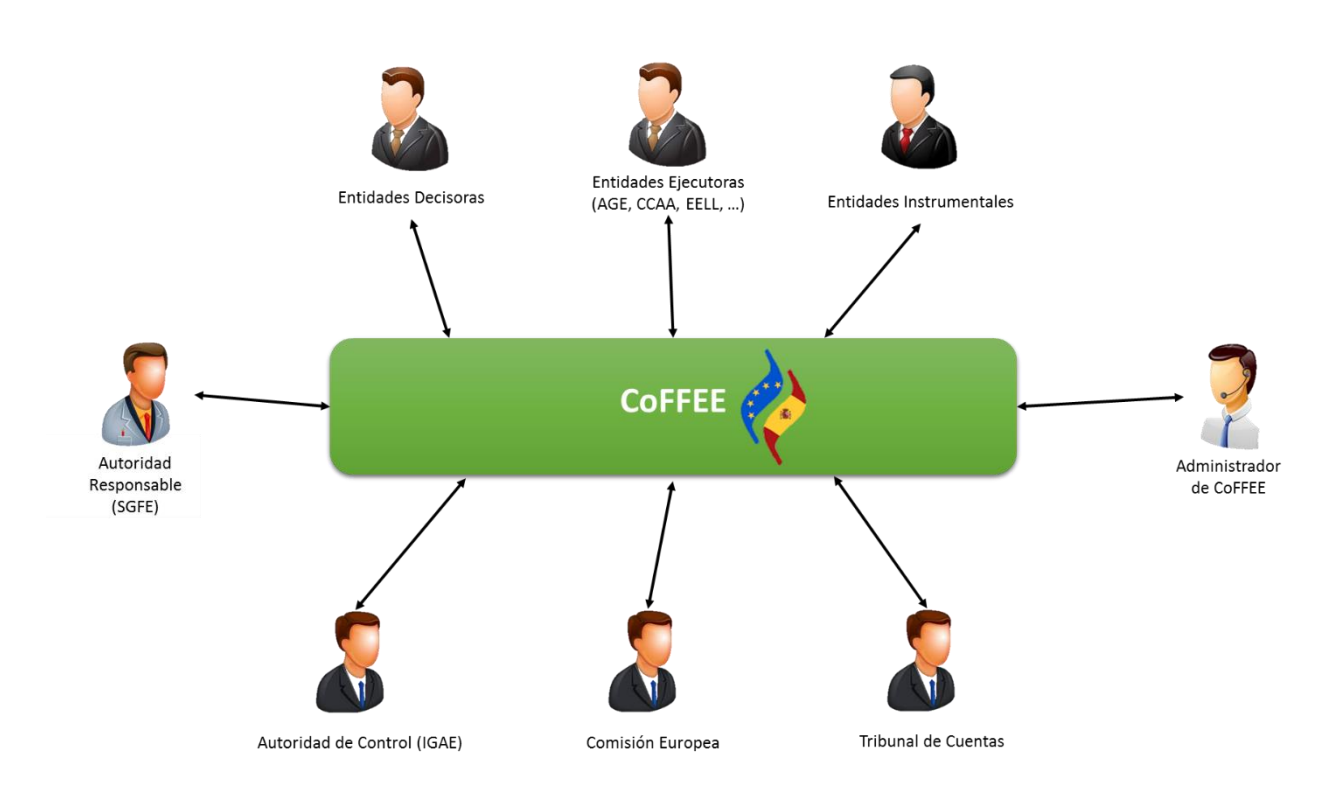

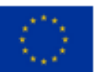

Financiado por la Unión Europea **NextGenerationEU** 

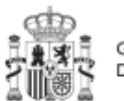

**GOBIERNO** DE ESPAÑA

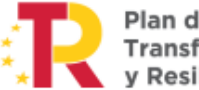

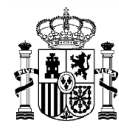

El presente manual se centra en el primer grupo de usuarios (Entidades Decisoras, Ejecutoras e Instrumentales $<sup>1</sup>$ ).</sup>

Para cada persona que utilice la aplicación, tal y como se describe más adelante en este manual, será necesario un proceso previo de autorización que confirme que el acceso solicitado es legítimo.

En el apartado [Estructura de los permisos de los usuarios: nodos y roles,](#page-12-1) se explica cómo se estructura la visibilidad de información dentro de la aplicación y en el apartado [Gestión de permisos de acceso para usuarios,](#page-12-0) se explica cómo solicitar las altas y bajas de perfiles.

# <span id="page-9-0"></span>**2.3 Navegador recomendado y requisitos técnicos**

El navegador recomendado para la aplicación CoFFEE-MRR es Google Chrome.

La identificación en el sistema puede realizarse mediante cualquiera de los siguientes métodos:

- Certificado digital
- DNI electrónico
- Cl@ve Permanente, solo para aquellos usuarios que además sean usuarios de la red de informática presupuestaria del Ministerio de Hacienda y Función Pública.

Para comprobar la lista de certificados admitidos se puede pulsar el enlace "*[Relación de](https://www.oficinavirtual.pap.hacienda.gob.es/sitios/oficinavirtual/es-ES/SistemasInformacion/SolicitudAccesoSistemas/paginas/relacionprestadoresservicioscertificacion.aspx)  [certificados admitidos](https://www.oficinavirtual.pap.hacienda.gob.es/sitios/oficinavirtual/es-ES/SistemasInformacion/SolicitudAccesoSistemas/paginas/relacionprestadoresservicioscertificacion.aspx)*".

Para el caso de Cl@ve permanente, se exige el refuerzo de la contraseña de un solo uso enviada al móvil del usuario.

<sup>1</sup> La funcionalidad de las entidades instrumentales no está disponible aún en producción pero está planificada para futuras versiones.

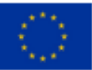

.

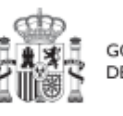

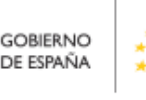

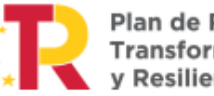

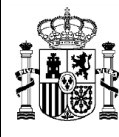

# <span id="page-10-0"></span>**2.4 Enlace a la aplicación CoFFEE**

Una vez tenemos un usuario dado de alta y admitido en el sistema de información CoFFEE-MRR (a partir de ahora, "CoFFEE"), el acceso se realiza identificándose mediante uno de los mecanismos anteriores.

Para acceder a la aplicación puede usar el siguiente enlace: [Acceso CoFFEE-MRR](https://webpub2.igae.hacienda.gob.es/accesoremoto/frmExecApp.aspx?code=COFFEE&TA=ANO) o bien tecleando la siguiente dirección en el navegador:

[https://webpub2.igae.hacienda.gob.es/accesoremoto/frmExecApp.aspx?code=COFFEE](https://webpub2.igae.hacienda.gob.es/accesoremoto/frmExecApp.aspx?code=COFFEE&TA=ANO) [&TA=ANO](https://webpub2.igae.hacienda.gob.es/accesoremoto/frmExecApp.aspx?code=COFFEE&TA=ANO)

Éste es el enlace recomendado para todos los usuarios dados de alta en CoFFEE puesto que da acceso directo a la aplicación. Recuerde que está enlazado desde las siguientes páginas web:

- [Web de la secretaría general de fondos europeos.](https://www.fondoseuropeos.hacienda.gob.es/sitios/dgpmrr/es-es/Paginas/CoFFEE.aspx)
- [Web de atención a usuarios](https://soportesgffee.zendesk.com/hc/es/articles/7262546596369-ACCESO-A-LA-APLICACI%C3%93N-CoFFEE-MRR)
- [Web de la Oficina Presupuestaria](http://oficinavirtual.central.sepg.minhac.age/sitios/oficinavirtual/es-ES/CatalogoSistemasInformacion/CoFFEE/Paginas/ComoseSolicita.aspx)

Adicionalmente, aquellos usuarios que además dispongan de un usuario en la red de la Oficina de Informática Presupuestaria (OIP), podrán acceder a CoFFEE desde su escritorio virtual.

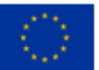

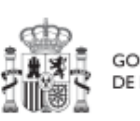

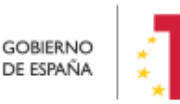

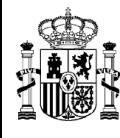

# <span id="page-11-0"></span>**2.5 Página principal de la aplicación**

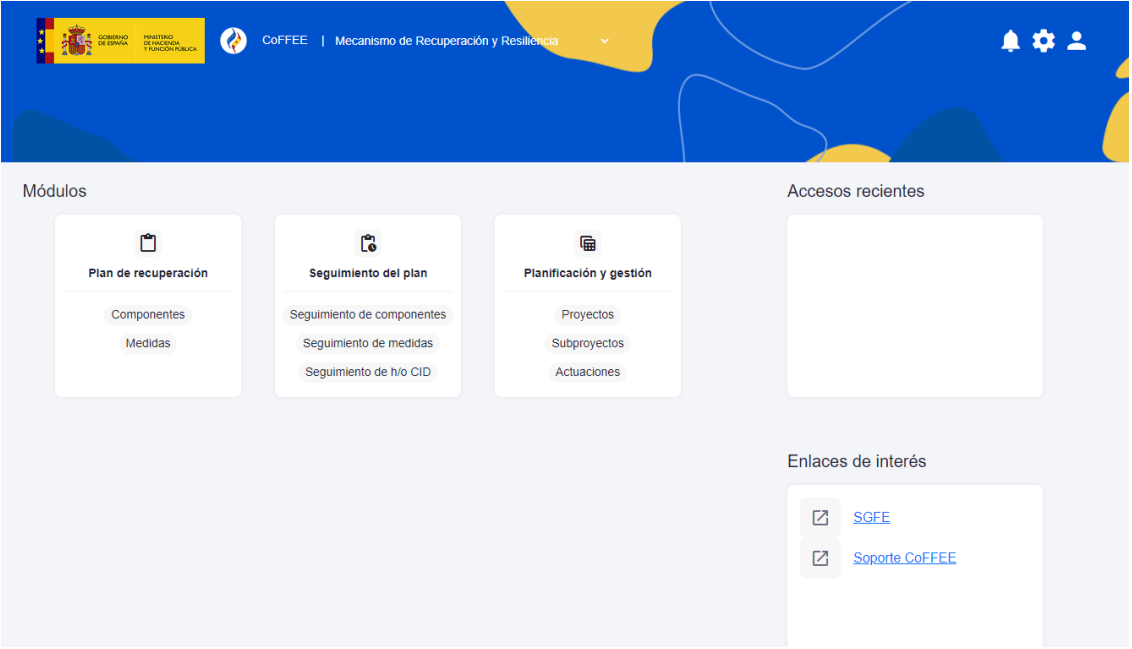

En la página de inicio de la aplicación CoFFEE, dependiendo de los permisos que tenga el usuario, se les mostrarán unos determinados módulos, que dan acceso a las funcionalidades según su perfil. Por defecto, el usuario solo puede ver los elementos de CoFFEE para los que se les ha concedido de forma expresa permiso de acceso, por lo que si un usuario todavía no ve nada es porque aún no se le han asignado los permisos correspondientes.

Normalmente, los módulos mostrados a los usuarios de las entidades ejecutoras del plan son los siguientes:

- Plan de Recuperación (módulo para consulta del PRTR)
- Planificación y gestión (módulo de definición de proyectos, subproyectos y actuaciones)
- Seguimiento del Plan (módulo para reportar ejecución de la evolución del plan)

Pulsando en cualquiera de las cajas de cada uno de estos módulos accederemos a dicha sección. Para volver a esta página de inicio una vez hemos entrado en el módulo, bastará con pulsar sobre la palabra CoFFEE de la cabecera, a la derecha del escudo.

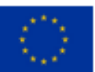

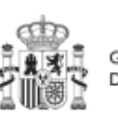

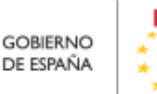

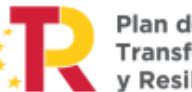

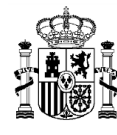

# <span id="page-12-0"></span>**3 Gestión de permisos de acceso para usuarios**

# <span id="page-12-1"></span>**3.1 Estructura de los permisos de los usuarios: nodos y roles**

El Plan de Recuperación Transformación y Resiliencia basa su gestión en una estructura piramidal, de forma que el plan se va descomponiendo en elementos cada vez más granulares que permiten ir acotando ámbitos de responsabilidad.

Estos elementos, que llamaremos "nodos" de forma genérica en el contexto de este manual, adoptan diferentes nombres a medida que se avanza en la jerarquía del Plan: Componente, Medida, Proyecto y Subproyecto.

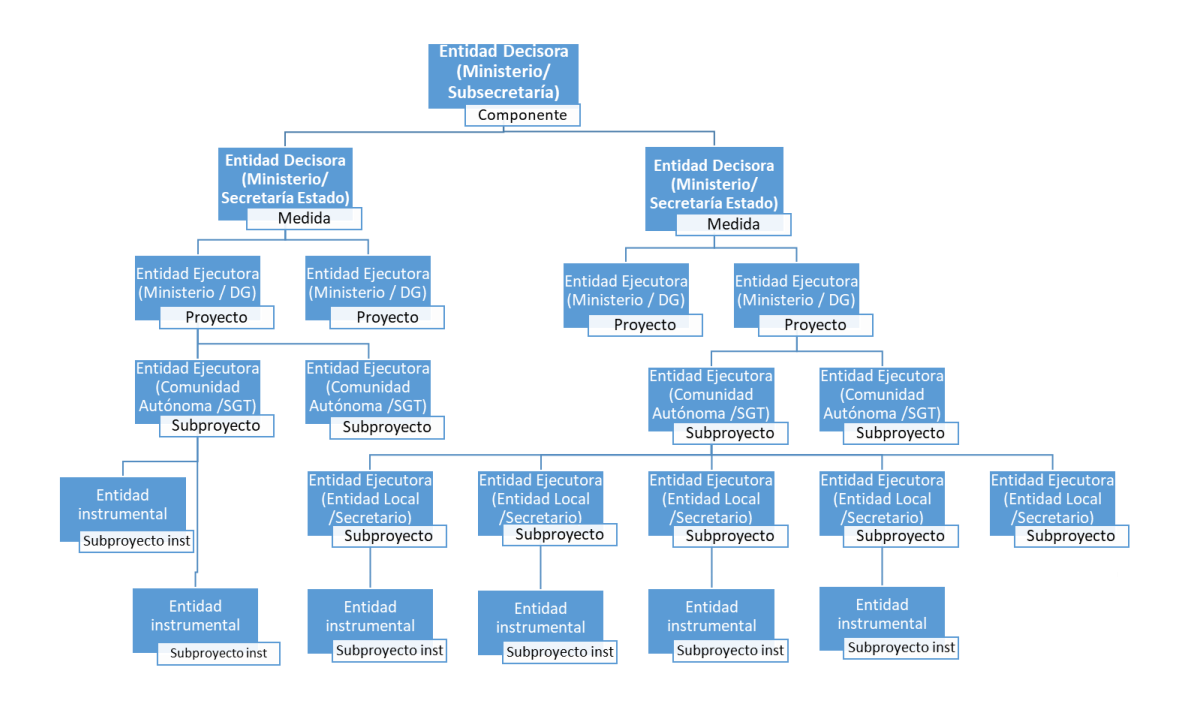

En el diseño de seguridad de CoFFEE los permisos de un usuario no están basados en la pertenencia a un órgano, sino que tiene visibilidad sobre uno o varios nodos.

Adicionalmente, la aplicación establecerá diferentes responsabilidades para cada uno de los usuarios que acceden al sistema. Estas responsabilidades se engloban en un "rol", que se asigna a cada usuario de forma diferenciada sobre cada nodo al que accede.

Así, por ejemplo, un Secretario General Técnico de una Consejería de una Comunidad Autónoma no se define en el sistema con un único permiso de responsable de la Consejería de esa Comunidad Autónoma, sino que figurará con varios permisos de

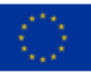

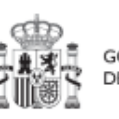

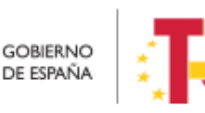

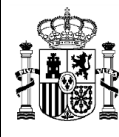

responsable de nodo, para cada uno de los nodos correspondientes a los subproyectos ejecutados por la Consejería de su Comunidad Autónoma.

Como excepción a la necesaria asignación específica de permisos, la aplicación contempla la siguiente casuística: Cuando un usuario posee cualquier tipo de permiso sobre un nodo del plan, **automáticamente se le conceden permisos para consultar la información de todos sus nodos hijos.** Esta excepción permite que un gestor de un nodo puede conocer el grado de avance de todos aquellos que contribuyen a lograr los objetivos de su ámbito de responsabilidad.

#### <span id="page-13-0"></span>3.1.1 Identificación de los nodos que componen el Plan

Cada nodo o elemento que compone el Plan se identifica mediante un localizador alfanumérico formado por una cadena de texto que se obtiene concatenando cada nivel de la jerarquía, identificado con un prefijo específico y un número secuencial, y utilizando el carácter "." para separar los niveles de la jerarquía, tal y como se indica en la tabla adjunta:

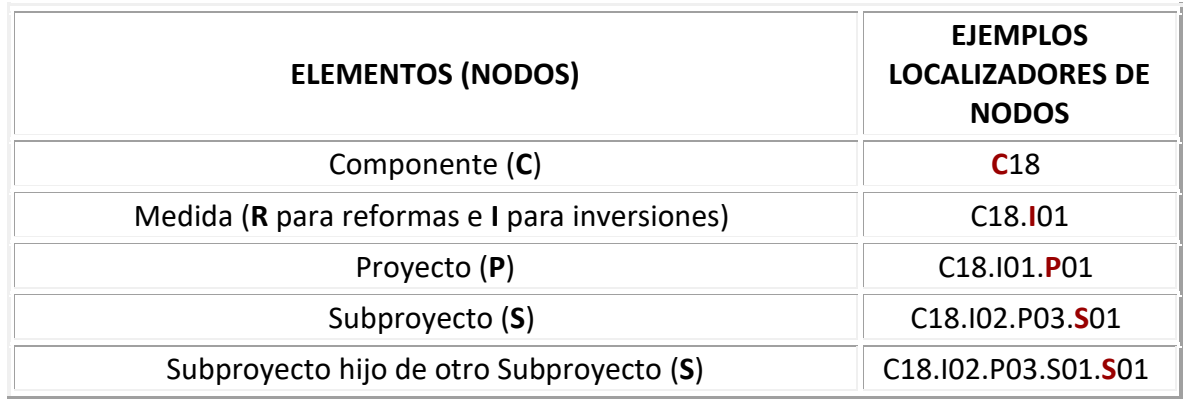

En la ilustración expuesta a continuación se puede ver un ejemplo (ficticio), utilizando el componente 18 y las medidas I01 e I02. Cada caja representa un "nodo" de la jerarquía para el que se asignarían permisos específicos a aquellos usuarios que gestionen esa parte del plan.

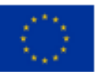

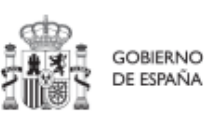

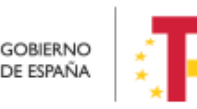

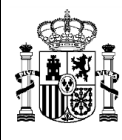

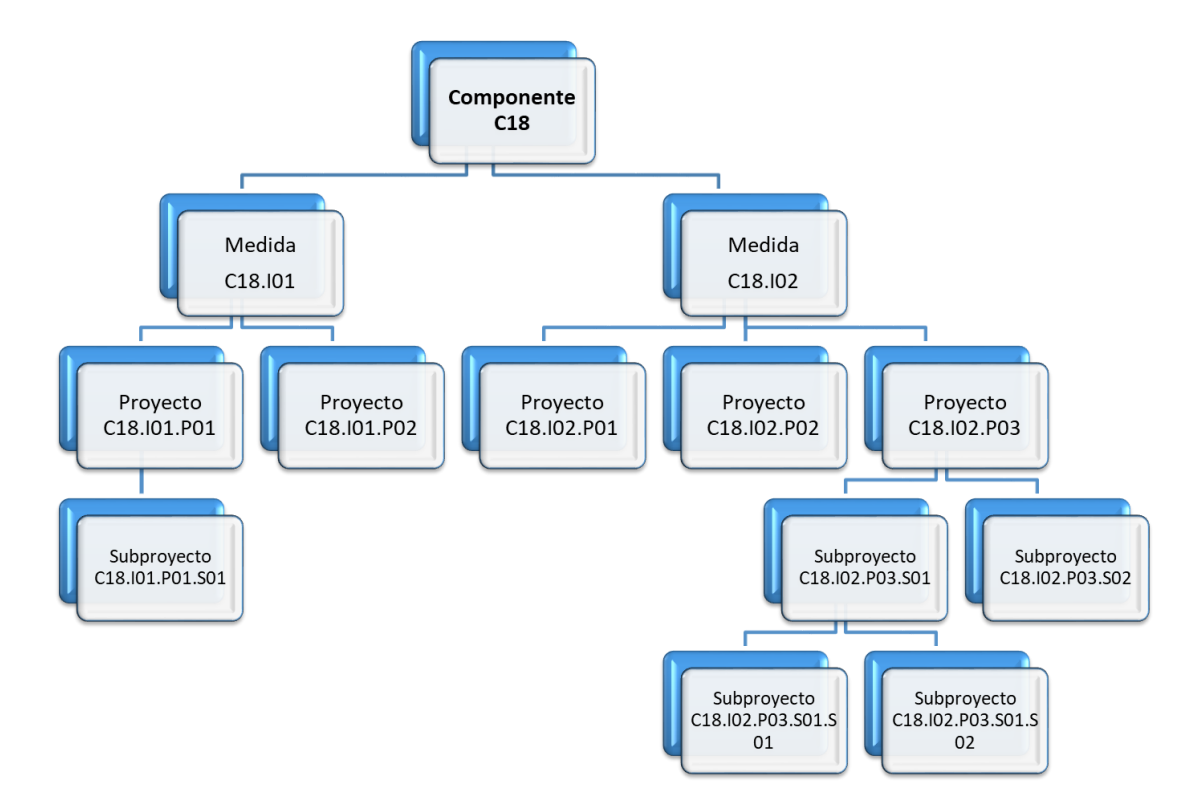

Tal y como se explicó en el apartado anterior, cabe recordar que cuando un usuario posee cualquier tipo de permiso sobre un nodo del plan, **automáticamente se le conceden permisos de "sólo consulta" sobre todos sus nodos hijos**. Así, por ejemplo, un usuario con permisos sobre el nodo del componente C18 podría consultar todos los nodos de la ilustración. Sin embargo, un usuario con permisos sobre el nodo correspondiente a la medida C18.I1 de la ilustración sólo tendría permisos de consulta sobre los proyectos C18.I01.P01 y C18.I01.P02, así como sobre el subproyecto C18.I01.P01.S01.

Determinadas medidas y componentes son compartidos por varios Ministerios, sin que haya un único Ministerio definido como responsable único del componente o de la medida. En estos casos, y, de cara a la herencia de los permisos, el componente o la medida se subdividen en componentes o medidas ligadas al ministerio concreto, para evitar que los usuarios de un ministerio modifiquen o accedan a contenidos del mismo componente o medida bajo responsabilidad de otro ministerio.

De este modo, si vemos el caso de una medida compartida con un ejemplo (la medida C11.I02, en que participan como responsables los ministerios de Consumo y Justicia, la medida C11.I02 se subdivide en dos medidas virtuales, la C11.I02-Consumo y la C11.I02- Justicia, creando nodos separados de manera que para la misma medida mantenemos dos grupos de seguridad diferentes, para cada ministerio. De este modo, los usuarios de

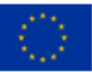

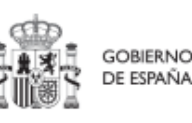

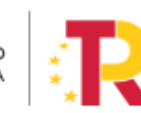

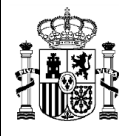

la medida de un determinado ministerio (en el ejemplo Consumo), podrán ver los proyectos y subproyectos de ese mismo ministerio (comparten la Entidad Decisora), pero no los del resto de ministerios de la misma medida (en el ejemplo Justicia).

#### <span id="page-15-0"></span>3.1.2 Responsabilidades (roles)

Tal y como se establece en las Órdenes Ministeriales HFP/1030/2021 y HFP/1031/2021 y en la Metodología del Plan, para cada elemento que compone el Plan (nodo en adelante), existe una figura clave en cada nodo:

- El titular del órgano responsable de cada entidad decisora

- el titular del órgano gestor (de cada entidad ejecutora)

Dichos titulares serán quienes se hagan responsables de la información contenida en el sistema para su nodo y aquellos elementos que contribuyen a la consecución de sus hitos/objetivos (dependen de él en la estructura piramidal explicada anteriormente).

En el sistema de información CoFFEE, estos son los denominados "**Responsables**" de los nodos (Componente, Medida, Proyecto y Subproyecto). Para cada elemento del Plan, es imprescindible definir qué persona ostentará dicho rol.

Adicionalmente, dicha persona podrá autorizar a otros usuarios, que le ayuden a registrar y revisar la información, como los "Responsables Autorizados". En el apartado Roles (tipos de permisos), se puede consultar el detalle de las acciones asociadas a cada uno de ellos.

Así pues, la aplicación establecerá diferentes responsabilidades para cada uno de los usuarios que acceden al sistema. Estas responsabilidades se engloban en un "rol".

Un mismo usuario puede tener distintos roles sobre distintos nodos; es decir, rol(es) asignado(s) en varios elementos de la estructura.

Cuando un usuario tiene un rol sobre un nodo, se entiende que abarca todo el nodo y sus elementos. Por ejemplo, un usuario que es "**Gestor de Edición**" de un Proyecto puede modificar tanto los datos del Proyecto –en los momentos y con las condiciones que esto se pueda hacer – como los de los hitos u objetivos asociados al Proyecto, y sus indicadores.

No hay granularidad en cuanto al acceso para los hitos u objetivos de un nodo o para sus actuaciones (se accede a todo el nodo o a nada).

Los roles que puede tener un usuario en CoFFEE, ordenados por su nivel de responsabilidad, se muestran en el diagrama-resumen siguiente:

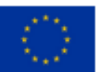

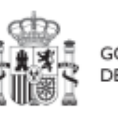

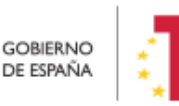

Plan de Recuperación.

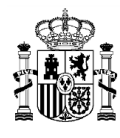

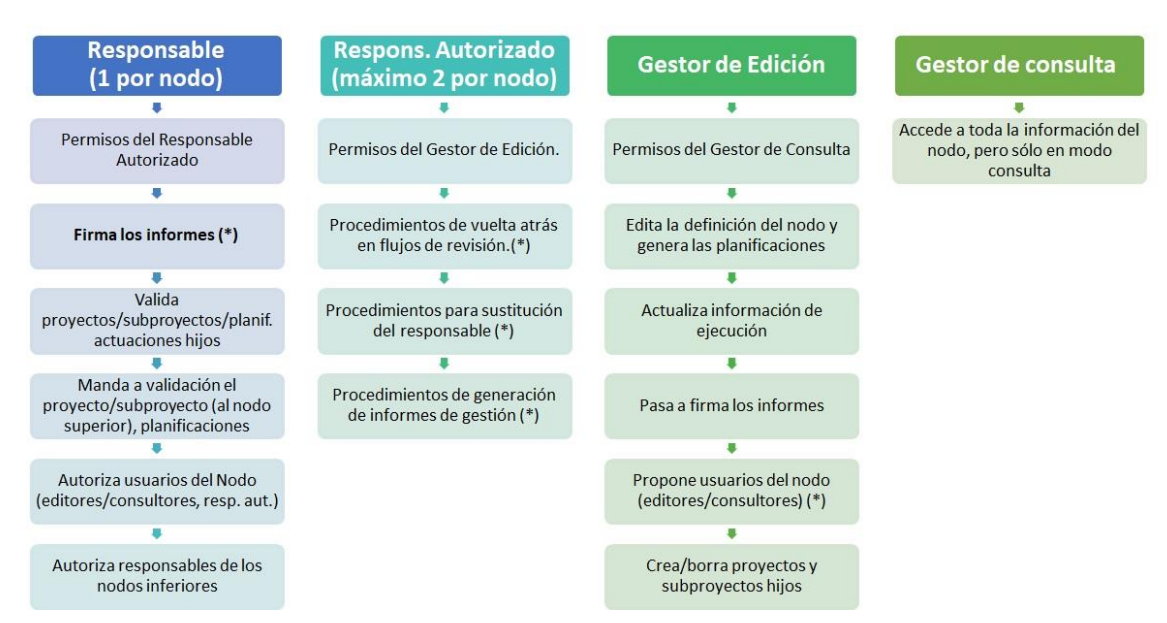

(\*) Se incluyen funciones previstas.

Los permisos son acumulativos, es decir, cualquier usuario con un rol "a la izquierda" tiene también los permisos de los roles "a su derecha".

#### <span id="page-16-0"></span>*3.1.2.1 Usuarios Responsables (Titulares de órganos responsables y órganos gestores)*

Sólo puede haber **un usuario responsable por cada nodo.**

Los usuarios responsables de cada nodo se corresponden con las personas titulares de los órganos responsables y los órganos gestores, conforme a las definiciones contenidas en el artículo 3 de la Orden HFP/1031/2021, de 29 de septiembre, por la que se establece el procedimiento y formato de la información a proporcionar por las Entidades del Sector Público Estatal, Autonómico y Local para el seguimiento del cumplimiento de hitos y objetivos y de ejecución presupuestaria y contable de las medidas de los componentes del Plan de Recuperación, Transformación y Resiliencia.

En general, los usuarios con rol Responsable, serán los encargados de aquellas tareas que supongan confirmar información relevante o reportar información de manera definitiva (aquellas funciones que reflejan las obligaciones establecidas para ellos en la normativa aplicable). A modo de ejemplo, los usuarios responsables pueden realizar las siguientes tareas exclusivas:

- Firmar los informes correspondientes de su nodo (cumplimiento de hitos y objetivos, informes de previsiones, informes de gestión). La firma de informes no es una tarea delegable.
- Validar la definición de proyectos y subproyectos hijos.

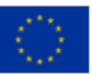

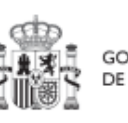

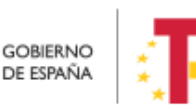

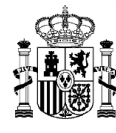

- Mandar a validación los proyectos y subproyectos al nodo superior.
- Aprobar a los responsables de los nodos inmediatamente inferiores.
- A nivel proyectos y Subproyecto dar de alta y autorizar en la aplicación CoFFEE-MRR a los usuarios que van a interactuar en cada uno de los proyectos/subproyectos de los que es responsable.

Además, podrán hacer todas las tareas que realizan los responsables autorizados.

#### <span id="page-17-0"></span>3.1.2.1.1 Consideración particular para responsables de Proyecto

De acuerdo con la Resolución 1/2022, de 12 de abril, de la Secretaria General de Fondos Europeos, por la que se establecen instrucciones a fin de clarificar la condición de entidad ejecutora, la designación de órganos responsables de medidas y órganos gestores de proyectos y subproyectos, en el marco del sistema de gestión del PRTR, esta declaración debe firmarse cuando con carácter excepcional se designe un órgano con rango de Subdirección General (o asimilado) como órgano gestor de proyecto, en aquellos casos en que la materia objeto del mismo se corresponda con el ámbito específico de competencias funcionales de su órgano.

De esta forma, la designación de un órgano con rango de Subdirección General (o asimilado) como órgano gestor de proyecto tiene carácter excepcional. Por ello, cuando se desee hacer uso de esta excepción, tanto el titular del órgano responsable de la medida en la que se enmarque el proyecto como el titular del órgano que se vaya a designar como órgano gestor de ese proyecto deberán firmar electrónicamente la siguiente declaración, que habrá de incluirse en la documentación del proyecto en CoFFEE, en la pestaña de «documentos anexos» del mismo.

En el siguiente enlace puede descargarse dicho modelo de declaración:

[Modelo de declaración para la designación como órgano responsable de un proyecto de](https://soportesgffee.zendesk.com/hc/article_attachments/6320733366545/modelo_declaracion_responsable_proyecto_rango_inferior_DG.docx)  [un órgano de rango inferior a la Dirección General o asimilado -](https://soportesgffee.zendesk.com/hc/article_attachments/6320733366545/modelo_declaracion_responsable_proyecto_rango_inferior_DG.docx) fichero Word (docx)

# <span id="page-17-1"></span>*3.1.2.2 Usuarios Responsables Autorizados.*

Sólo puede haber un **máximo de dos usuarios responsables autorizados por cada nodo**. Los usuarios responsables autorizados es una figura pensada para facilitar algunas tareas a los Responsables de proyecto. podrán realizar las siguientes tareas (además de las de editor):

 Procedimientos de vuelta atrás en los flujos de co-revisión de y co-validación de proyectos y subproyectos.

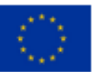

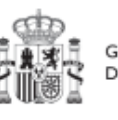

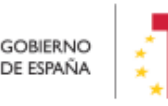

Plan de Recuperación,

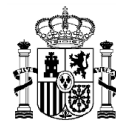

Procedimientos para sustitución del responsable.

Además, podrán hacer todas las tareas que realizan los usuarios editores (gestores de edición).

#### <span id="page-18-0"></span>*3.1.2.3 Usuarios Editores*

Los usuarios editores pueden realizar labores de edición sobre la información del nodo:

- Creación y borrado de elementos en estado borrador.
- Editar la definición del nodo y generar las planificaciones.
- Actualizar información de ejecución (edición de indicadores, carga de ficheros y documentos de mecanismos de verificación, reportes de ejecución contable, información de contratistas y perceptores de subvenciones, etc.).
- Realizar solicitudes de alta de nuevos usuarios (para proyectos y subproyectos en la versión actual), que deberán ser aprobadas posteriormente por el responsable correspondiente.

#### <span id="page-18-1"></span>*3.1.2.4 Usuarios Consultores*

Los usuarios consultores están limitados a las labores de consulta. Pueden acceder a toda la información del nodo, pero sólo en modo consulta.

# <span id="page-18-2"></span>**3.2 Procedimientos relacionados con la gestión de usuarios. Consideraciones generales**

El funcionamiento de la herramienta CoFFEE se basa en la Metodología de Gestión de Hitos y Objetivos del PRTR. La herramienta impone algunas características de funcionamiento que los usuarios deberán tener en cuenta:

- Dado que el sistema concede los permisos en base a nodos del Plan, los usuarios no podrán solicitar el acceso a CoFFEE sin indicar qué nodo(s) concretos necesitan ver.
- Esto implica que es imprescindible que el nodo al que se quiere acceder esté previamente creado en la aplicación (en cualquier estado, incluido el estado borrador).
- Al solicitar el alta es imprescindible indicar qué rol (responsabilidades) desempeñará el usuario en la aplicación para ese nodo.
- En todo caso, los accesos a un nodo deberán estar autorizados por el responsable pertinente según los procedimientos explicados más adelante.

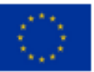

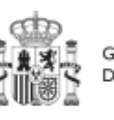

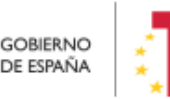

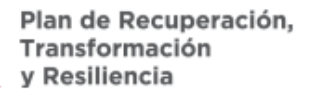

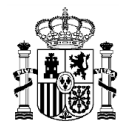

- Se podrá solicitar acceso a más de un nodo para el mismo usuario, pero es necesaria la autorización pertinente para cada nodo (del responsable competente).
- Sólo puede haber un responsable para cada nodo, y debe cumplir con las directrices establecidas en las órdenes ministeriales que regulan el plan, y cuya explicación se aclara en Resolución 1/2022, de 12 de abril, de la Secretaria General de Fondos Europeos.
- Solo se permite disponer de hasta 2 responsables autorizados por nodo como máximo.

Las características descritas en los párrafos anteriores, implican que los usuarios irán accediendo al sistema de forma gradual, según se vayan creando en la herramienta los nodos sobre los que irán trabajando y se vayan definiendo los responsables de los mismos.

Para la gestión de los usuarios se han establecido procedimientos de alta y baja de los mismos, cuyo detalle se describe en los apartados siguientes.

En dichos procedimientos se habla de "asignación de un perfil a un usuario" entendiendo como tal la acción efectiva de configurar que un usuario pueda llevar a cabo un rol sobre un nodo concreto del plan.

En general, el procedimiento para gestionar las altas sigue el siguiente flujo de trabajo:

- Un usuario solicita el alta del nuevo perfil (para sí mismo o para otra persona) sobre un nodo concreto.
- La solicitud pasa por un flujo de autorización, al final del cual, si la solicitud se aprueba, el perfil queda creado en el sistema.
- El perfil se graba de forma efectiva en el sistema, permitiendo al usuario acceder a la nueva funcionalidad.

CoFFEE es una herramienta en continua evolución para mejorar, y la funcionalidad para solicitar las altas en el sistema ha sido objeto de una revisión reciente en la que se está simplificando el proceso para los usuarios de los nodos, en la medida de lo posible.

Hasta la fecha, los procesos de solicitud de altas de perfiles se gestionaban mediante el envío de ficheros Excel firmados electrónicamente al centro de Atención a Usuarios, quien a partir de dichos ficheros registraba los perfiles en el sistema.

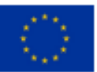

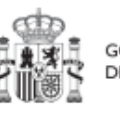

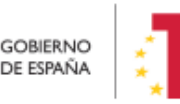

Plan de Recuperación.

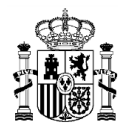

A partir de la versión 1.16, el proceso de alta de nuevos usuarios en CoFFEE adquiere las siguientes mejoras:

- Integración del proceso completo de las solicitudes de perfiles para proyectos y subproyectos, reduciendo la complejidad y mejorar la trazabilidad y la pista de auditoría del sistema.
- Deja de ser obligatorio el proceso de registro previo en la red informática de la Oficina Presupuestaria, permitiendo simplificar el proceso de alta para nuevos usuarios.

La implantación del nuevo sistema se está llevando a cabo de forma gradual, y cabe clarificar que el alta de los usuarios de Componentes o Medidas continuará realizándose a través del procedimiento anterior, basado en ficheros Excel.

Por lo tanto, se contemplan dos procedimientos de alta diferenciados en función del tipo de nodo para el que solicita el acceso:

- **Para Componentes y Medidas:** mediante envío de formulario en formato Excel, tal como se describe en el apartado [Procedimiento para dar de alta perfiles de](#page-22-0)  [usuarios a nivel Componente o Medida.](#page-22-0)
- **Para Proyectos y Subproyectos:** directamente a través de CoFFEE, siguiendo el procedimiento del punto [Procedimiento para dar de alta perfiles de usuarios a](#page-23-0)  [nivel Proyecto o Subproyecto](#page-23-0)

# <span id="page-20-0"></span>3.2.1 Flujo de autorizaciones

Ya se ha indicado anteriormente que todas las altas de usuarios deben estar acreditadas, dejando una pista de auditoría que refleje que todo usuario del sistema ha sido aprobado por sus responsables jerárquicos correspondientes:

- Los responsables de los Componentes, serán los Subsecretarios de las Entidades Decisoras del Componente. Cada responsable de Componente designa los usuarios del Componente e identifica a los responsables de las Medidas que dependen de él.
- Cada responsable de una Medida designa a los usuarios de esa Medida e identifica a los responsables de sus Proyectos hijos.
- Igualmente, cada responsable de un Proyecto designa a los usuarios de su Proyecto e identifica a los responsables de los Subproyectos hijos.

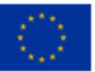

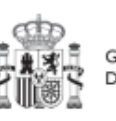

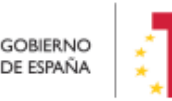

Plan de Recuperación.

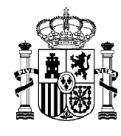

 Finalmente, los responsables de un Subproyecto designan a los usuarios del Subproyecto e identifican a los responsables de sus Subproyectos dependientes (en el caso de que existan Subproyectos anidados).

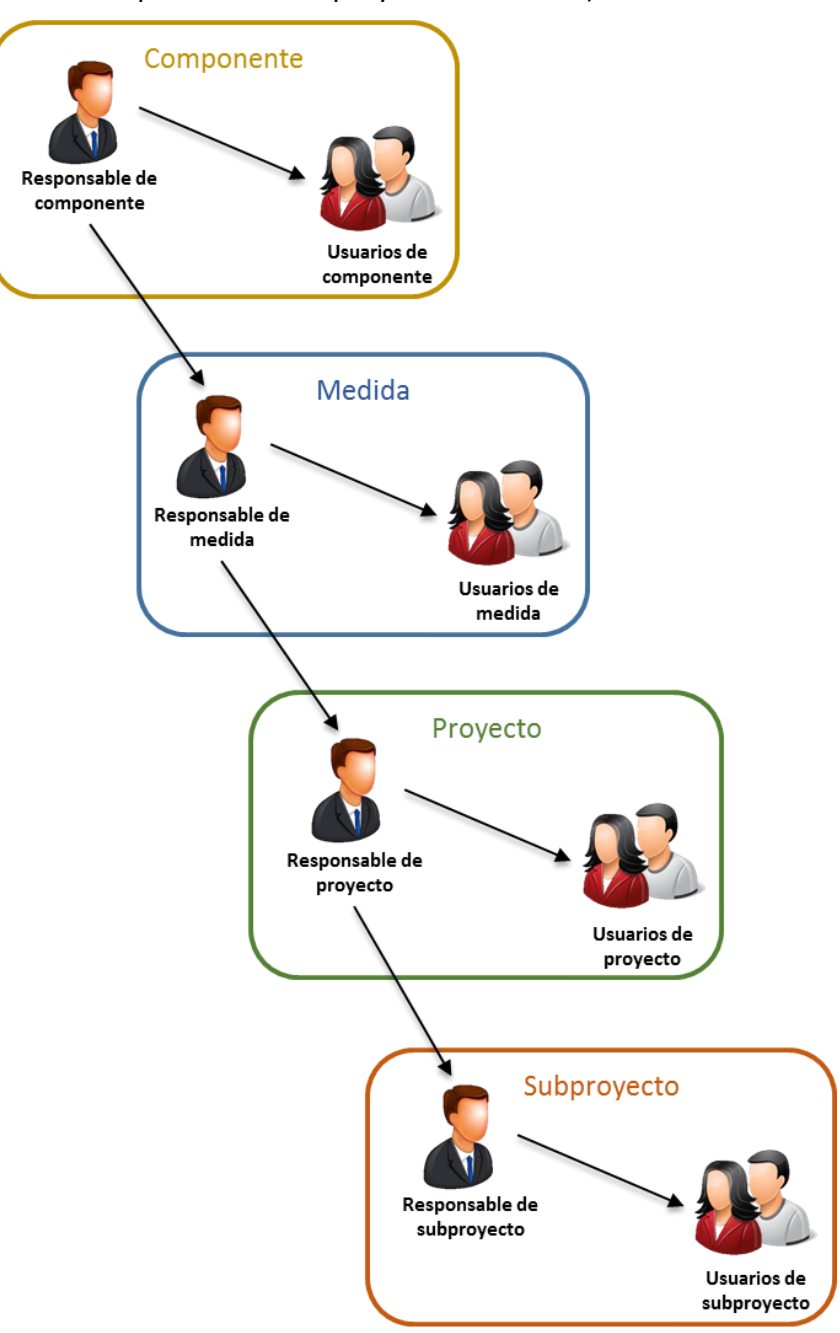

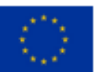

Financiado por la Unión Europea NextGenerationEU

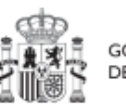

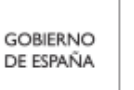

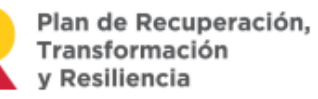

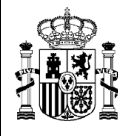

En la plataforma CoFFEE esto supone que el proceso de alta y perfilado de nuevos usuarios deberá ser autorizado por el Responsable de cada nodo. En los procedimientos descritos en los siguientes apartados se explica cómo se realiza dicha autorización.

# <span id="page-22-0"></span>**3.3 Procedimiento para dar de alta perfiles de usuarios a nivel Componente o Medida.**

Las solicitudes de alta de nuevos perfiles de usuarios deben realizarse a través del Centro de Atención de Usuarios (CAU) de la Secretaría General de Fondos Europeos (SGFE), remitiendo un formulario (en formato Excel) firmado digitalmente por el responsable del Órgano Responsable competente, siguiendo el flujo de autorizaciones descrito en el apartado anterior.

La última versión de este formulario, que incluye las instrucciones para su remisión, se encuentra disponible en el siguiente enlace:

[https://www.fondoseuropeos.hacienda.gob.es/sitios/dgpmrr/es](https://www.fondoseuropeos.hacienda.gob.es/sitios/dgpmrr/es-es/Documents/Formulario_Gest_Usuarios_CoFFEE.xlsx)[es/Documents/Formulario\\_Gest\\_Usuarios\\_CoFFEE.xlsx](https://www.fondoseuropeos.hacienda.gob.es/sitios/dgpmrr/es-es/Documents/Formulario_Gest_Usuarios_CoFFEE.xlsx)

Se rellenarán los campos de las distintas hojas del formulario. Algunas celdas tienen validación de campos y muestran un desplegable con las opciones posibles. No debe modificarse la estructura de las tablas, y tampoco borrar ni cambiar de nombre ninguna de las hojas.

El fichero, deberá enviarse en formato Excel con firma electrónica de la persona que debe autorizar. Esto puede hacerse directamente con la aplicación AUTOFIRMA, que genera directamente un nuevo fichero Excel, firmado en el formato OOXML. Alternativamente, la firma de este Excel puede hacerse con cualquier portafirmas, seleccionando el formato XADES y remitiendo el fichero .XSIG con la firma. No se debe remitir en ningún caso un fichero PDF con la visualización del contenido del Excel.

El formulario, una vez firmado, debe remitirse al CAU de la SGFE:

- bien por correo electrónico, a la dirección: [soporte@soportesgffee.zendesk.com](mailto:soporte@soportesgffee.zendesk.com)
- o mediante la presentación de una solicitud electrónica de soporte [\(https://soportesgffee.zendesk.com/hc/es/requests/new\)](https://soportesgffee.zendesk.com/hc/es/requests/new)

Las altas de nuevos usuarios pasan por un proceso no automático en el que se revisarán las solicitudes de acceso, pudiéndose contactar con los organismos implicados en aquellos casos en que se detecten incoherencias o dudas para solicitarles más información.

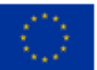

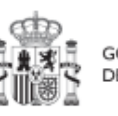

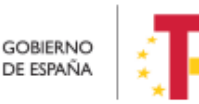

Plan de Recuperación,

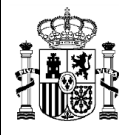

En caso de que todo el proceso sea correcto, el usuario recibirá una notificación automática de la aplicación cuando el perfil sea asignado, así como una comunicación de cierre del ticket correspondiente.

# <span id="page-23-0"></span>**3.4 Procedimiento para dar de alta perfiles de usuarios a nivel Proyecto o Subproyecto**

Desde la propia aplicación CoFFEE, los usuarios que ya acceden a un proyecto/subproyecto pueden solicitar el acceso para otros componentes del equipo de trabajo. Para ellos deberán disponer de un perfil editor, responsable autorizado o responsable sobre el mismo.

Este procedimiento comprende varias fases que se detallan a continuación:

- Solicitud de alta de perfiles de usuario
- Aprobación de solicitudes de alta
- Comprobación de usuario en el módulo de planificación y gestión

#### <span id="page-23-1"></span>3.4.1 Solicitud de alta de perfiles de usuario

Se abren dos posibilidades, según el tipo de usuario:

- Usuario con perfil distinto al de responsable del nodo (responsable autorizado, editor o consultor)
- Usuario responsable del nodo

Se expone a continuación el procedimiento para el primer caso, para usuarios con un perfil distinto al de Responsable, para proyectos y subproyectos. Se podrá realizar desde la propia aplicación de CoFFEE, desde la opción Usuarios (existente en ambos tipos de nodos y descrita en detalle más adelante).

En la imagen a continuación se muestra un ejemplo de un subproyecto y su menú, señalando cómo acceder a la opción "Usuarios".

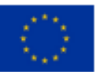

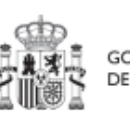

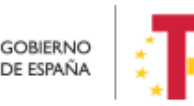

Plan de Recuperación,

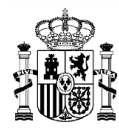

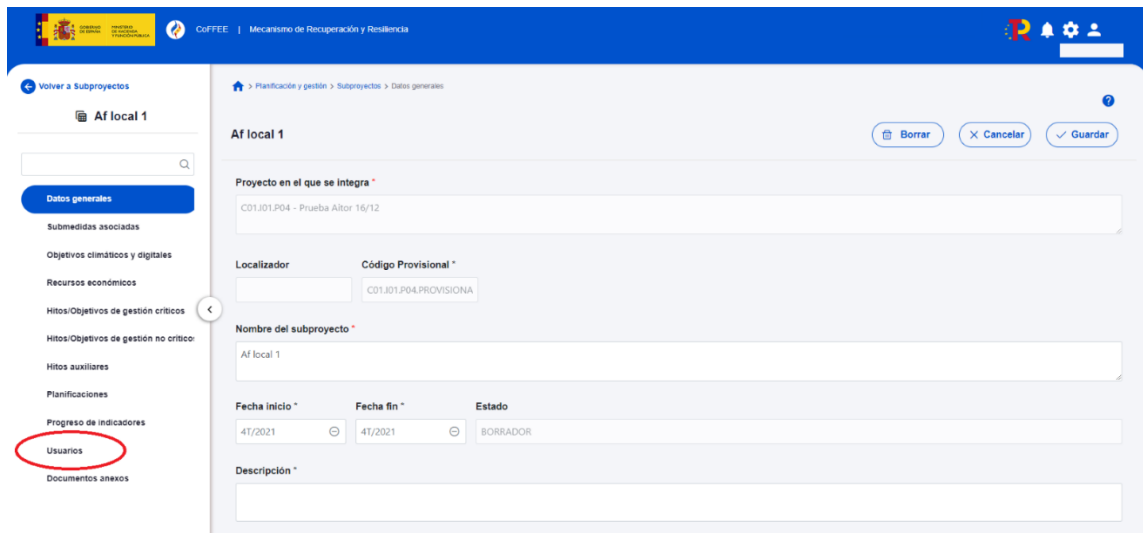

En la pantalla se visualizan los usuarios que ya tienen permiso de acceso para este subproyecto. Pulsamos sobre "Nueva solicitud de perfilado" .

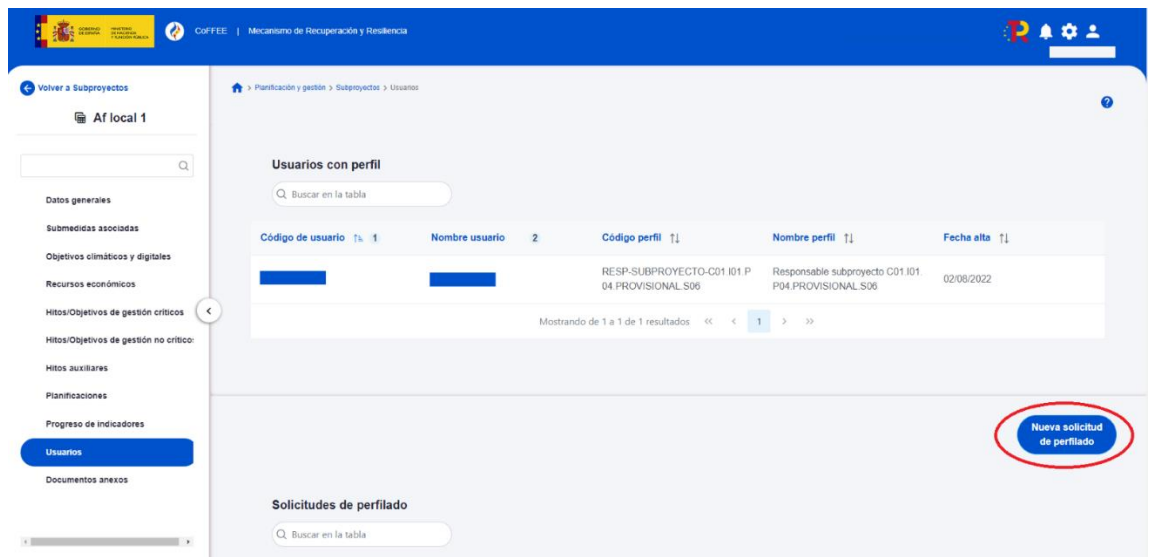

En la pantalla que se despliega, se debe introducir el NIF de la persona a dar de alta.

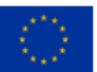

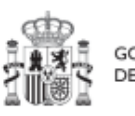

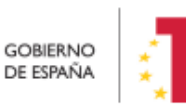

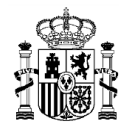

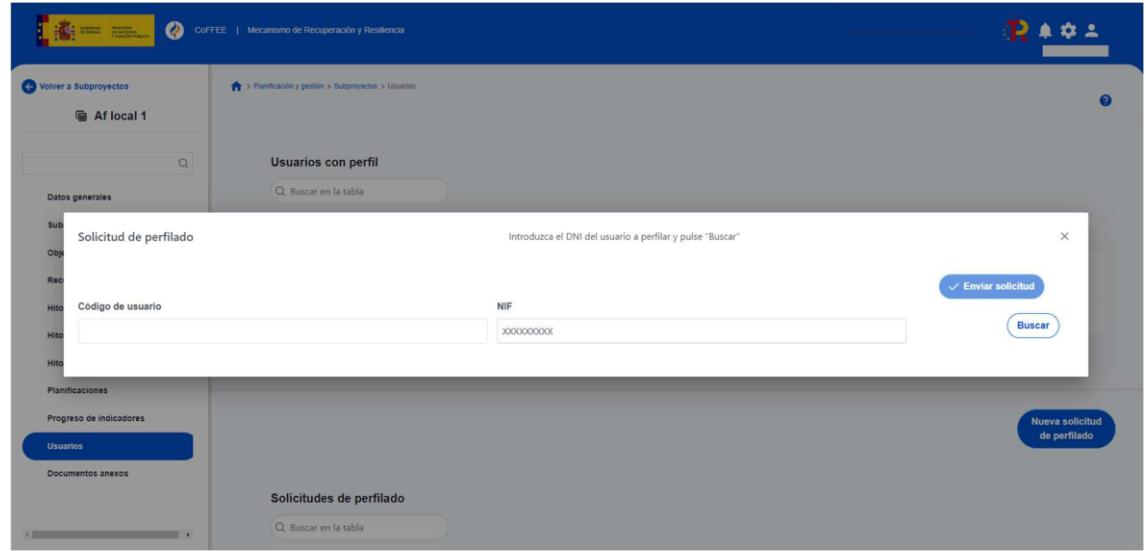

Pueden ocurrir dos situaciones:

- El usuario ya está dado de alta previamente en CoFFEE-MRR porque ha sido dado de alta y asignado, por ejemplo, a otro subproyecto.
- El usuario no está dado de alta CoFFEE-MRR.

En el primer caso, la única diferencia es que los campos obligatorios (Nombre, Primer Apellido, Email y tipo de empleado) aparecerán ya cumplimentados.

El campo "Tipo de empleado" se pondrá Empleado Público para el personal de la administración.

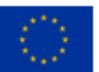

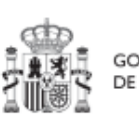

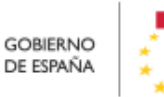

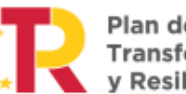

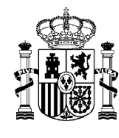

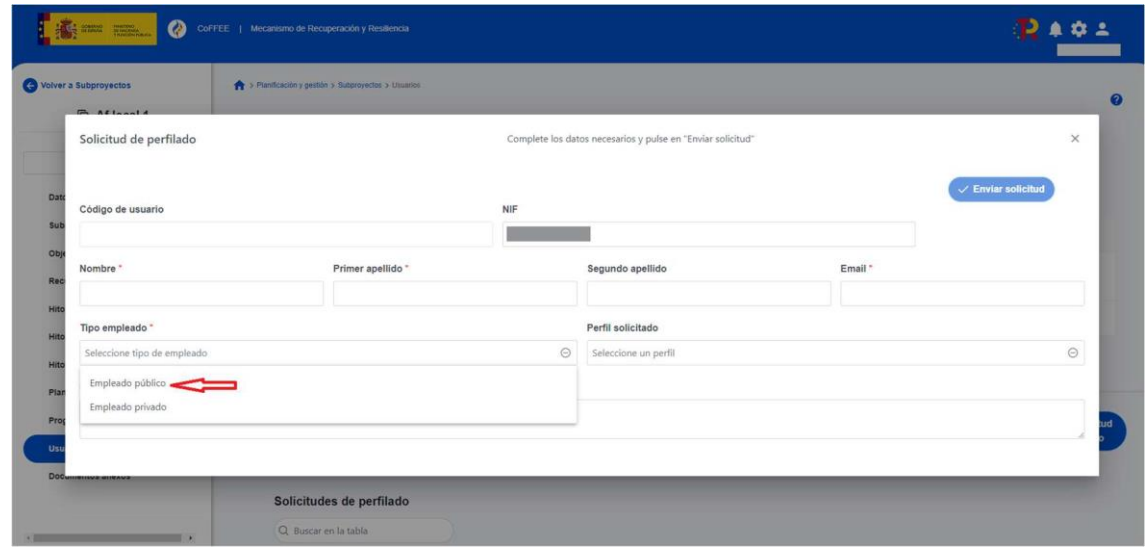

En el campo "Perfil solicitado" seleccionaremos el perfil que queramos darle a cada usuario: Responsable Autorizado, Editor o Consultor.

*Nota: Dentro de un proyecto o subproyecto únicamente puede haber dos usuarios con perfil de Responsable Autorizado. Para el resto de perfiles (Editor y Consultor) no existe ninguna limitación.* 

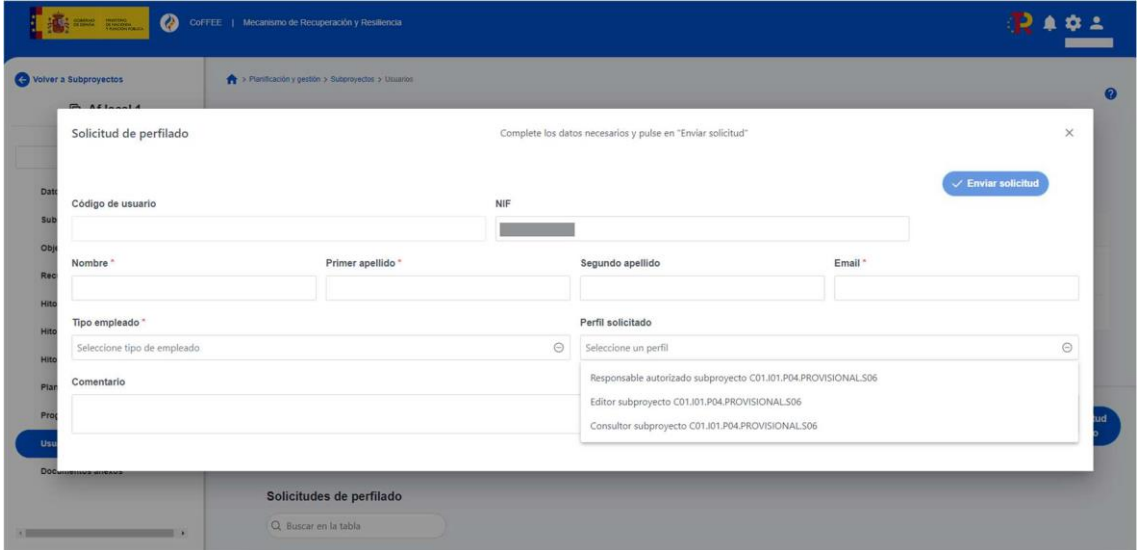

Una vez cumplimentados todos los datos se pulsa "Enviar solicitud" y en pantalla aparecerá con estado "En aprobación".

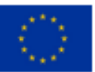

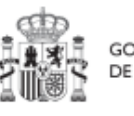

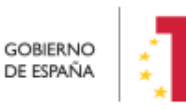

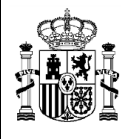

Si el envío de la solicitud lo ha realizado un usuario con perfil de responsable autorizado o con perfil de editor, el responsable del subproyecto recibirá un correo electrónico notificándole que tiene una solicitud pendiente de aprobación.

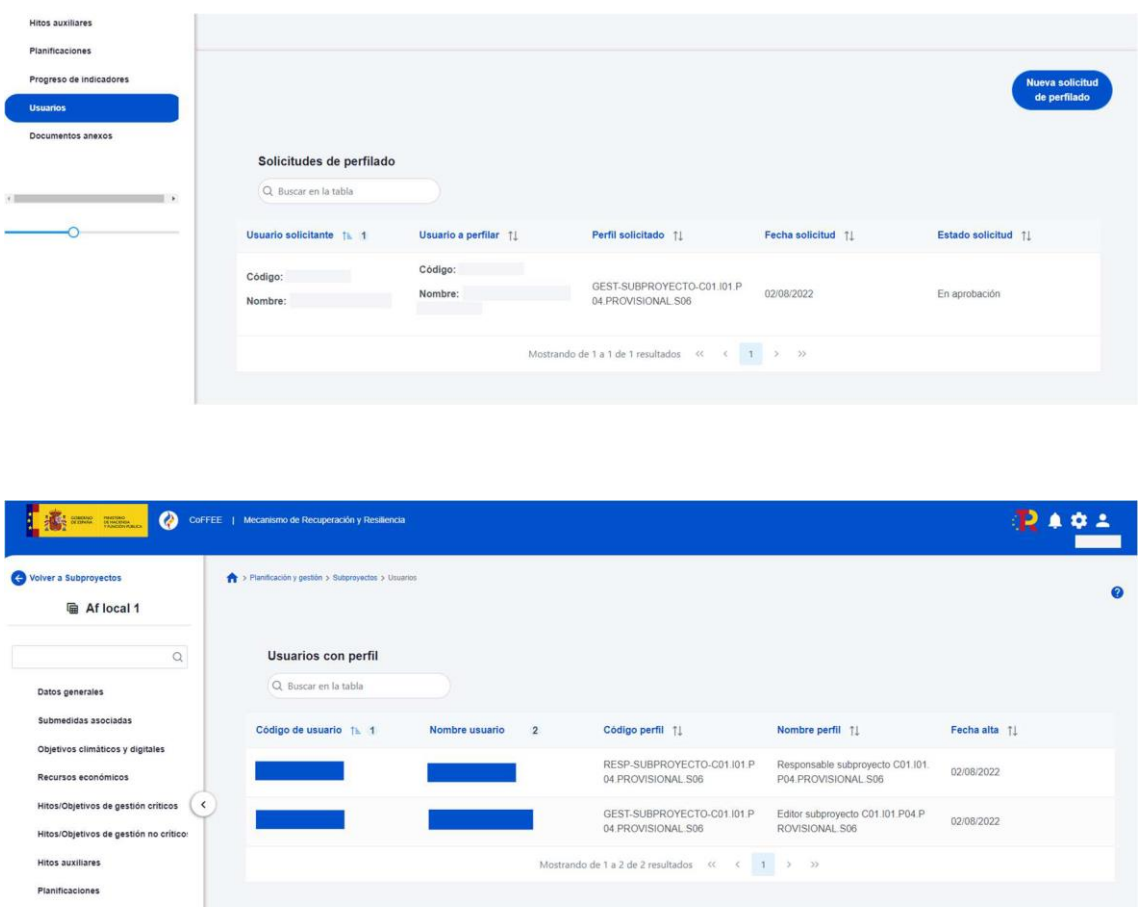

Continuamos con el segundo caso, con la solicitud de alta de un usuario responsable. Si es un responsable de proyecto: lo solicita el responsable del nodo padre mediante el formulario Excel anteriormente descrito. La última versión de este formulario, que incluye las instrucciones para su remisión, se encuentra disponible en el siguiente enlace:

[https://www.fondoseuropeos.hacienda.gob.es/sitios/dgpmrr/es](https://www.fondoseuropeos.hacienda.gob.es/sitios/dgpmrr/es-es/Documents/Formulario_Gest_Usuarios_CoFFEE.xlsx)[es/Documents/Formulario\\_Gest\\_Usuarios\\_CoFFEE.xlsx](https://www.fondoseuropeos.hacienda.gob.es/sitios/dgpmrr/es-es/Documents/Formulario_Gest_Usuarios_CoFFEE.xlsx)

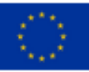

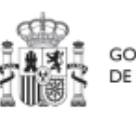

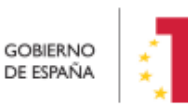

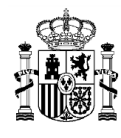

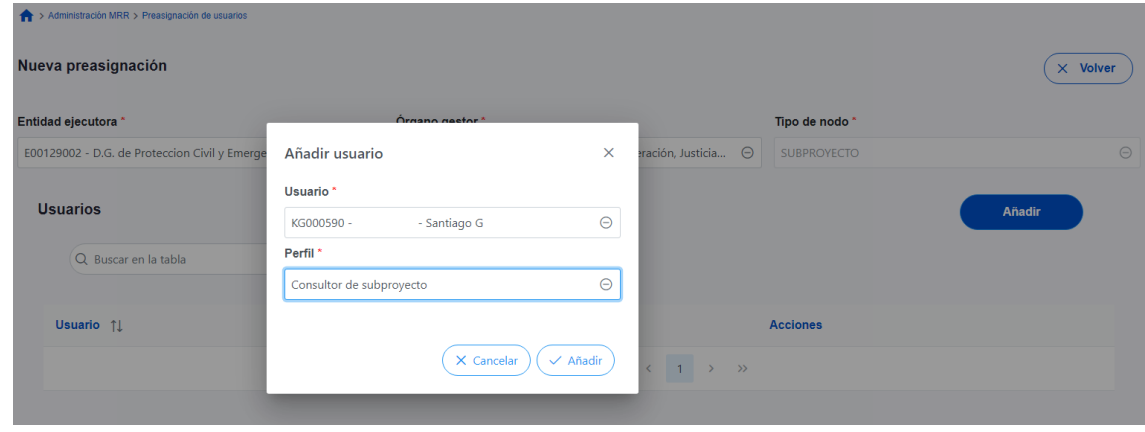

#### <span id="page-28-0"></span>3.4.2 Aprobación de solicitudes de alta

Una vez realizado el proceso de solicitud de alta de un usuario, el siguiente paso consiste en la aprobación de dicha solicitud por parte del responsable con la competencia para firmar:

- En el caso de una solicitud de un usuario (no responsable) de un nodo, el que realice la aprobación será el **responsable del mismo nodo**.
- En el caso de una solicitud de un responsable de un nodo, el encargado de la aprobación será el **responsable del nodo padre.**

Se describe a continuación el primero de los casos. En la página de inicio de CoFFEE-MRR, será el correspondiente responsable el que acceda al módulo de Seguridad – Aprobación de perfilados. Este módulo solo será visible para el rol de responsable del nodo.

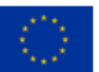

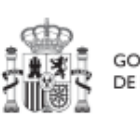

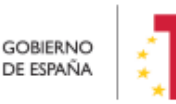

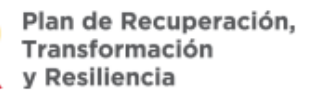

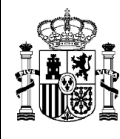

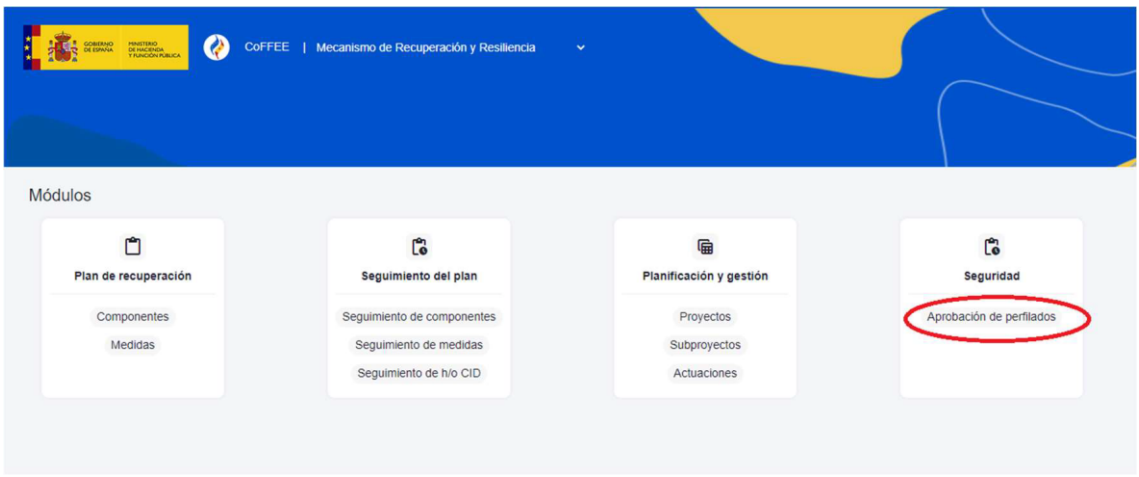

Una vez dentro del módulo, nos aparecerán todas las solicitudes de aprobación pendientes. Pueden aprobarse en bloque seleccionando todas las solicitudes que se quieran aprobar.

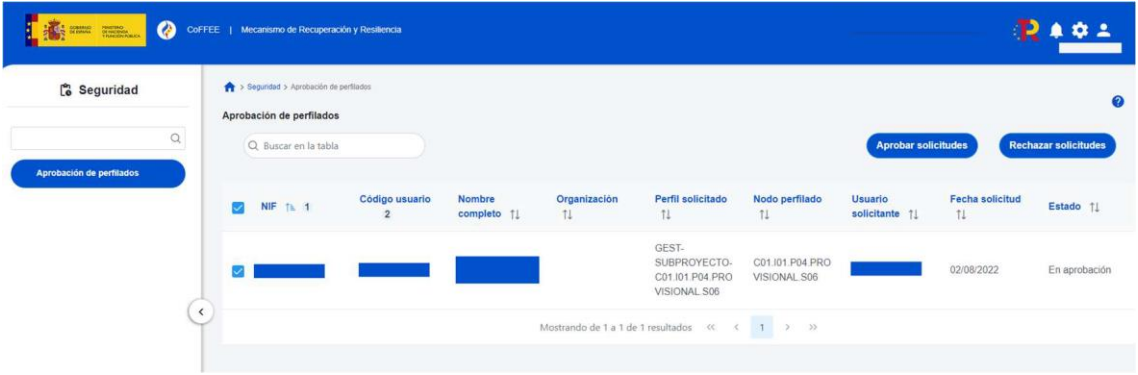

Para ello se utilizará el botón "Aprobar solicitudes" (o rechazar en caso de no estar conforme).

A continuación, se pulsará "continuar" en el siguiente mensaje que aparece en pantalla. Automáticamente, la aplicación nos redirigirá a otra página para firmar digitalmente la aprobación de los usuarios que se quieren dar de alta.

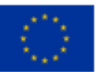

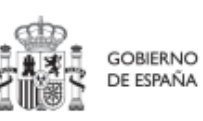

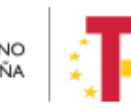

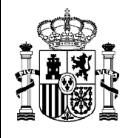

# MANUAL DE USUARIO CoFFEE-MRR

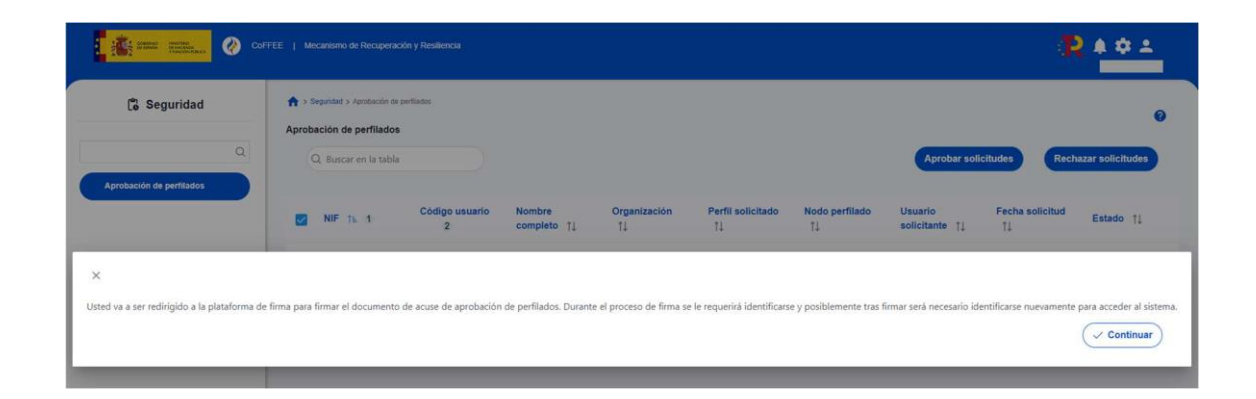

En la siguiente pantalla, marcamos la opción de "Declaro que son ciertos los datos a firmar y confirmo mi voluntad de firmar" y pulsamos sobre el botón "Firmar".

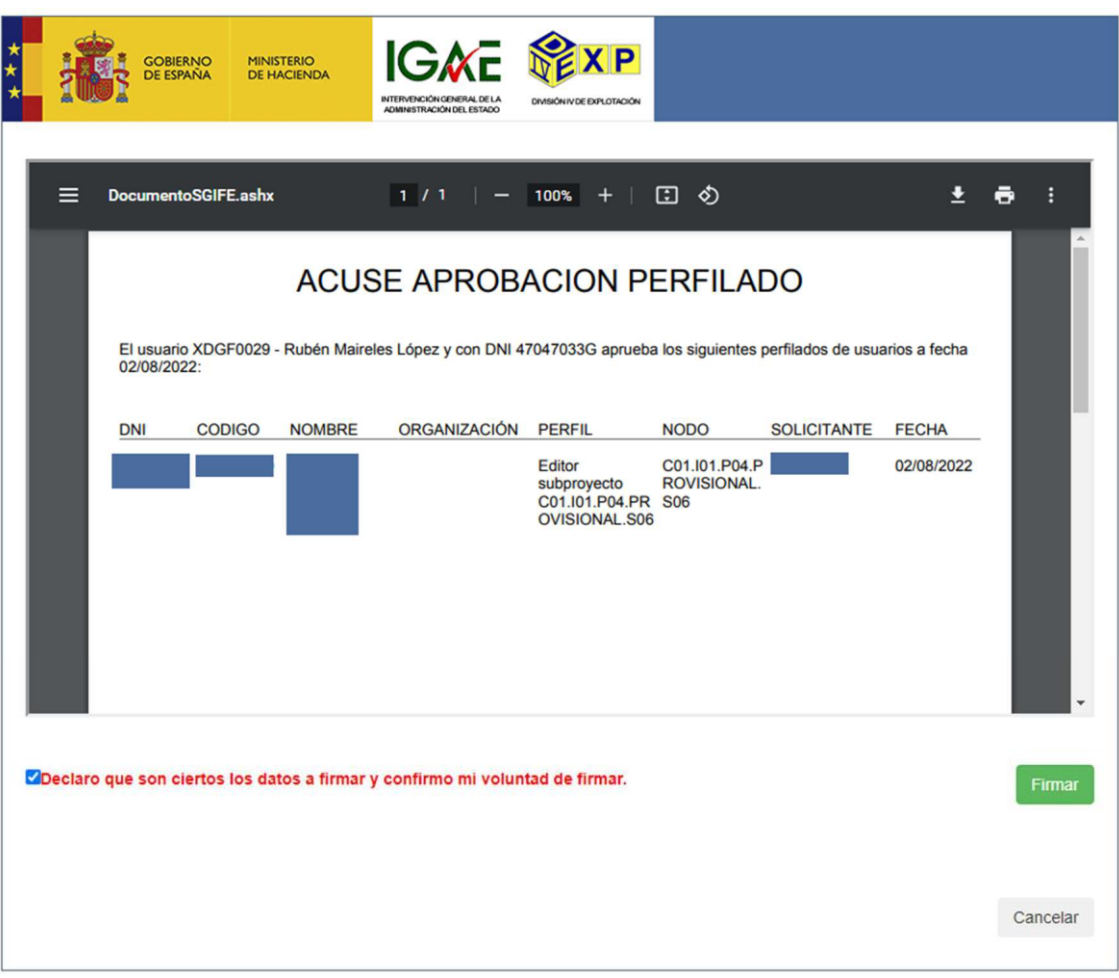

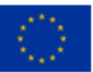

Financiado por la Unión Europea NextGenerationEU

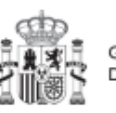

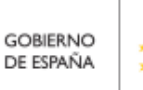

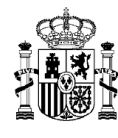

Seleccionamos el tipo de sistema con el que queremos identificarnos para realizar la firma de la petición.

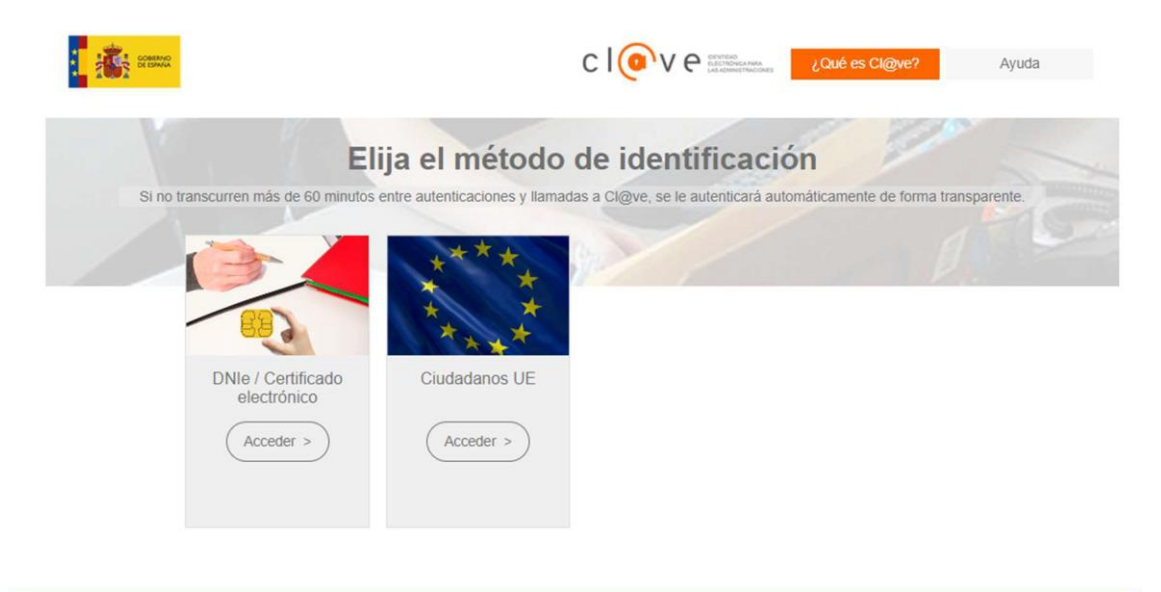

# $cl@ve$

Después de firmar, nos redirigirá a la pantalla del módulo de seguridad y observaremos que los usuarios tienen estado de "Aprobada".

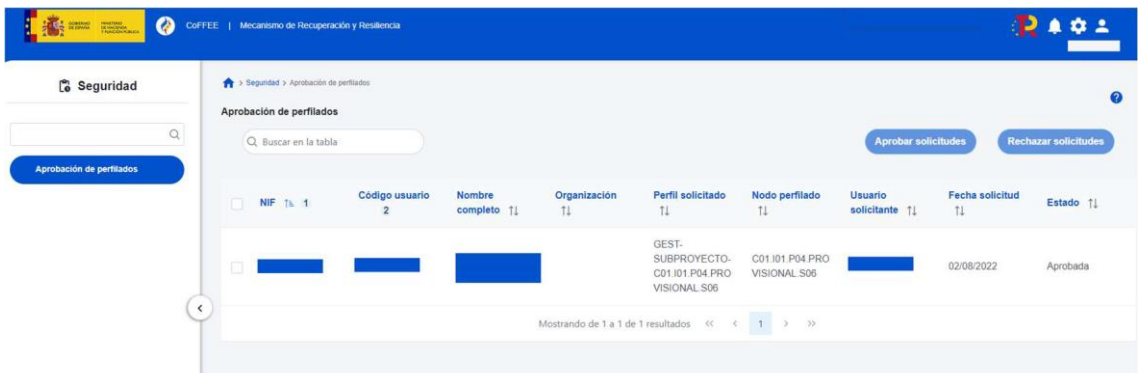

Adicionalmente, el usuario recibirá un email con el acceso a CoFFEE.

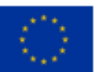

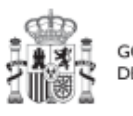

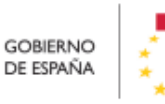

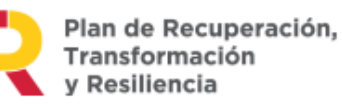

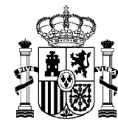

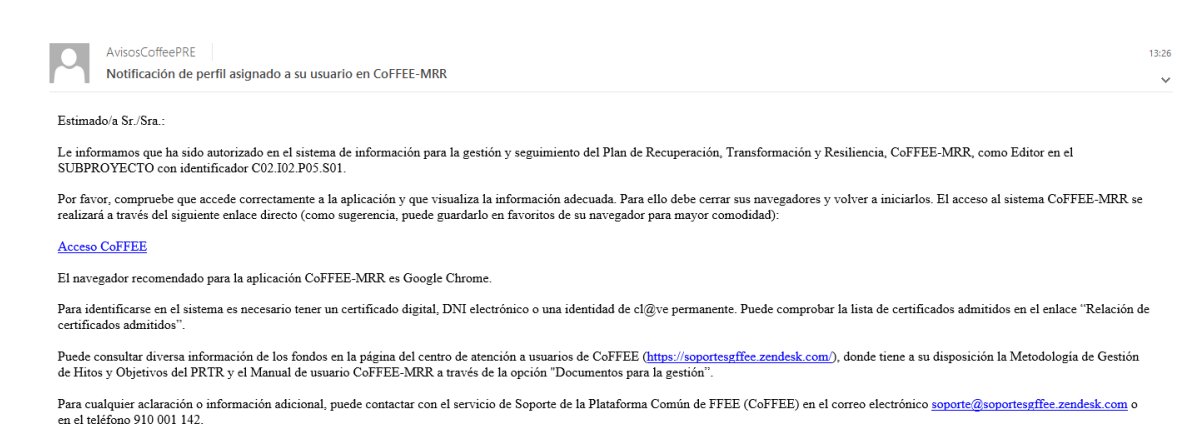

Por favor, no responda a este correo electrónico porque ha sido generado automáticamente.

La siguiente figura muestra el ciclo de vida de la aprobación de una solicitud de un usuario.

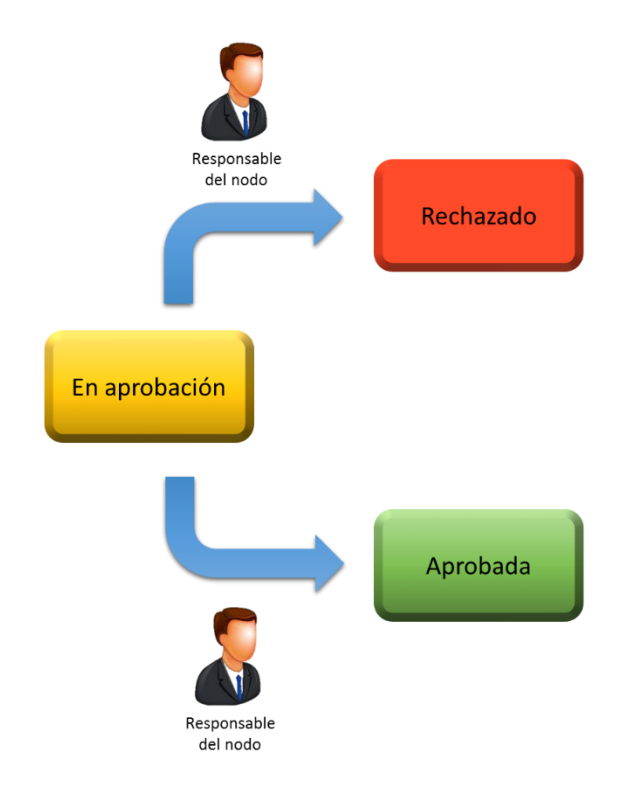

En el segundo caso, cuando la **solicitud de usuario sea para un perfil Responsable** de Proyecto/Subproyecto, el Responsable del nodo superior deberá acceder al Módulo de Seguridad, apartado Solicitudes de Responsable:

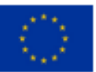

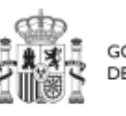

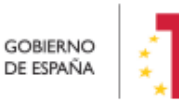

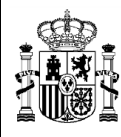

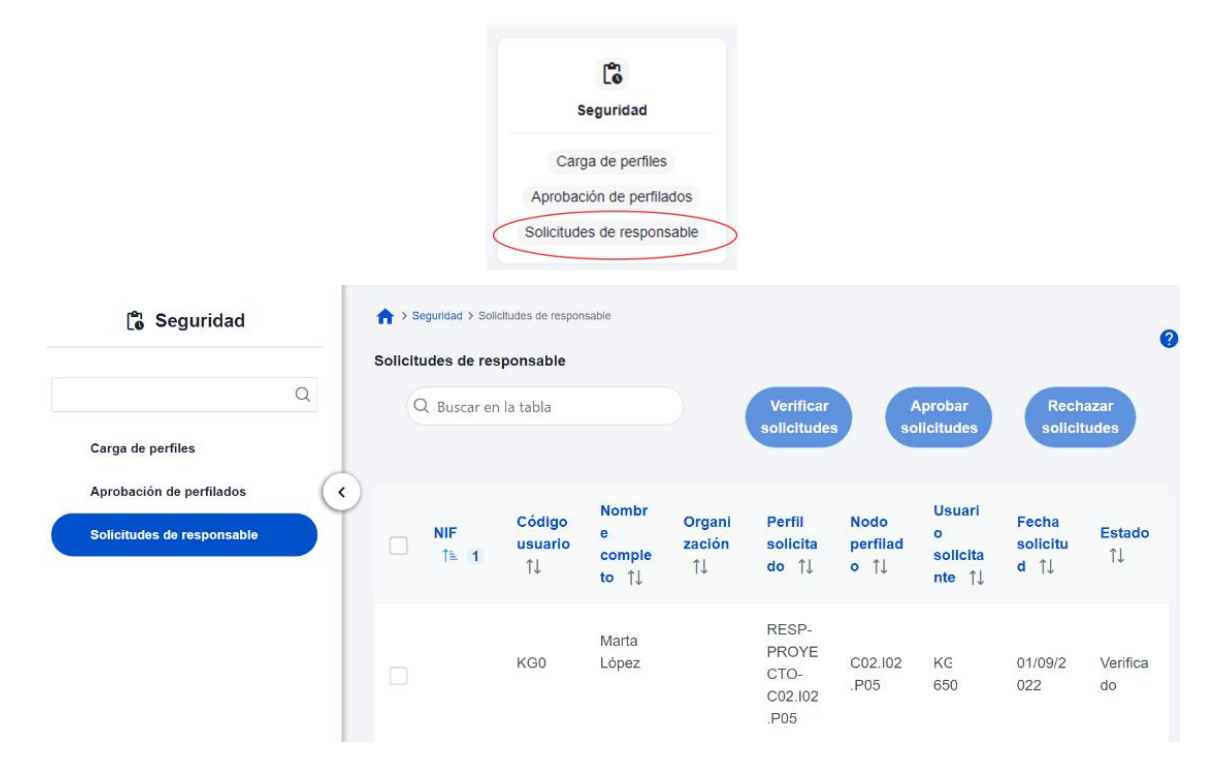

La solicitud necesitará ser Verificada antes de pasar a su Aprobación (por la Secretaría General de Fondos Europeos).

El usuario recibirá una notificación vía email al finalizar el proceso, al igual que el resto de perfiles.

La siguiente figura muestra el ciclo de vida de la aprobación de una solicitud de un responsable.

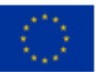

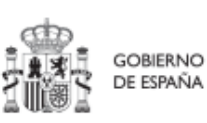

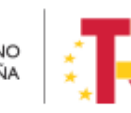

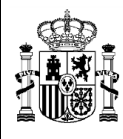

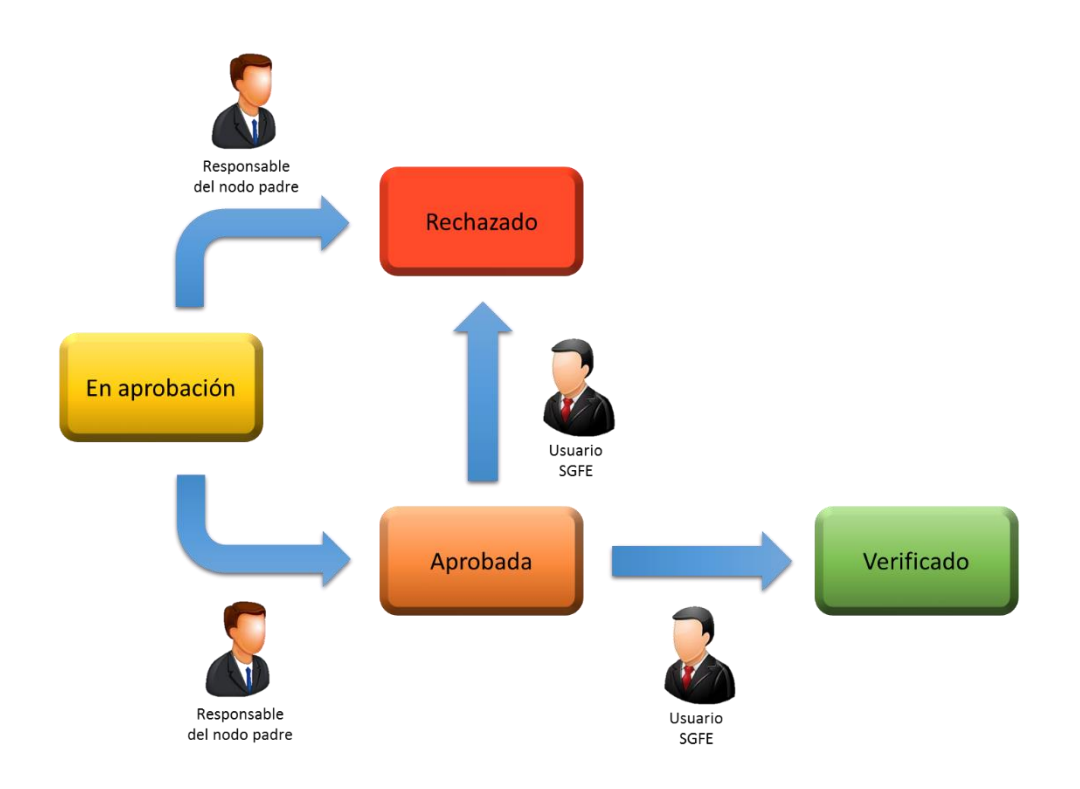

# <span id="page-34-0"></span>3.4.3 Comprobación de usuario en el módulo de planificación y gestión

Esta última fase del procedimiento se realiza de manera opcional, a efectos de verificación del éxito del proceso completo.

Si entramos de nuevo en el subproyecto mediante el módulo de planificación y gestión, en la pestaña "Usuarios" comprobamos que el usuario ya aparece como usuario en el nodo requerido y con el rol especificado.

Esta comprobación la puede realizar cualquier usuario de ese nodo.

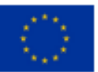

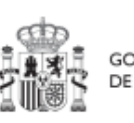

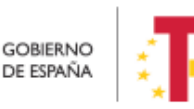

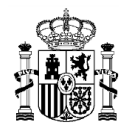

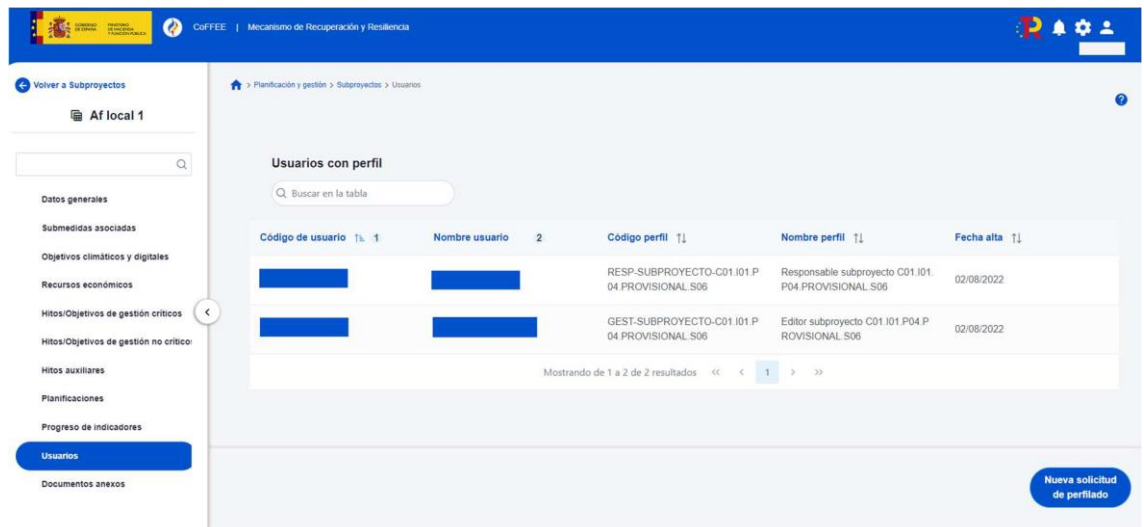

# <span id="page-35-0"></span>**3.5 Firma de la declaración de conformidad con las condiciones de uso**

Una vez el usuario esté dado de alta, ya se encuentra en condiciones de poder acceder a CoFFEE – MRR. La primera vez que el usuario entre en la aplicación se le solicitará la firma electrónica del documento de condiciones de uso del sistema mediante el mecanismo de la firma no criptográfica, regulada por la [Resolución de 23 de febrero de](https://www.boe.es/boe/dias/2022/03/07/pdfs/BOE-A-2022-3527.pdf)  [2022, de la Secretaría General de Administración Digital, por la que se establecen las](https://www.boe.es/boe/dias/2022/03/07/pdfs/BOE-A-2022-3527.pdf)  [condiciones de uso de firma electrónica no criptográfica vinculada a «AutenticA»,](https://www.boe.es/boe/dias/2022/03/07/pdfs/BOE-A-2022-3527.pdf) en la que se solicita al usuario que realice una identificación adicional que se utilizará para firmar.

Para ello, aparecerá una ventana emergente con un mensaje indicando que se va a redirigir a la plataforma de firma para firmar el documento de Condiciones de uso, y que durante el proceso de firma se le requerirá identificarse y posiblemente tras firmar será necesario identificarse nuevamente para acceder al sistema.

**Nota:** Es importante tener habilitadas las ventanas emergentes en el navegador, por defecto suelen estar deshabilitadas.

Al pulsar en "Continuar" en esta ventana, se muestra el documento con las condiciones de uso de CoFFEE; en esta pantalla es necesario marcar la opción "Declaro que son ciertos los datos a firmar y confirmo mi voluntad de firmar" y a continuación pulsar el botón "Firmar". Al pulsar firmar, se realiza una firma no criptográfica basada en la identificación.

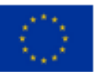

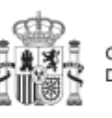

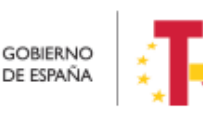

Plan de Recuperación,
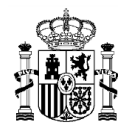

Si en la vida del sistema estas condiciones cambian, se podrá volver a solicitar la firma de dichas condiciones de uso.

Una vez realizada la firma electrónica correctamente, la aplicación CoFFEE se abrirá en la pantalla de inicio. No se podrá acceder al sistema hasta que no se haga esta firma.

### **3.6 Procedimientos de baja de usuarios**

Las bajas de los perfiles de usuario que ya no van a trabajar con la herramienta se han de gestionar a través del Excel publicado en la dirección:

[https://www.fondoseuropeos.hacienda.gob.es/sitios/dgpmrr/es](https://www.fondoseuropeos.hacienda.gob.es/sitios/dgpmrr/es-es/Documents/Formulario_Gest_Usuarios_CoFFEE.xlsx)[es/Documents/Formulario\\_Gest\\_Usuarios\\_CoFFEE.xlsx](https://www.fondoseuropeos.hacienda.gob.es/sitios/dgpmrr/es-es/Documents/Formulario_Gest_Usuarios_CoFFEE.xlsx)

El formulario incluye las instrucciones para su remisión.

# **4 Módulo "Plan de recuperación"**

De manera informativa, la aplicación CoFFEE-MRR tiene un módulo de visualización para consultar el contenido del PRTR. Cualquier usuario con acceso a CoFFEE puede consultar este módulo.

La información mostrada en este módulo coincide con el PRTR aprobado, de acuerdo con las Disposiciones Operativas del Plan de Recuperación acordadas por el Gobierno de España y la Comisión Europea **(OA,** *Operational Agreement***)** y con la propuesta de Decisión de Ejecución del Consejo relativa a la aprobación de la evaluación del plan de recuperación y resiliencia de España **(CID,** *Council Implementing Decission*), que pueden consultarse en esta dirección junto a otra documentación del PRTR:

[https://www.fondoseuropeos.hacienda.gob.es/sitios/dgpmrr/es](https://www.fondoseuropeos.hacienda.gob.es/sitios/dgpmrr/es-es/Paginas/documentos.aspx)[es/Paginas/documentos.aspx](https://www.fondoseuropeos.hacienda.gob.es/sitios/dgpmrr/es-es/Paginas/documentos.aspx)

Desde la pantalla principal de CoFFEE-MRR, en el módulo de Plan de recuperación podemos seleccionar: "Componentes" y "Medidas":

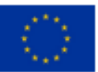

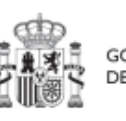

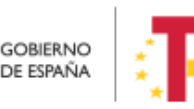

Plan de Recuperación,

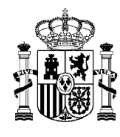

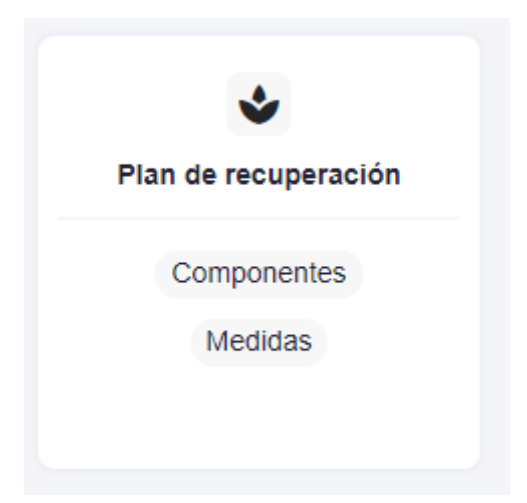

Si queremos explorar los componentes definidos en el Plan firmado, pulsaremos sobre el botón "Componentes" del Panel izquierdo:

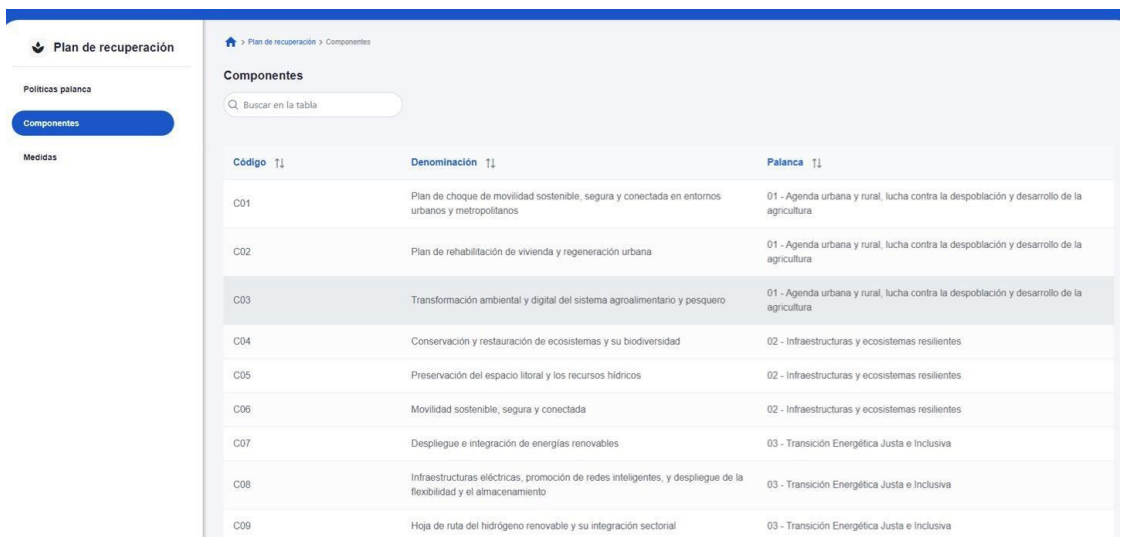

Finalmente, si queremos explorar las medidas, pulsaremos el botón "Medidas":

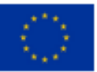

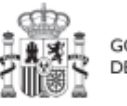

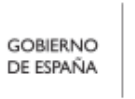

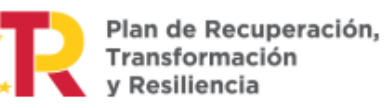

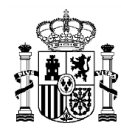

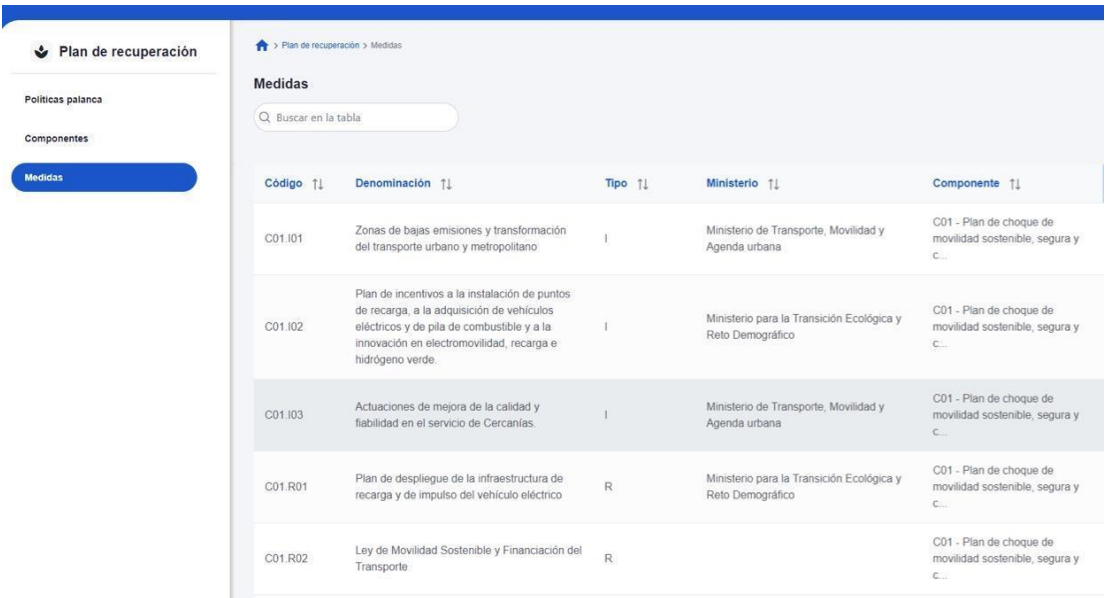

Para facilitar la localización de medidas, existe un buscador, en la parte superior que nos facilita su búsqueda. Al empezar a teclear el texto buscado, por ejemplo "C01", nos muestra todas las medidas cuyo código empiece por C01,.y así sucesivamente según se continua escribiendo el código del nodo.

Por ejemplo, si buscamos por "C11.I05", nos aparecerá la medida en concreto:

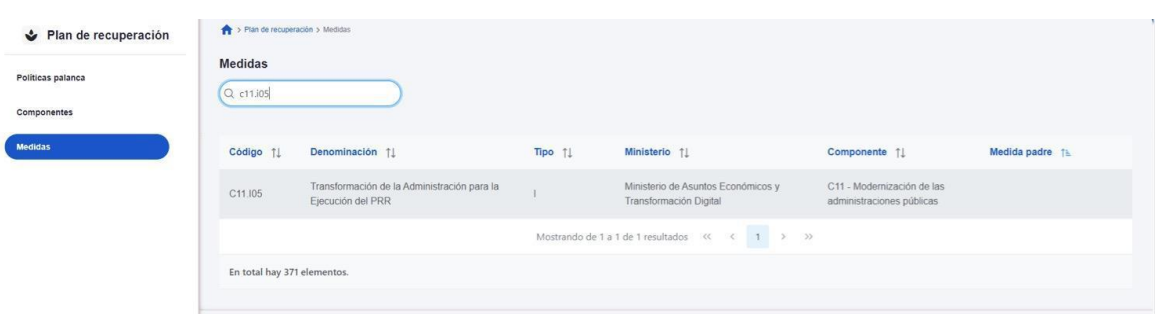

Si pulsamos sobre la medida que ha encontrado, nos aparecerán los datos generales, los aspectos de financiación (costes estimados anuales de la medida), los objetivos climáticos y digitales (con sus submedidas, si las hubiera) y los hitos y objetivos (CID y OA) asociados a la medida. Pulsando en cualquiera de estas opciones navegaríamos por la información correspondiente hasta llegar a ver la información de detalle. Así, por ejemplo, pulsando en el penúltimo enlace, nos mostrará todos los hitos/objetivos de la medida:

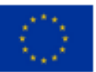

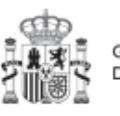

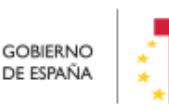

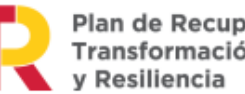

Plan de Recuperación, Transformación

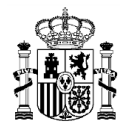

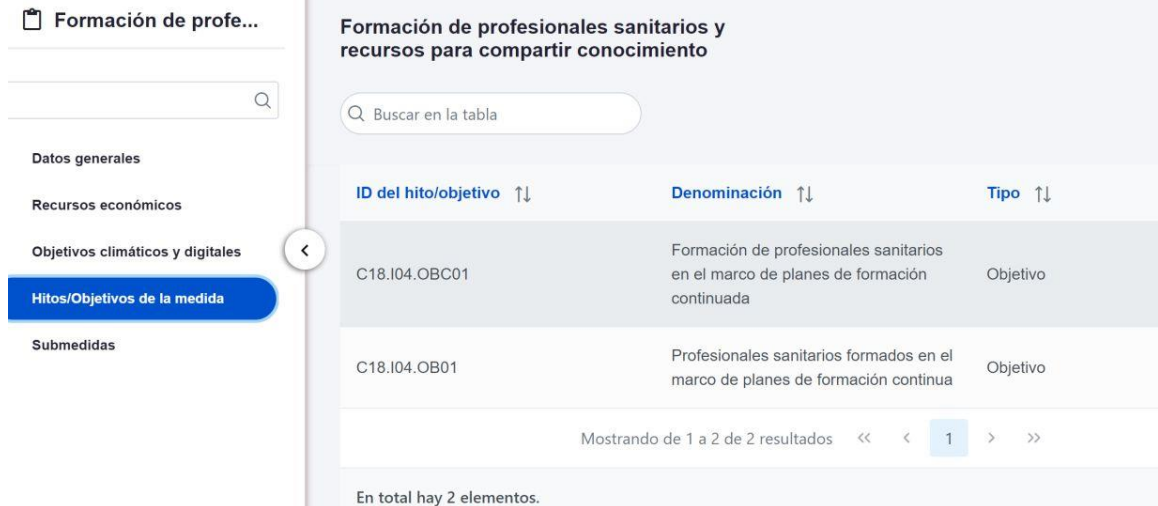

Si pulsamos sobre un hito u objetivo concreto, podremos ver su detalle:

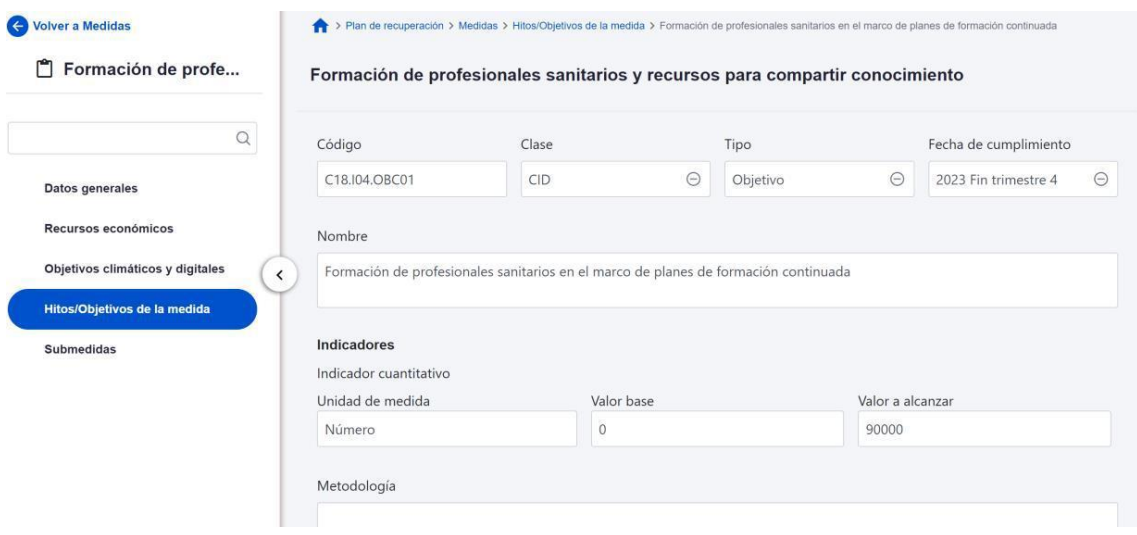

# **5 Módulo "Planificación y Gestión"**

Mediante este módulo se definen, planifican y gestionan los Proyectos y Subproyectos del PRTR.

La Comisión Europea ha fijado una estructura común para todos los PRTRs, basada en Componentes, Medidas e Hitos y Objetivos (estos últimos pueden ser CID u OA). La

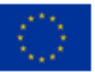

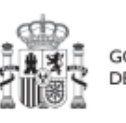

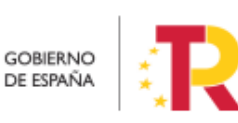

Plan de Recuperación,<br>Transformación y Resiliencia

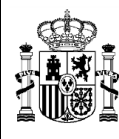

**MINISTERIO DE HACIENDA** Y FUNCIÓN PÚBLICA SECRETARÍA GENERAL DE<br>FONDOS EUROPEOS

metodología del PRTR español amplía esta estructura desglosando las medidas en proyectos, que a su vez pueden desglosarse en subproyectos. Finalmente, se añaden actuaciones a aquellos proyectos y subproyectos en los que es necesario incorporar actos administrativos o instrumentos jurídicos que movilizan fondos europeos. Todas estas estructuras se asocian a hitos y objetivos de gestión, que suponen la descomposición de los hitos y objetivos CID y OA en cada proyecto y subproyecto.

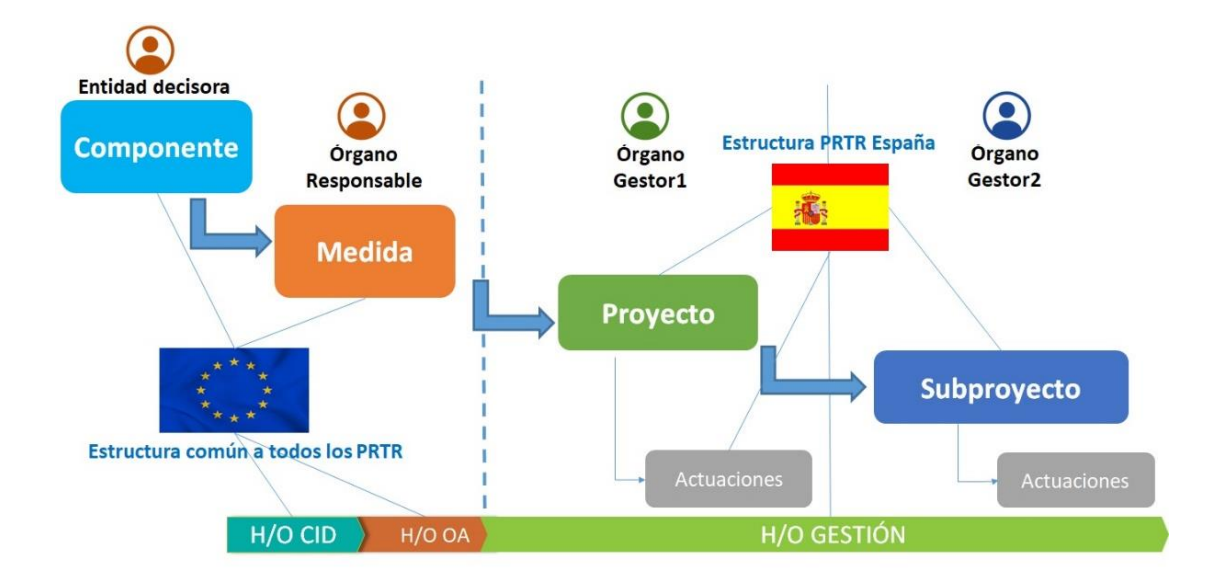

Antes de proceder a presentar cómo usar cada una de las funcionalidades del módulo, vamos a comentar los conceptos involucrados en el ciclo de vida de los proyectos y subproyectos.

La aplicación permite trabajar con los elementos que conforman la estructura del plan y realizar sobre ellos las funciones necesarias para dar cumplimiento a las obligaciones establecidas en la normativa y reflejadas en la metodología.

Así, cada proyecto/subproyecto permitirá diferentes actuaciones en función del momento del ciclo de vida en que se encuentre, y permitiendo las acciones del/los proceso/s asociados a ese momento. Los siguientes apartados describen cómo trabajar con los Proyectos y subproyectos en la aplicación CoFFEE, ordenando las acciones en base a los procesos de la metodología.

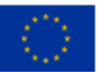

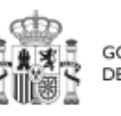

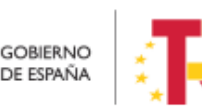

Plan de Recuperación. Transformación v Resiliencia

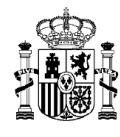

### **5.1 Proyectos**

Este apartado está orientado a los usuarios a nivel de proyecto del PRTR, y comprende las funcionalidades asociadas a los mismos.

Para acceder al módulo de gestión de proyectos se debe acceder al módulo Planificación y gestión.

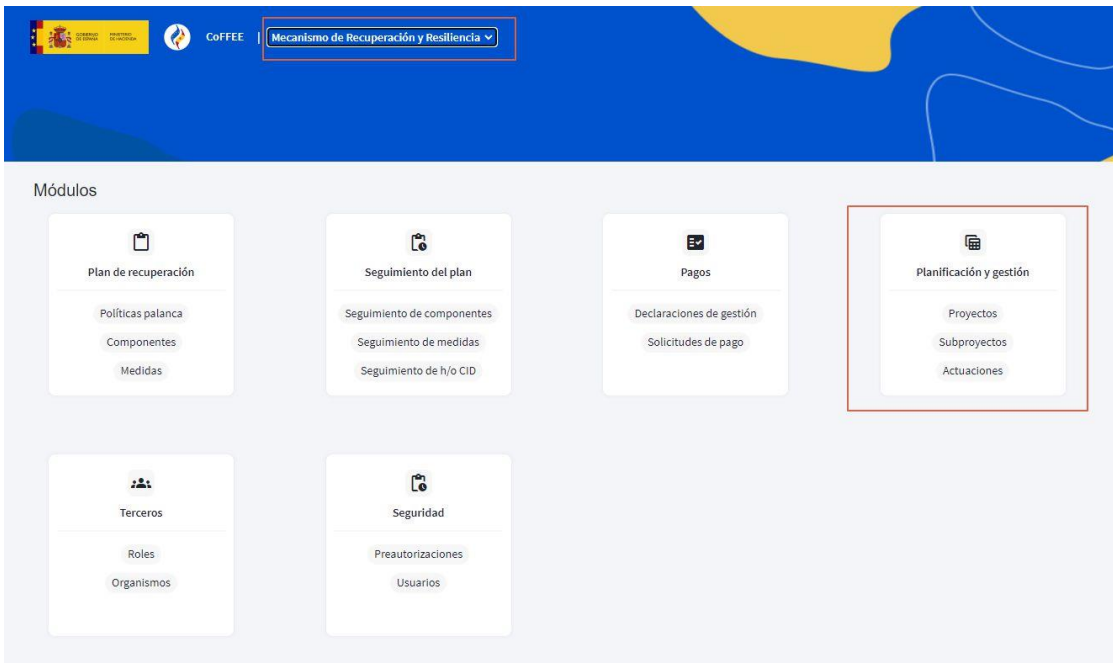

### 5.1.1 Consulta de los proyectos existentes (listado de proyectos definidos)

Al pulsar el menú "Proyectos" del módulo Planificación y gestión, aparecerá por defecto una pantalla con el listado de todos los proyectos para los que su usuario posee algún permiso, ya sea de consulta o de edición.

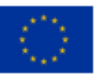

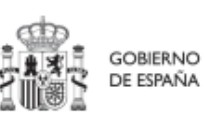

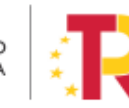

Plan de Recuperación,<br>Transformación y Resiliencia

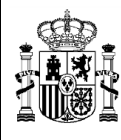

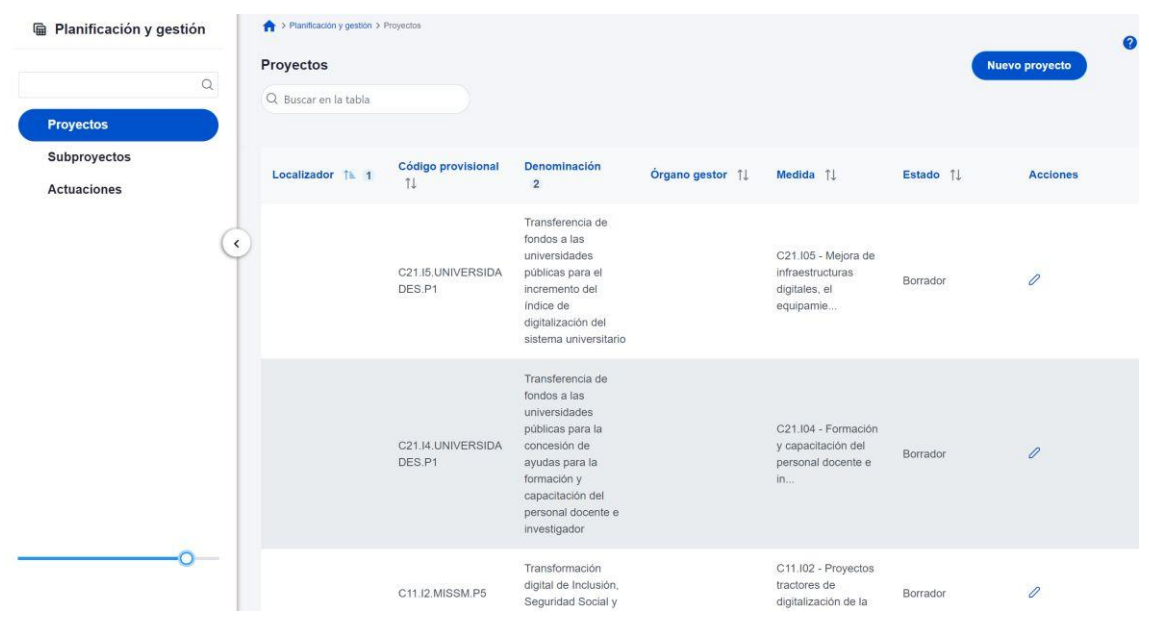

Cabe recordar que el listado de proyectos que se muestren será distinto en función de quién acceda:

- Los usuarios con permisos sobre una medida del plan podrán visualizar la lista completa de proyectos que se ubican en (dependen de) dicha medida.
- Los usuarios con permisos sobre uno o varios proyectos verán solamente la lista de dicho/s proyecto/s.

En la parte superior izquierda tenemos la opción de utilizar un filtro de selección para restringir la visibilidad a los proyectos que cumplen dicho filtro.

En la pantalla podemos consultar información relativa a un proyecto, clasificada en una serie de columnas con el siguiente significado:

- **Localizador:** es el código que se proporciona automáticamente una vez la definición del proyecto ha sido, por una parte, co-validada por el Responsable del Órgano Responsable de la Medida bajo la que se encuadra y, por otra parte, corevisada por la Autoridad responsable (SGFE).
- **Código provisional:** es el que se asigna al proyecto hasta que se le asigne un localizador tras la correspondiente co-validación y co-revisión.
- **Denominación:** es el nombre del proyecto.
- **Entidad Ejecutora - Órgano gestor:** es el órgano responsable de la elaboración, firma y tramitación del Informe de gestión del Proyecto.

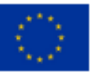

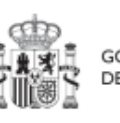

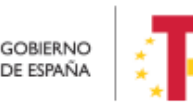

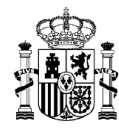

- **Medida:** a la que pertenece el proyecto.
- **Estado:** indica el estado actual en el que se encuentra el proyecto. Tiene cuatro posibles estados: en borrador, en validación, en revisión y revisado. **Acciones:** una vez que un proyecto ha sufrido cambios de estado, se podrá consultar el **histórico** de los mismos pulsando sobre el icono en forma de **ojo** (el icono de lápiz no es de consulta, y se explica un poco más adelante). Además, los participantes en el flujo de validación y revisión, podrán cambiar el estado de los proyectos utilizando el icono en forma de lápiz.

En esta pantalla no solo podemos consultar información de proyectos existentes, sino también realizar las siguientes tareas:

- Crear un nuevo proyecto (pulsando el botón "**Nuevo proyecto**"). Para que aparezca este botón debemos tener un rol de "**Responsable**", "**Responsable autorizado**" o "**Editor**" en alguna medida, ya que sólo se permite crear proyectos dependientes de una medida a aquellos usuarios que poseen estos roles
- Acceder a editar o consultar toda la información que incluye un proyecto de la lista mostrada (pulsando sobre el nombre de ese proyecto). Si tenemos rol de "**Consultor**" **sobre el proyecto** o bien **cualquier perfil a nivel de medida**, podremos hojear el contenido del proyecto, pero no podremos guardar cambios. Se necesita un rol de "**Editor**", "**Responsable autorizado**" o "**Responsable**" sobre el proyecto, para poder editar y guardar el contenido de un proyecto, que, además, debe estar en estado "**En borrador**" para poder cambiarlo.
- Mediante el icono del lápiz que aparece en la columna de "**Acciones**", los responsables que participan del ciclo de validación y revisión del proyecto (Responsable del proyecto, Responsable de la Medida y SFE) podrán cambiar su estado. Este procedimiento se explica en detalle en el apartado [5.1.3.3.](#page-59-0)

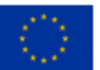

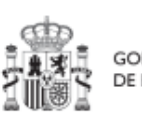

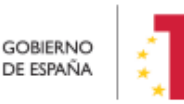

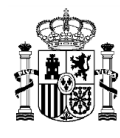

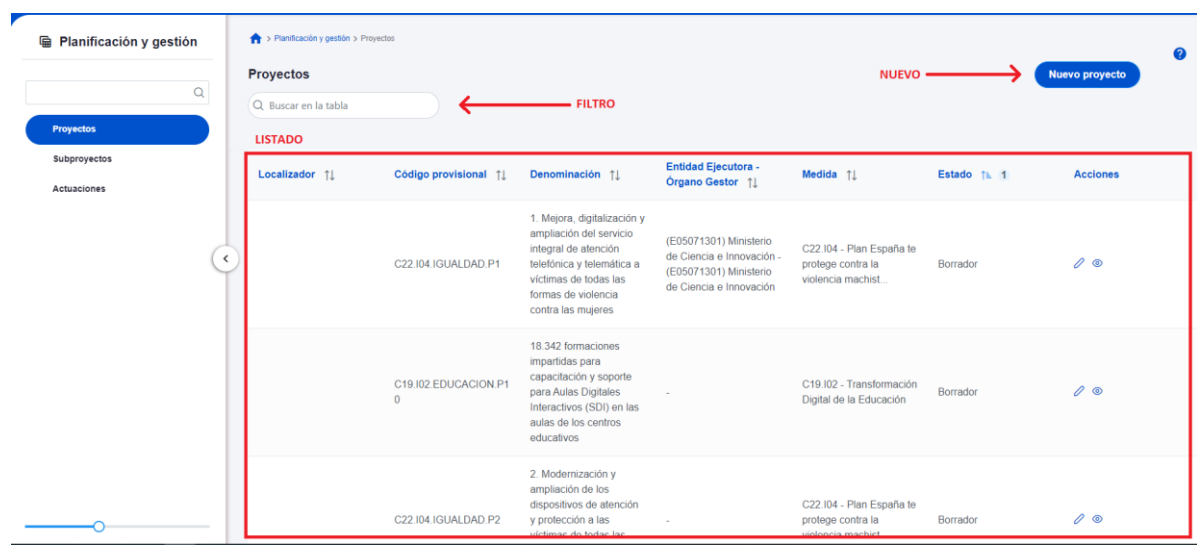

Entrando un poco más en detalle sobre el significado de los campos localizador y código provisional, cabe recordar que los proyectos se identifican mediante un localizador, que inicialmente está en blanco, y que se obtiene una vez el proyecto ha terminado su ciclo de definición (y queda en estado revisado).

En esta fase de definición el proyecto se identifica con un código provisional, además de por su nombre (campo denominación del listado). En esta lista también se muestra la medida en la que se ubica el proyecto, así como el estado de definición en que se encuentra este proyecto.

Ejemplo: C27.R02.MINHACFP.P03 pasa a recibir el código o **localizador** definitivo C27.R02.P01 cuando pasa a estado "Revisado".

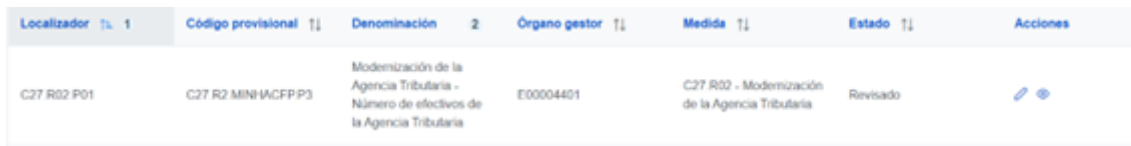

La aplicación no garantiza ningún tipo de correspondencia entre el código provisional y el código definitivo. Ambos se muestran por pantalla y se puede realizar búsqueda por ellos sin importar en qué estado se encuentre el proyecto.

Ejemplo: El proyecto provisional C18.I04.SANIDAD.P01 tiene un subproyecto C18.I04.SANIDAD.P01.S17. Al pasar el proyecto ha Revisado recibe el localizador C18.I04.P13 y el subproyecto pasará a tener el código C18.I04.PROVISIONAL.P01.S17

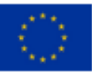

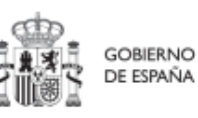

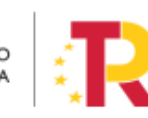

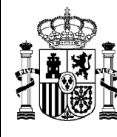

### 5.1.2 Consulta y gestión de usuarios del proyecto

Para poder consultar los usuarios asociados a un proyecto y su perfil asignado, es necesario entrar en el detalle del proyecto y seleccionar el menú "**Usuarios**" de la parte izquierda. Al hacerlo, aparecerá una lista con todos los usuarios de CoFFEE que tienen asignado algún perfil a este proyecto.

La lista mostrará los códigos de usuario asociados, su nombre e iniciales de los dos apellidos, así como el perfil con el que se ha definido a cada usuario para este proyecto.

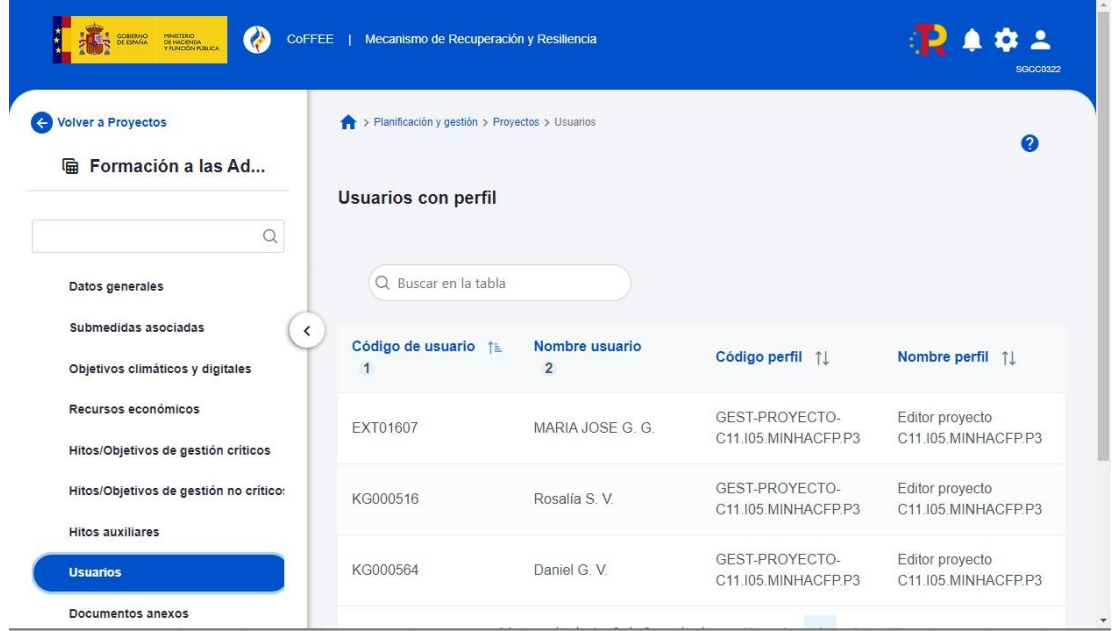

En caso de no existir usuarios asignados al proyecto la pantalla se mostraría así:

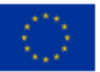

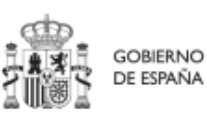

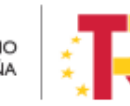

Plan de Recuperación,<br>Transformación y Resiliencia

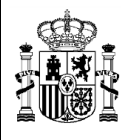

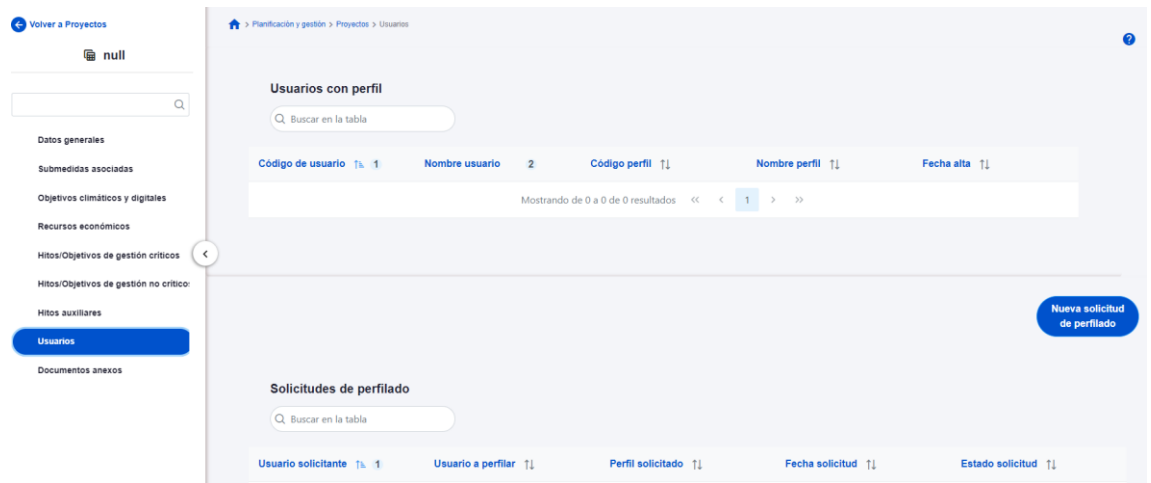

La gestión de los usuarios del proyecto se ha explicado en el apartado [3.4.](#page-23-0)

### 5.1.3 Definición de proyectos

Los proyectos comienzan por una primera etapa de "Definición", en la que se delimitan en cuanto a su alcance (estableciendo el contenido, hitos y objetivos a conseguir), su horizonte temporal, los recursos económicos de los que se dispondrá para conseguir su cometido, los gestores responsables del mismo (entidad ejecutora y órgano gestor que se responsabiliza), y se caracterizan aspectos importantes como la contribución verde y digital.

El resultado de este proceso deberá ser validado por el responsable de la medida en la que se ubican y revisado por la Secretaría General de Fondos Europeos.

La definición de proyectos es un proceso compartido entre la entidad decisora (usuarios definidos a nivel de MEDIDA) y el equipo gestor del proyecto (usuarios definidos a nivel de PROYECTO).

En la aplicación informática, este proceso de definición de un proyecto, siguiendo la Metodología del Plan, se realiza en dos pasos:

- Creación del proyecto: **El equipo a nivel de medida** introduce los datos mínimos necesarios para crear el proyecto.
- Edición del proyecto: **El equipo a nivel de proyecto** completa la información y su responsable inicia el flujo de validación y revisión.

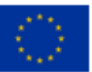

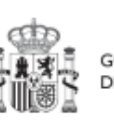

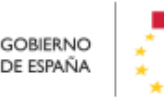

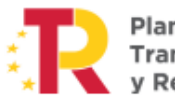

Plan de Recuperación,

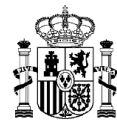

En este proceso se identifican:

- **Alcance** del proyecto: Objetivos a alcanzar para contribuir a los objetivos de la Medida y descripción del contenido del mismo.
- Recursos **Económicos** para lograrlo
- Límites **temporales** para conseguirlo (Fecha de inicio y fin del proyecto).
- **Usuarios** asignados: perfiles Responsables, Editores y Consultores.
- **Entidades** asignadas: Entidad Decisora, Entidad Ejecutora y Órgano Gestor.

En el diagrama siguiente se muestran los roles asociados a los usuarios que crean un proyecto y los que los editan, distinguiendo la información a cumplimentar en cada caso.

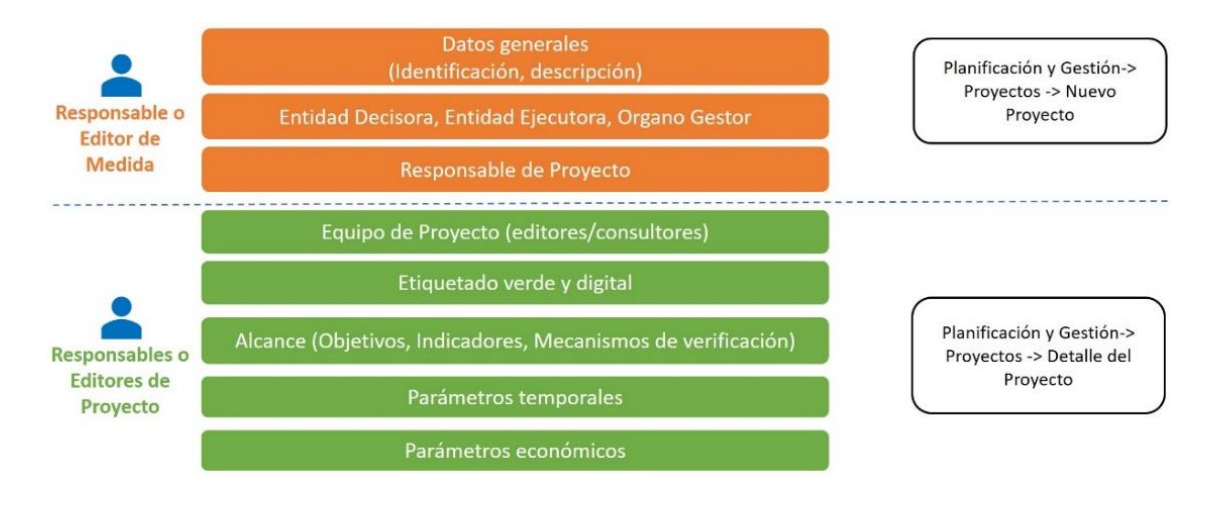

#### *5.1.3.1 Creación de un proyecto: Nuevo proyecto*

Si tenemos un rol de "**Responsable**", "**Responsable autorizado**" o "**Editor**" de **medida**, nos aparecerá el botón "**Nuevo proyecto**" en la parte superior derecha, que nos permitirá acceder a la pantalla de definición de los "**Datos generales**" del Proyecto, tal y como se muestra en la imagen adjunta.

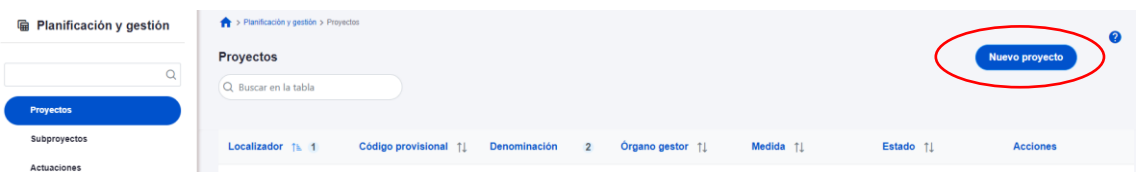

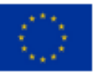

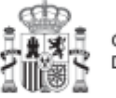

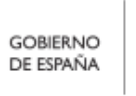

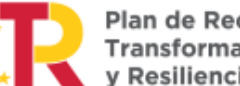

Plan de Recuperación. Transformación y Resiliencia

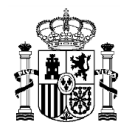

Al pulsar en la opción nuevo proyecto, se abre una nueva pantalla, en la que nos solicita los datos mínimos para crearlo. Los campos obligatorios en la creación del proyecto son aquellos marcados con un asterisco rojo:

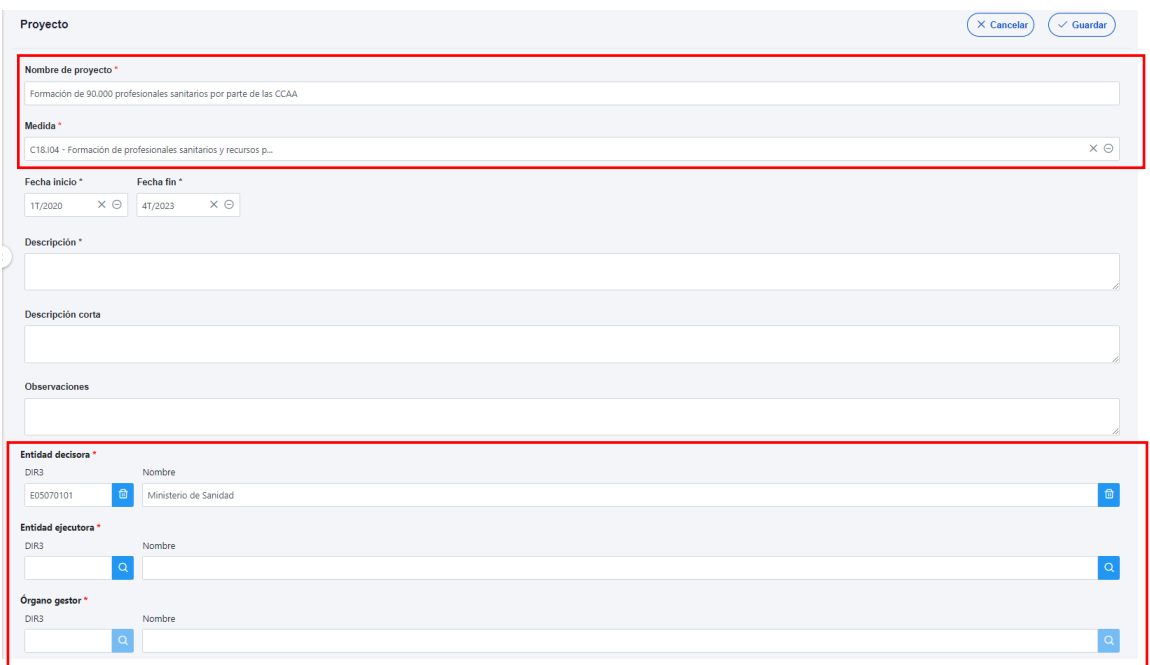

- El **nombre** del proyecto (denominación).
- La **Medida** en la que está adscrito.
- La **entidad decisora**. En función de la medida asignada, la entidad decisora se asigna automáticamente al entrar en este campo. En caso de ser una medida compartida entre varios ministerios, habrá que seleccionar el ministerio concreto que se va a hacer cargo de este proyecto.
- La **entidad ejecutora.** Al entrar en este campo aparecerá un buscador para seleccionar la entidad ejecutora.
- El **órgano gestor.** Al entrar en este campo aparecerá un buscador para seleccionar el código DIR3 del órgano gestor**.**

Además, se podrán rellenar los siguientes campos:

- Fecha inicio y Fecha fin (se contrastan con las fechas de la medida).
- Descripción.
- Descripción corta.
- Observaciones.

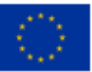

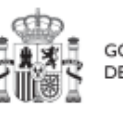

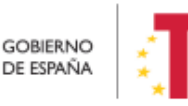

Plan de Recuperación, Transformación v Resiliencia

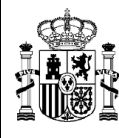

**MINISTERIO DE HACIENDA** Y FUNCIÓN PÚBLICA SECRETARÍA GENERAL DE<br>FONDOS EUROPEOS

La entidad ejecutora y el órgano gestor se identifican en base al código DIR3 asociado a cada uno de ellas. Para seleccionarlo será necesario pulsar en el botón "buscar" y aparecerá una ventana emergente donde se puede asignar el código DIR3 correspondiente de la entidad que buscamos.

Para ello podemos hacer uso de la paginación, pero como existe un número muy elevado de entidades cargadas en el sistema, se permite al usuario agregar unos filtros de selección para que la búsqueda sea más sencilla.

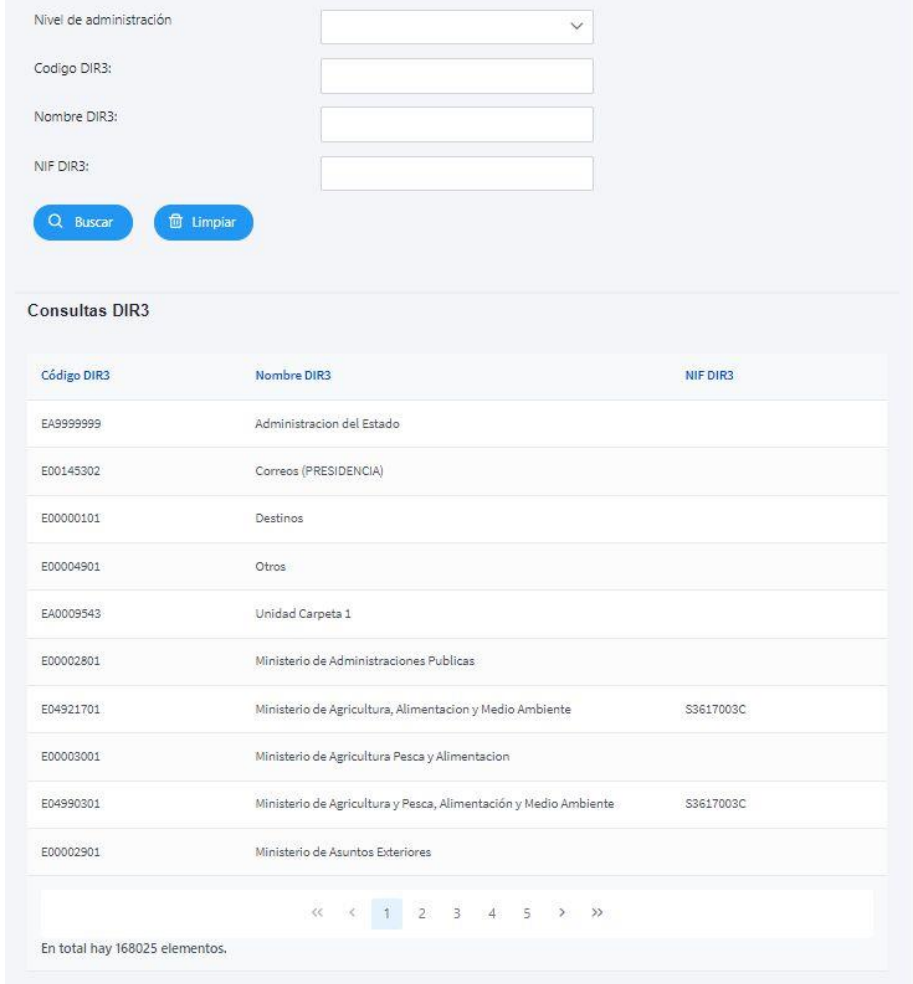

Para usar los filtros se puede seleccionar el nivel de Administración Pública en el combo superior de la ventana, el cual nos permitirá restringir a uno de los siguientes valores:

Administración del Estado

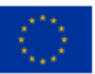

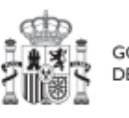

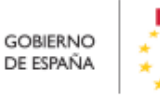

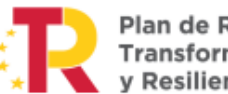

Plan de Recuperación,<br>Transformación v Resiliencia

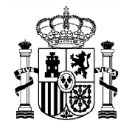

- Administración de CCAA
- Administración local
- Universidades
- Otras administraciones.

También se pueden usar el resto de filtros: Código DIR3, Nombre DIR3, NIF DIR3 para restringir aún más la búsqueda.

**Código DIR3:** Se debe introducir el código entero, el buscador no permite utilizar un código parcial.

**Nombre DIR3:** Se podrá introducir un texto (parcial o completo) de la descripción correspondiente a la entidad asociada al DIR3.

**NIF DIR3:** Se debe introducir el código entero; el buscador no permite utilizar un código parcial.

Si por ejemplo estamos buscando " El instituto de la vivienda de Madrid (IVIMA)" con un código DIR3 valor correspondiente a A13003081 no podríamos poner "A13" o bien "A13\*" en la caja correspondiente al código, sino que deberemos dejarlo vacío o bien añadir el código completo " A13003081". Por otro lado, si queremos restringir mediante el texto de búsqueda podríamos poner "Madrid", "vivienda de Madrid" o "IVIMA" pero no podríamos usar un texto similar a "Madrid IVIMA". El filtro no distingue entre mayúsculas y minúsculas por lo que se podría utilizar indistintamente "Madrid", "madrid" o bien "mAdriD".

Una vez se han seleccionado todos los criterios de filtrado, solamente queda pulsar el botón de **"buscar"** y en la parte inferior de la pantalla aparecerán todos los DIR3 que cumplan los criterios de filtro solicitados. Sólo quedaría pinchar en la entidad deseada y cerrar la ventana emergente.

Para realizar el correcto guardado del alta de proyecto se ha de comprobar previamente que se tienen rellenos los campos obligatorios (Nombre del proyecto, Medida y usuario responsable del proyecto). Además, si se han rellenado los valores de las fechas de inicio y fin de proyecto también se debe comprobar que estas fechas sean coherentes respecto de la medida a la que pertenecen.

Una vez comprobado esto se debe pulsa el botón "**guardar"** ubicado en la parte superior derecha del formulario. Si todo va bien, aparecerá un mensaje diciendo que el proyecto

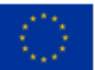

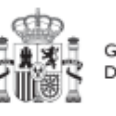

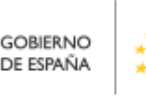

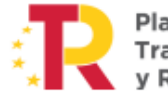

Plan de Recuperación,

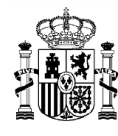

**MINISTERIO DE HACIENDA** Y FUNCIÓN PÚBLICA SECRETARÍA GENERAL DE<br>FONDOS EUROPEOS

se ha guardado correctamente, y una advertencia indicando que las validaciones del proyecto se realizarán cuando se termine la definición y se pase a validación del responsable de la medida.

Una vez creado el proyecto con estos datos mínimos, es necesario seguir editando su información, para completar cada apartado.

#### *5.1.3.2 Editar un proyecto existente*

Esta función pueden hacerla tanto los usuarios responsables, responsables autorizados como los editores dados de alta previamente en dicho proyecto. Para poder editar un proyecto, desde la pantalla de lista de proyectos, se puede pinchar en la línea de la tabla de resultados que corresponde al detalle que se desea editar.

Al entrar en un proyecto existente, la pantalla se divide en dos; en la parte izquierda aparece un submenú que permite seguir introduciendo más información de detalle de la definición del proyecto, agrupadas en distintos formularios que se exponen a continuación.

#### 5.1.3.2.1 Datos Generales

Ésta es la pestaña a la que se accede por defecto al entrar en un proyecto. Se encuentra en la parte superior del menú izquierdo:

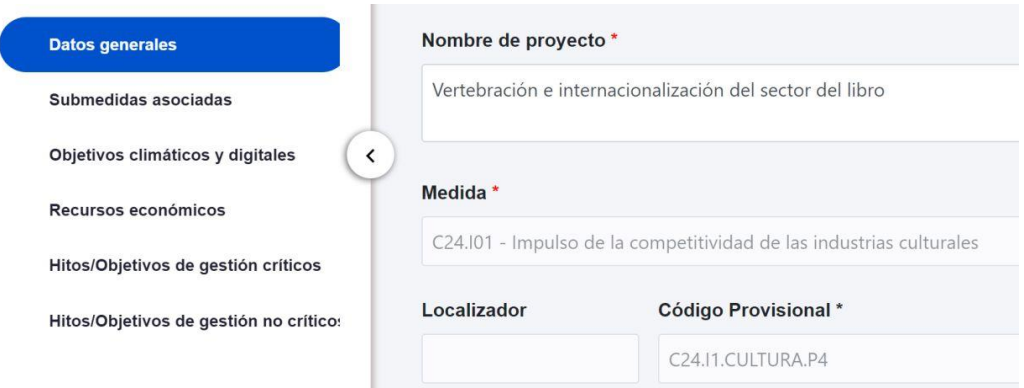

A continuación, se procede a describir brevemente el contenido de los campos de los datos generales de definición de un proyecto:

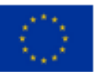

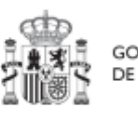

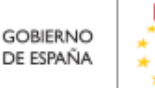

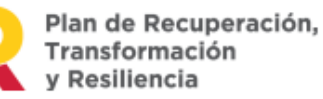

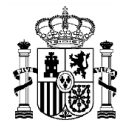

- **Nombre del proyecto:** El nombre provisional que se le da al proyecto
- **Medida:** La medida a la que está adscrita el proyecto. Aparecerá un desplegable en el que sólo se incluyen aquellas medidas para las que el usuario tenga un rol de "Responsable/Responsable Autorizado/Editor" que le permita dar de alta nuevos proyectos.
- **Fechas de inicio y fin.** Fechas durante las que tiene vigencia el proyecto. Se debe cumplir que ambas fechas estén comprendidas en el periodo de vigencia de la medida y que la fecha de inicio sea menor que la fecha de fin.
- **Descripción.** Debe ser la descripción del proyecto, lo más detallada posible.
- **Descripción corta.** Esta descripción resumida se usará en la elaboración de informes, cuadros de mando, etc.…
- **Observaciones.** Se podrá añadir cualquier dato adicional del que se quiera dejar constancia. Dado que los responsables de medida son las personas que crean y diseñan la arquitectura de los proyectos, en este campo pueden dejar instrucciones para que el responsable del proyecto termine la definición del proyecto.
- **Entidad Decisora.** Si se pulsa en el botón buscar, aparecerá una ventana emergente con un desplegable en el que aparece la lista de Ministerios, en la que se deberá seleccionar el código DIR3 correspondiente al Ministerio que va a tener el rol de entidad decisora del proyecto a crear**.**
- **Entidad Ejecutora.** Se deberá seleccionar el código DIR3 correspondiente a dicha entidad.
- **Órgano gestor.** Se deberá seleccionar el código DIR3 correspondiente a dicho órgano.

Un usuario con permisos de Gestor de Edición, Responsable Autorizado o Responsable sobre el proyecto podrá modificar los siguientes campos:

- Fecha inicio y Fecha fin.
- Descripción.
- Descripción corta.
- Observaciones

Los campos Medida, Entidad Decisora y Estado se encuentran bloqueados y no se pueden modificar.

Los campos Entidad Ejecutora y Órgano Gestor deberán ser editados por los usuarios a nivel de Medida.

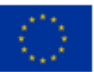

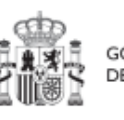

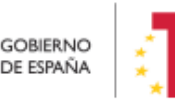

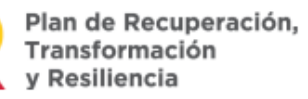

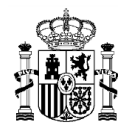

#### 5.1.3.2.2 Submedidas asociadas

Para las Medidas con más de un Campo de Intervención asignado, en el PRTR se establecen Submedidas, de forma que la contribución climática, medioambiental o digital se calcula a nivel de Submedida.

En la definición de los Proyectos que se integran en estas Medidas, en esta pantalla se muestra un botón, "**Añadir submedida**" que permite asignar al proyecto la/s Submedida/s correspondiente/s. **Si la medida no tiene submedidas, no aparece ese botón.**

En caso de que al Proyecto se le asigne una única Submedida, sus Actuaciones y Subproyectos heredarán la citada Submedida. Para Proyectos con más de una Submedida asignada, en la planificación del Proyecto se determinará la Submedida que le corresponde a cada Actuación y en la definición de sus Subproyectos se les asignará la/s Submedida/s correspondiente/s.

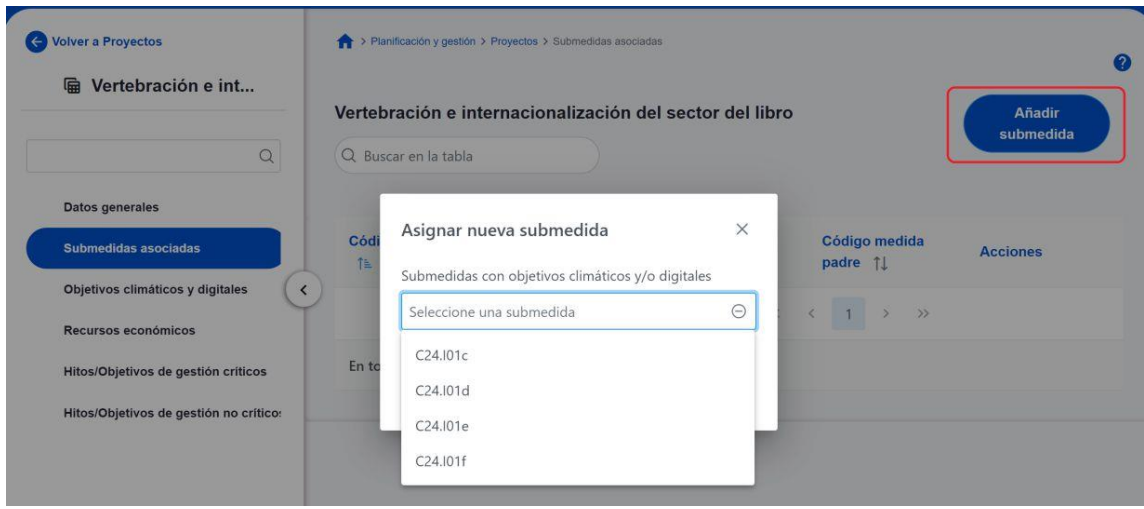

#### 5.1.3.2.3 Objetivos climáticos y digitales

Esta pantalla no permite introducir información. Es sólo de consulta:

Para aquellas medidas que no tienen submedidas, se fijan automáticamente los objetivos climáticos y digitales asociados a la medida, si existieran.

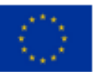

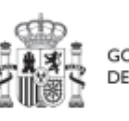

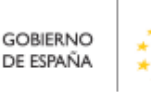

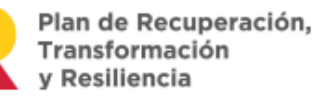

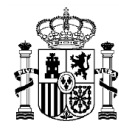

Igualmente, si hay submedidas, en esta pantalla se pueden consultar los objetivos climáticos y digitales correspondientes a las submedidas añadidas al proyecto.

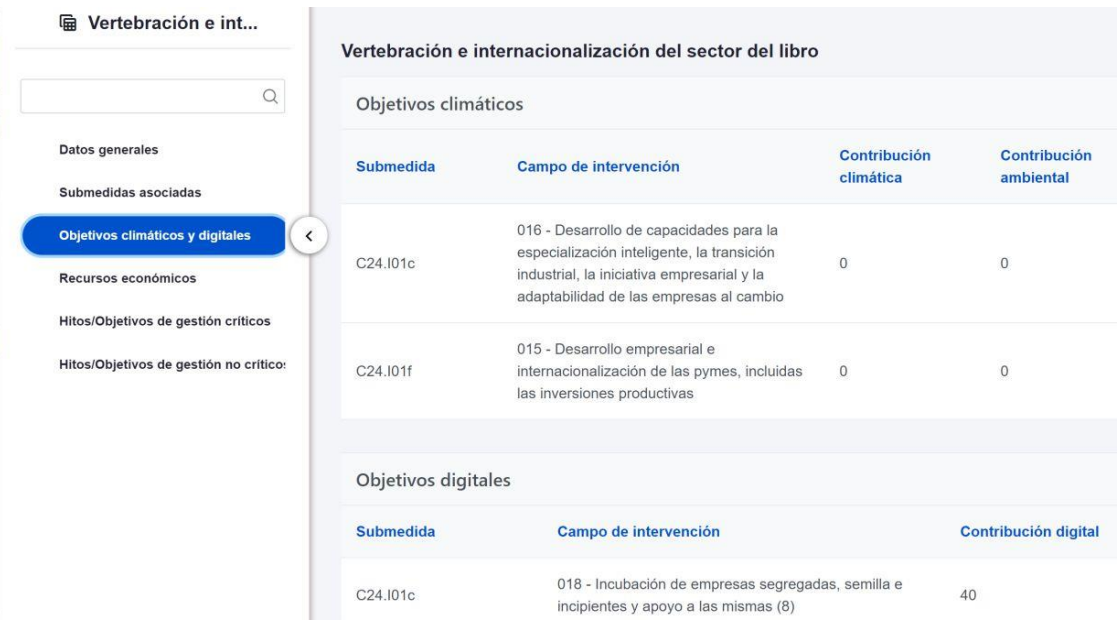

### 5.1.3.2.4 Recursos económicos

En la pantalla de recursos económicos se pueden consignar los costes estimados del proyecto y su presupuesto previsto.

A la hora de rellenar estos campos, se tendrán en cuenta las definiciones recogidas en la metodología:

 *Coste estimado: para cada Proyecto que integra la Medida se descompondrá el coste estimado recogido en el PRTR (cifras anuales). La suma de costes estimados de los Proyectos de una misma Medida ha de coincidir con el coste estimado de dicha Medida.*

La aplicación verificará esta circunstancia, por lo que es necesario respetar las cantidades ya remitidas inicialmente. En caso de variaciones de las previsiones estas deberán reflejarse en el siguiente apartado (presupuesto previsto).

 *Presupuesto previsto: en caso de Proyectos con costes plurianuales se detallarán los importes anuales previstos para ejercicios futuros sin presupuesto aprobado. En caso* 

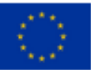

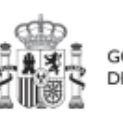

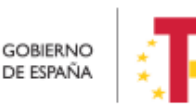

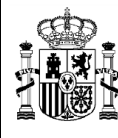

*de que en un ejercicio futuro se haya establecido ya la planificación de una, varias o todas las Actuaciones de un Proyecto, se detallará también el importe anual previsto de dichas Actuaciones.*

Para regularizar los ejercicios anteriores, y mantener la coherencia en los cálculos de importes totales del proyecto, la aplicación permite además indicar una previsión para los ejercicios ya pasados, de forma que se consigne el desglose en anualidades completo para el proyecto.

 *Presupuesto aprobado: será la agregación automática del presupuesto aprobado que se registre para sus Actuaciones, que serán establecidas en la planificación del Proyecto.* 

Por tanto, estos campos no son editables en la aplicación, y se irán actualizando en función de los importes de las actuaciones asociadas al proyecto.

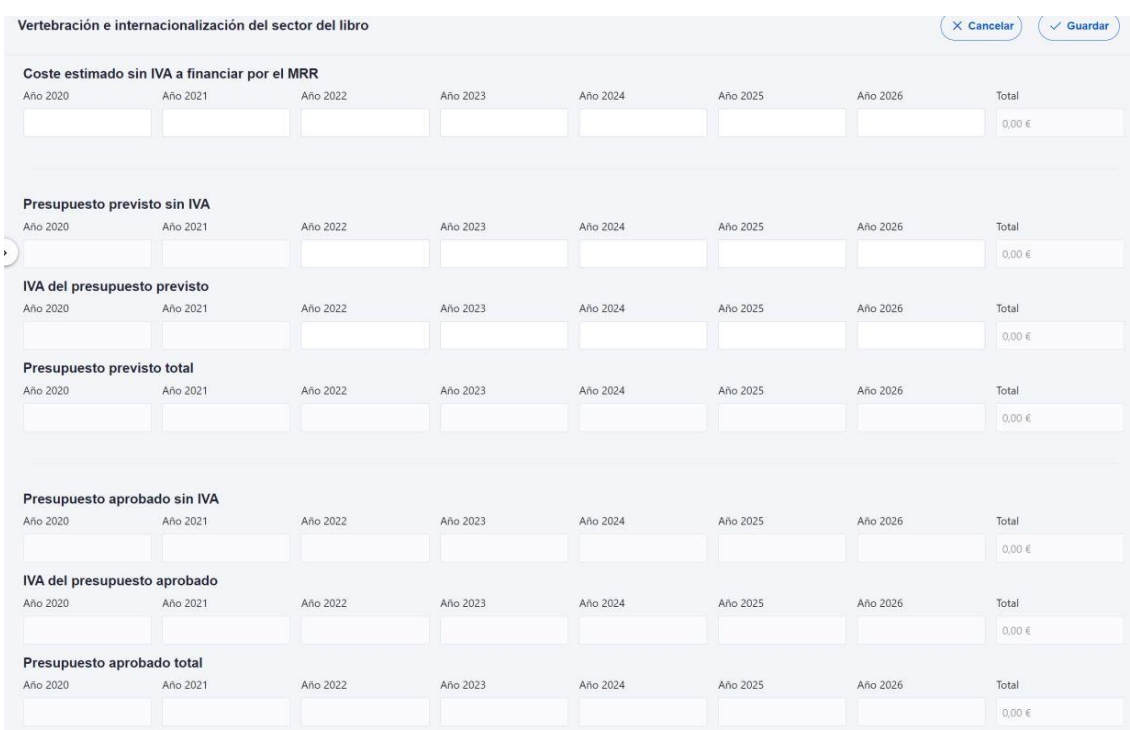

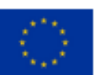

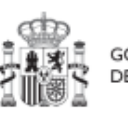

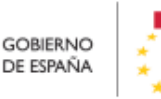

Plan de Recuperación, Transformación v Resiliencia

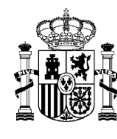

#### 5.1.3.2.5 Hitos/Objetivos de gestión críticos

En esta pantalla se pueden incorporar los hitos y objetivos de gestión críticos (hitos CID), <sup>2</sup>seleccionándolos de un desplegable entre los asociados a la medida en que se ubica el proyecto.

Para añadir hitos y objetivos, es necesario seleccionar el botón "**Nuevo H/O gestión crítico**".

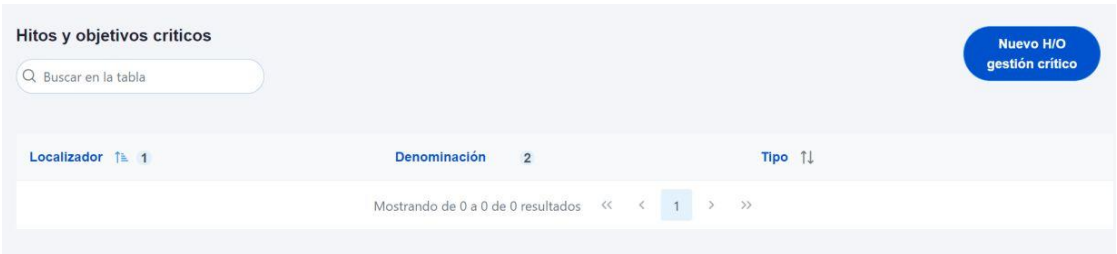

Al añadir un Hito/Objetivo seleccionándolo del desplegable de Hitos/Objetivos asociados a la medida, automáticamente se recupera el número, nombre y descripción del hito, así como su mecanismo de verificación. El nombre y la descripción pueden modificarse.

Es necesario cumplimentar la fecha de cumplimiento del hito, y pulsar en el botón **Guardar.**

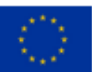

.

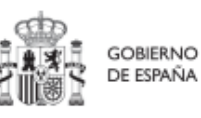

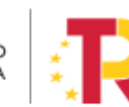

Plan de Recuperación, Transformación v Resiliencia

<sup>2</sup> Definición contenida en la metodología de gestión del PRTR: *Hitos y Objetivos Críticos: HyO de gestión de Proyectos o Subproyectos o de sus Líneas de acción cuya consecución es imprescindible para el cumplimiento de los HyO CID y para los que las fechas de cumplimiento han sido establecidas teniendo en cuenta los compromisos a cumplir para poder tramitar una solicitud de pago. Todo HyO CID tiene al menos asignado un HyO crítico (el grado de consecución de cada Indicador de los HyO CID de una Medida es el resultado directo de agregar las mediciones de uno o varios Indicadores de los HyO Críticos de los Proyectos, Subproyectos que integran dicha Medida).*

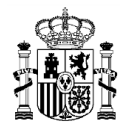

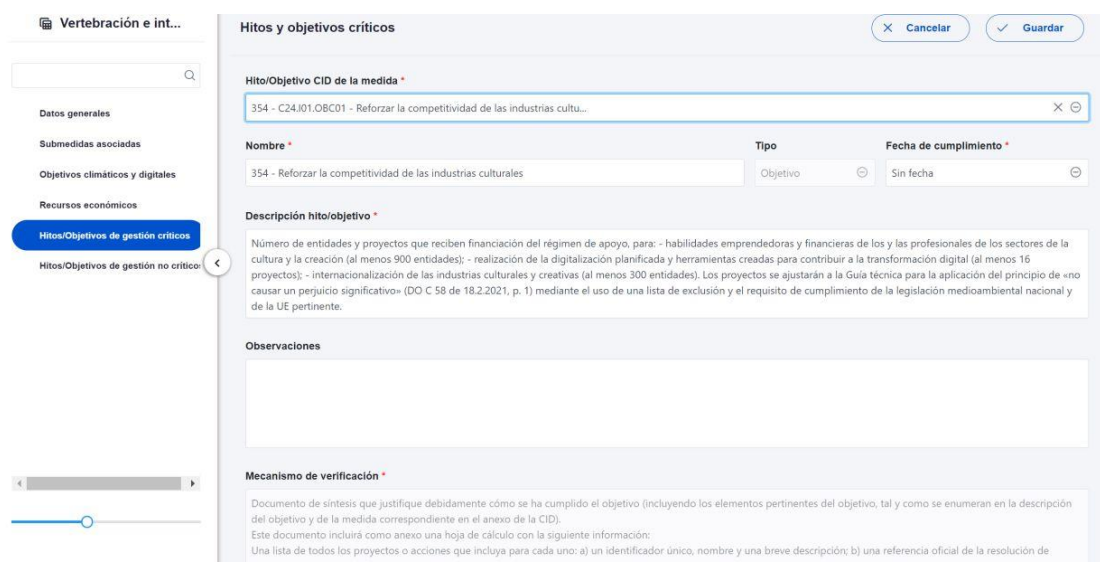

Una vez se ha guardado el Hito/Objetivo, éste aparecerá en la pantalla con la lista de Hitos/Objetivos. Al seleccionarlo de nuevo, aparecerá una nueva pantalla en la que la parte de la izquierda aparece un nuevo submenú, en el que aparece la sección "**Indicadores**".

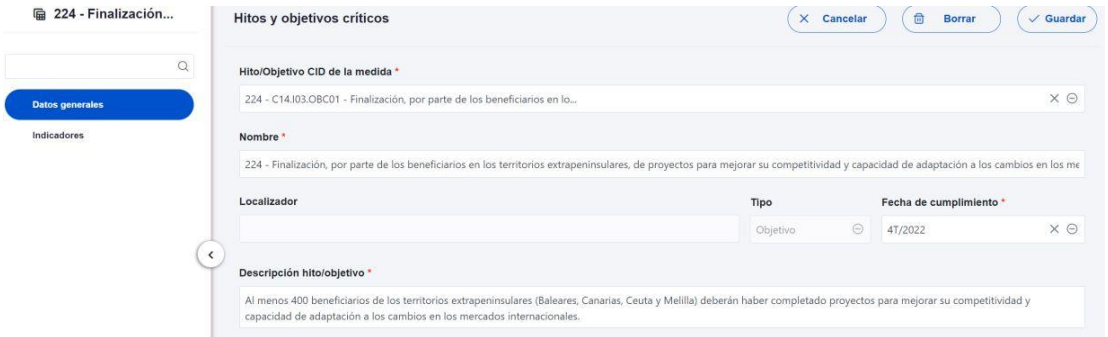

Recuerde que para finalizar la definición del hito u objetivo crítico es necesario revisar y establecer, en su caso, los valores base y objetivo correctos asociados a cada indicador del hito y objetivo. La aplicación creará por defecto la siguiente configuración para un hito u objetivo crítico:

- Asociará todos los indicadores del CID. El usuario deberá revisar si todos aplican o debe eliminar alguno de la definición (dependiendo del objetivo concreto la aplicación ofrecerá dicha posibilidad).

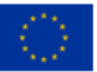

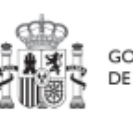

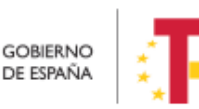

Plan de Recuperación,<br>Transformación v Resiliencia

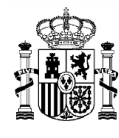

- Los valores base y objetivo se configuran por defecto con los mismos valores que los objetivos CID a los que contribuyen. El usuario puede editarlos según se describe a continuación:

Al pulsar sobre el lápiz que aparece en la columna **Acciones** se puede fijar el valor meta que se desea y pulsar en **Guardar** para terminar la definición del Hito/Objetivo.

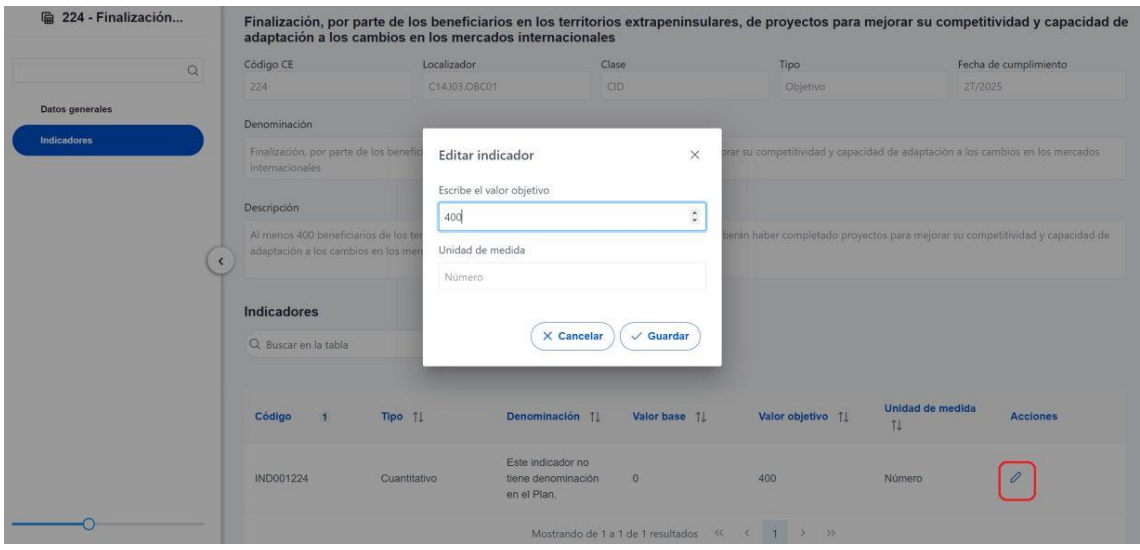

### 5.1.3.2.6 Hitos/Objetivos de gestión no críticos

Esta pantalla funciona exactamente igual que la de los Hitos/objetivos de gestión críticos, sólo que en este caso se incluyen hitos OA de monitorización  $3$ en vez de coger hitos CID.

### 5.1.3.2.7 Hitos/Objetivos auxiliares:

Los hitos auxiliares son aquellos cuyas funciones son gestionar los riesgos de incumplimiento de hitos/objetivos CID u OA. En el contexto de la herramienta informática, se distinguen dos tipos: hitos auxiliares de definición e hitos auxiliares de planificación.

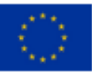

.

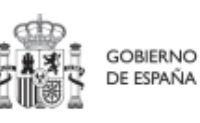

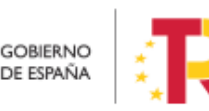

Plan de Recuperación, Transformación v Resiliencia

<sup>3</sup> Definición contenida en la metodología: Hitos y Objetivos No Críticos: HyO de gestión de Proyectos o Subproyectos para la gestión y seguimiento. Su eventual incumplimiento (meta o fecha de consecución) no supone el incumplimiento directo de HyO CID. En el contexto de la herramienta informática sus funciones son agregar la información para alimentar los Indicadores OA

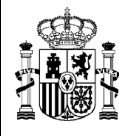

**MINISTERIO DE HACIENDA** Y FUNCIÓN PÚBLICA SECRETARÍA GENERAL DE<br>FONDOS EUROPEOS

Los **hitos auxiliares de definición** se establecen en la fase de definición del proyecto. Son los hitos que se asignan para cubrir el seguimiento de acciones contempladas en las medidas que no forman parte de los hitos/objetivos CID.

Además, estos hitos/objetivos auxiliares de definición se crean a nivel de Proyecto, y se asocian a los Subproyectos necesarios en su fase de definicion. Pero no se crean en el nivel de Subproyecto.

Los **hitos auxiliares de planificación** se establecen en cada ciclo de planificación anual del proyecto o subproyecto. Son aquellos cuya principal función es registrar en el proyecto/subproyecto el resultado de las actuaciones de la anualidad que se está planificando, cuando dicho resultado no se puede vincular directamente a los indicadores de un H/O CID u OA.

Estos hitos también se utilizan para establecer elementos de seguimiento que se van a trasladar a los Órganos gestores de los subproyectos que se integran el Proyecto/Subproyecto que se está planificando para que los incluyan en su propia planificación.

Por tanto, este tipo de H/O auxiliares de planificación se pueden crear en el nivel de Subproyecto, para luego asociarlos a sus actuaciones (al contrario que los de definición, que para los subproyectos deberán venir heredados del proyecto en el que se ubican).

La operativa dentro del sistema CoFFEE, de gestión de los hitos auxiliares de planificacion se aborda con mayor detalle posteriormente, en el apartado "Planificación de proyectos y subproyectos (Actuaciones)".

### <span id="page-59-0"></span>*5.1.3.3 Validación y revisión de proyectos (co-validación y co-revisión)*

Cuando se ha creado un proyecto, éste entra en fase de edición, con estado "**borrador**", en la que se va consignando la información, tal como se ha explicado en los anteriores apartados. Una vez está el proyecto definido por completo, mediante el **icono del lápiz** en la columna **Acciones,** el usuario con el 'rol' de **responsable** del proyecto podrá pasarlo al estado **"En validación"** para que lo valide el responsable de la medida donde se ubica el proyecto. Si el responsable de la medida o el responsable autorizado de la medida opina que el proyecto no está correctamente definido, lo volverá a pasar al estado "**borrador**" para que se revise la definición.

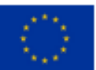

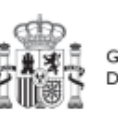

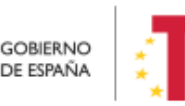

Plan de Recuperación.

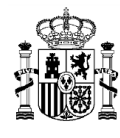

### MANUAL DE USUARIO CoFFEE-MRR

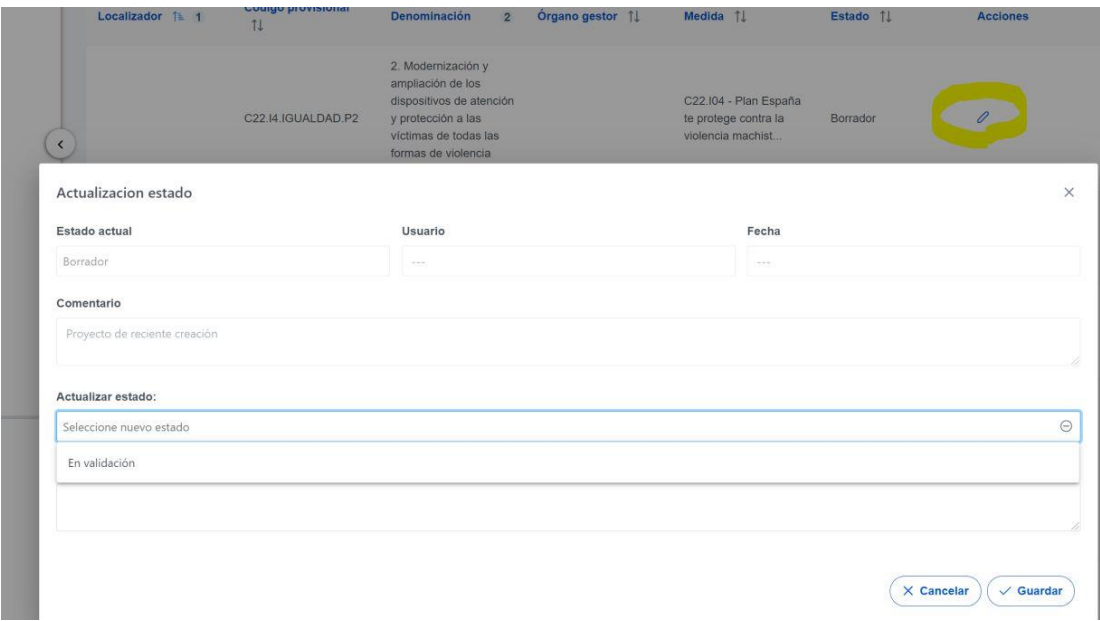

Si, por el contrario, el responsable de la medida opina que es correcto lo pasará al estado "**En revisión**" para que el proyecto sea revisado por la Secretaría General de Fondos Europeos.

Si la revisión de la Secretaría General de Fondos Europeos es positiva, entonces el proyecto pasará al estado "**Revisado**", completando el ciclo completo de definición. Se le asignará un localizador definitivo y ya se podrán crear actuaciones y subproyectos dependientes. Hasta que un proyecto no ha pasado este ciclo completo de definición (validación por el responsable de la medida y revisión por la Secretaría General de Fondos Europeos), no se podrán crear elementos dependientes. Una vez tengamos un proyecto revisado, ya podremos definir actuaciones y subproyectos dependientes (**antes no es posible**).

Si la Secretaría General de Fondos Europeos decide que es necesario modificar el proyecto antes de poder aceptarlo, ésta lo pasaría de nuevo al estado anterior "**En validación**" o incluso al estado inicial "**En borrador**" y se avisaría al responsable del proyecto que no ha superado la revisión.

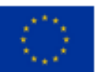

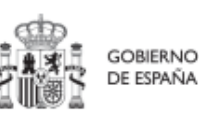

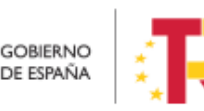

Plan de Recuperación, Transformación v Resiliencia

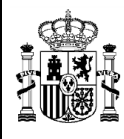

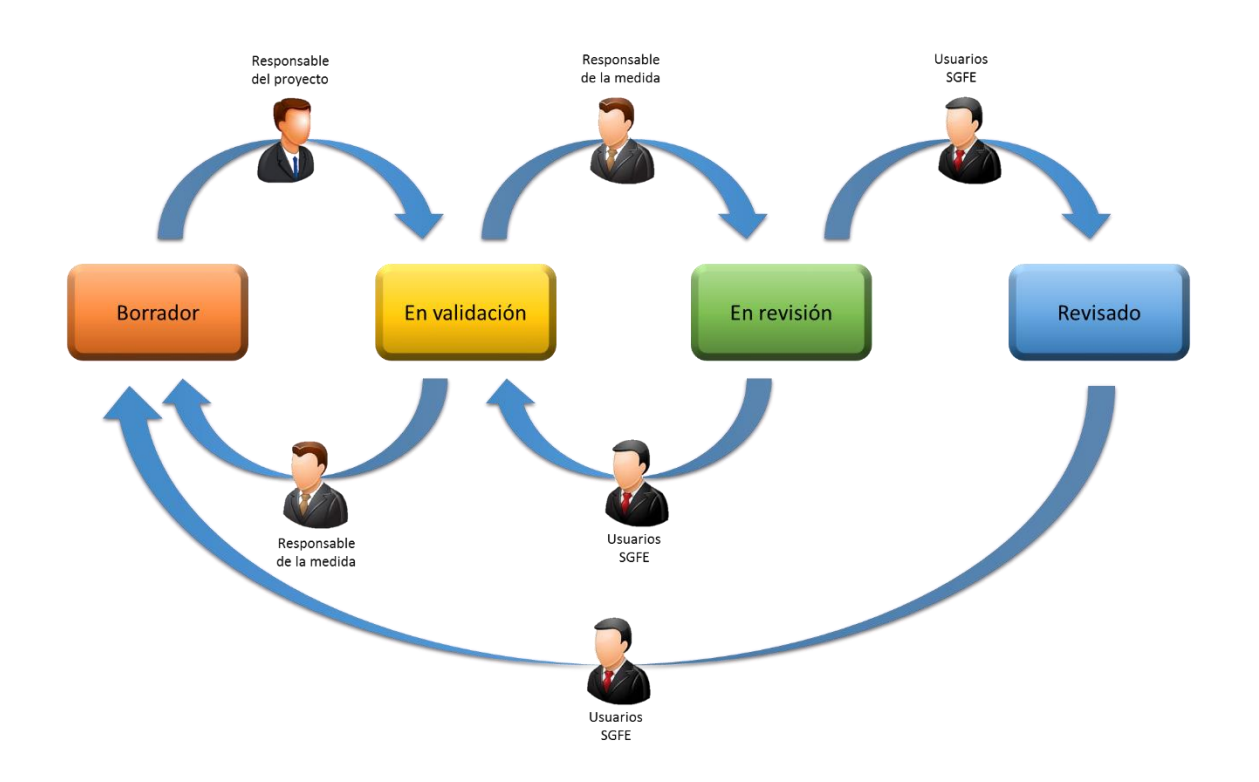

### *5.1.3.4 Borrar un proyecto existente*

Es posible poder borrar un proyecto existente, siempre y cuando el proyecto a borrar esté en el estado "**en borrador**" y tengamos permisos de "**editor"**, "**responsable**" o "**responsable autorizado**" dentro de dicho **proyecto**.

Téngase en cuenta que el usuario del nodo superior, creador del proyecto, no podrá borrar el proyecto una vez creado. **Sólo podrán borrarlo los usuarios del propio proyecto**.

Para ello, entramos a editar el proyecto, y, en la pantalla de "**Datos generales**" nos aparecerá un botón "**Borrar**". Pulsando ese botón, nos pedirá una confirmación, y, si se responde afirmativamente, se eliminará el proyecto.

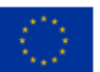

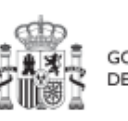

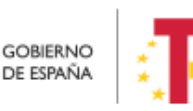

Plan de Recuperación, Transformación y Resiliencia

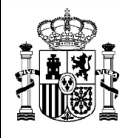

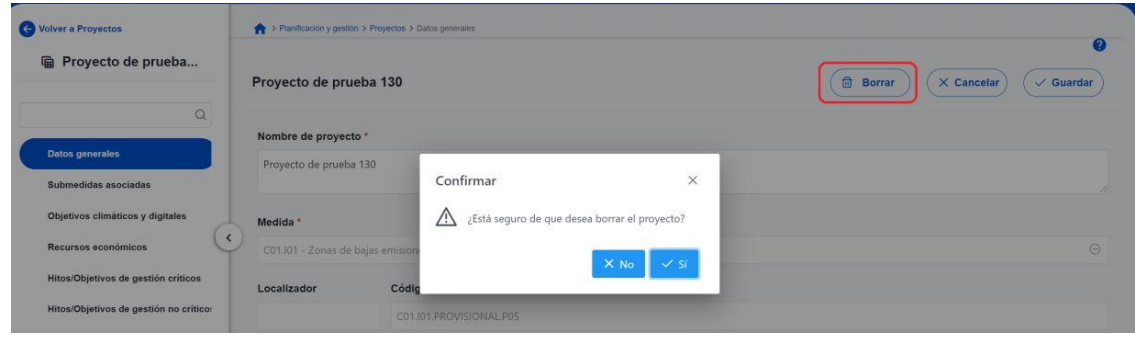

### *5.1.3.5 Corrección de errores materiales: el modo edición*

Los proyectos en estado "**Revisado**" en principio ya no serían modificables. No obstante, se ha habilitado un procedimiento especial mediante al cual los responsables de proyectos revisados pueden solicitar a la Secretaría General de Fondos Europeos que active el **"Modo edición" de un proyecto ya revisado** (botón "Enviar a edición", disponible sólo para el personal de la Secretaría General de Fondos Europeos). Para ello, un gestor de la Secretaría General de Fondos Europeos activaría este modo edición, y a partir de ese momento los editores del proyecto podrían realizar una serie de modificaciones. Una vez estén hechos los cambios, el editor puede volver a cerrar el proyecto mediante el botón "Pasar a modo lectura".

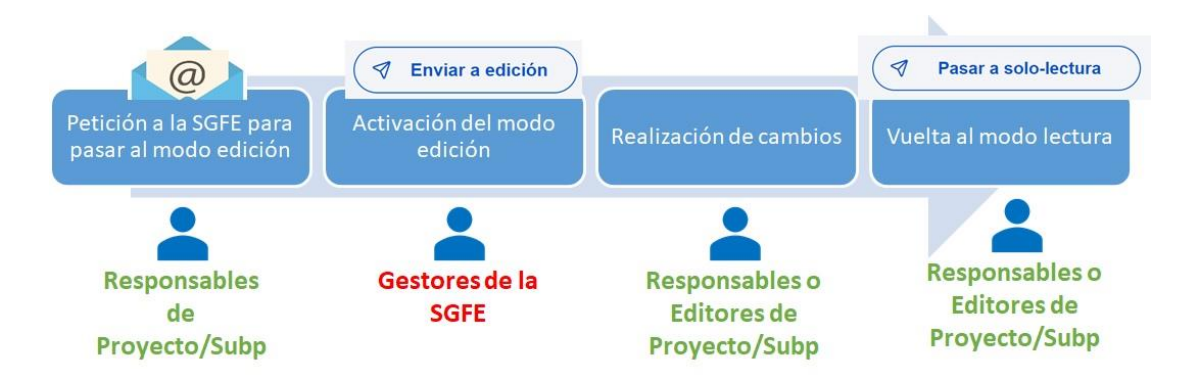

Los cambios permitidos en este modo edición dependen del grado de desarrollo del proyecto a la hora de pasarlo al modo edición.

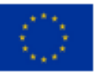

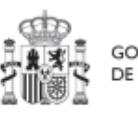

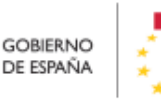

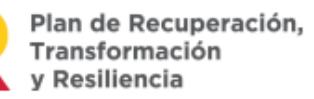

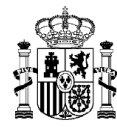

En caso de que el proyecto tenga nodos hijos (subproyectos o actuaciones), se permitirá al usuario modificar los siguientes campos:

- Datos generales: Nombre del proyecto, Descripción, Descripción corta, Observaciones.
- Submedidas asociadas: Asociar una nueva (mismo comportamiento que cuando el proyecto está en estado borrador). Se podrá eliminar una submedida siempre que no esté seleccionada en ninguno de los nodos hijos del proyecto: en este caso se debe capturar el error por clave foránea y mostrar por pantalla al usuario el siguiente error: "No se pueden borrar submedidas seleccionadas en nodos hijos del proyecto"
- Hitos/objetivos de gestión críticos: Crear nuevos H/O gestión críticos siempre que el indicador asociado al nuevo h/o no esté asociado a otro h/o del mismo proyecto. No se podrá editar ni eliminar un hito/objetivo existente.
- Hitos/objetivos de gestión no críticos: Crear nuevos H/O gestión críticos siempre que el indicador asociado al nuevo h/o no esté asociado a otro h/o del mismo proyecto. No se podrá editar ni eliminar un hito/objetivo existente.
- Hitos auxiliares: Crear nuevos H/O auxiliares (mismo comportamiento que cuando el proyecto está en estado borrador), tanto de definición como de planificación. No se podrá editar ni eliminar un hito/objetivo existente.
- Progreso de indicadores: se puede reportar progreso de indicadores (ya se podía estando el proyecto en estado Revisado, sin estar en modo edición)
- Documentos anexos: se permite anexar nuevos documentos (mismo comportamiento que cuando el proyecto está en borrador)

El usuario podrá editar los siguientes campos en caso de que el proyecto no tenga nodos hijos (proyectos o actuaciones):

- Datos generales: Fecha inicio, Fecha fin, Nombre del proyecto, Descripción, Descripción corta, Observaciones.
- Submedidas asociadas: Eliminar una submedida asociada y asociar una nueva (mismo comportamiento que cuando el proyecto está en estado borrador)
- Objetivos climáticos y digitales: Se autocompletan según la selección de submedidas asociadas (mismo comportamiento que cuando el proyecto está en estado borrador).
- Recursos económicos: Se puede modificar el presupuesto previsto y el aprobado.
- Hitos/objetivos de gestión críticos: Crear nuevos H/O gestión críticos siempre que el indicador asociado al nuevo h/o no esté asociado a otro h/o del mismo proyecto
- Hitos/objetivos de gestión no críticos: Crear nuevos H/O gestión no críticos siempre que el indicador asociado al nuevo h/o no esté asociado a otro h/o del mismo

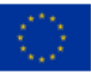

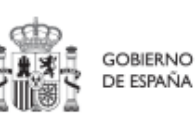

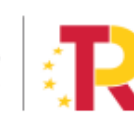

Plan de Recuperación.

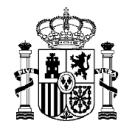

## proyecto

hitos auxiliares: borrar hitos auxiliares existentes, crear nuevos H/O auxiliares (mismo comportamiento que cuando el proyecto está en estado borrador)

- Progreso de indicadores: se puede reportar progreso de indicadores (ya se podía estando el proyecto en estado Revisado, sin estar en modo edición)
- Documentos anexos: se permite anexar nuevos documentos (mismo comportamiento que cuando el proyecto está en borrador)

El proceso de enviar a edición y vuelta a solo-lectura podría repetirse las veces que sea necesario.

### 5.1.4 Planificación de Proyectos

Una vez fijada la definición del proyecto/subproyecto, comienza la iteración anual de planificaciones, en la que se describen las actuaciones que se iniciarán para el año siguiente, y que, una vez aprobada, permitirá comenzar con el registro de su ejecución a medida que se vaya produciendo.

El proceso de planificación, supone la descomposición del proyecto en actuaciones con un mayor nivel de desglose, en las que se explicita cómo se pretenden alcanzar los objetivos del proyecto/subproyecto.

Dadas las similitudes en los procesos de planificación de Proyectos y subproyectos, ambos se describen el apartado [Planificación de proyectos y subproyectos](#page-83-0)  [\(Actuaciones\).](#page-83-0)

### 5.1.5 Ejecución y seguimiento de los Proyectos

Una vez planificadas y aprobadas las actuaciones de una anualidad, las entidades ejecutoras continuarán con la gestión de los proyectos, ejecutando de manera efectiva las diferentes actuaciones (licitación de contratos, concesión de subvenciones, etc.).

Deberán entonces, proceder a registrar en CoFFEE los diferentes momentos relevantes de dicha ejecución, su progreso en relación a los indicadores, la documentación acreditativa considerada necesaria en base a los tipos de instrumentos jurídicos utilizados, los hitos y objetivos a los que contribuyen, y los datos de ejecución contable asociados a dicha actuación.

Además, a lo largo de toda la etapa de ejecución de un proyecto, se llevarán a cabo una serie de tareas que podemos agrupar como un subproceso llamado **Seguimiento**. Se realizan de forma periódica y están destinadas a la obtención de informes (unos de carácter interno en el Estado Miembro, y otros que se remitirán a la Comisión como

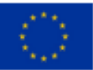

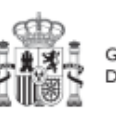

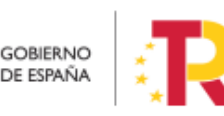

Plan de Recuperación.

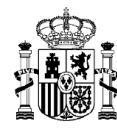

**MINISTERIO DE HACIENDA** Y FUNCIÓN PÚBLICA SECRETARÍA GENERAL DE<br>FONDOS EUROPEOS

parte de la gestión de los fondos), que permitan conocer el estado de ejecución, la previsión de desviaciones y la detección temprana de riesgos.

Dadas las similitudes en los procesos de planificación de Proyectos y Subproyectos, ambos se describen el apartado Ejecución de los Proyectos y Subproyectos

#### 5.1.6 Acreditación y cierre de Proyectos

Por último, una vez alcanzados los objetivos finales marcados para un proyecto, es necesario completar el proceso de acreditación de cada uno de esos objetivos (que será incluido en la acreditación de los niveles superiores del plan), de forma que se completen los mecanismos de verificación, certificados y cualquier otra documentación pertinente para la acreditación del cumplimiento y la pista de auditoría. Una vez finalizadas estas acciones, se podrá proceder al cierre del proyecto/subproyecto.

Se irá añadiendo el detalle sobre cómo realizar las acciones en la herramienta a medida que se vaya habilitando la funcionalidad para su uso.

### **5.2 Subproyectos**

Este apartado está orientado a los usuarios a nivel de subproyecto del PRTR, y comprende las funcionalidades asociadas a los mismos.

5.2.1 Consulta de los subproyectos existentes (listado de subproyectos definidos)

Para acceder al módulo de gestión de subproyectos se debe entrar en el módulo Planificación y gestión y acceder al menú "Subproyectos".

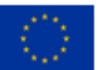

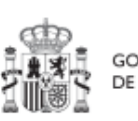

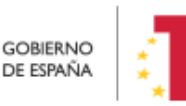

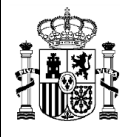

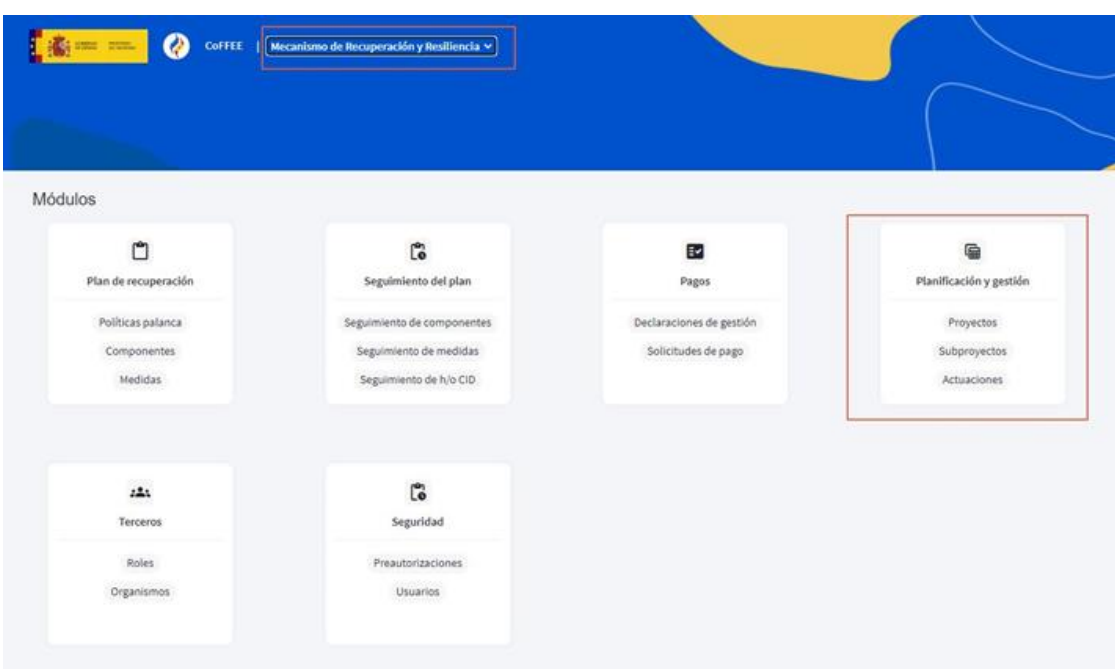

Por defecto, aparecerá una pantalla con el listado de todos los subproyectos para los que el usuario posee algún permiso, ya sea de consulta o de edición.

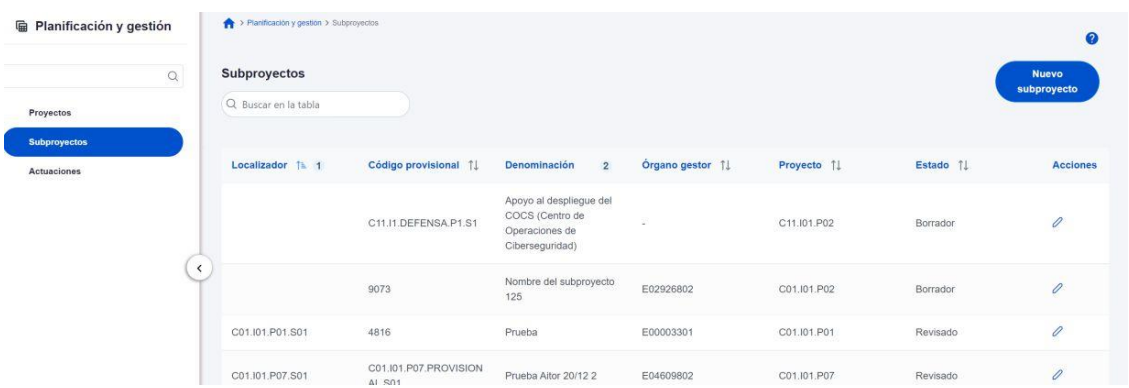

Cabe recordar que el listado de subproyectos que se muestren será distinto en función de quién acceda:

 Los usuarios con permisos sobre una medida podrán visualizar todos los subproyectos que dependen de los proyectos que se ubican en la medida y por debajo de dichos subproyectos.

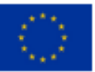

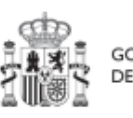

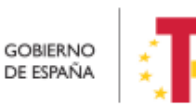

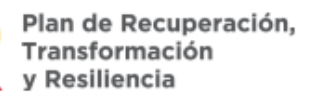

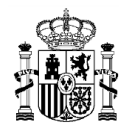

- Los usuarios con permisos sobre un proyecto del plan podrán visualizar la lista completa de subproyectos que se ubican en (dependen de) dicho proyecto (o dependiendo de todos los subproyectos del proyecto).
- Los usuarios con permisos sobre uno o varios subproyectos verán, en la lista de subproyectos, tanto aquellos sobre los que tienen permiso como aquellos que se ubican en (dependen de) esos subproyectos sobre los que tienen permiso.

En la parte superior izquierda tenemos la opción de utilizar un filtro de selección para restringir la visibilidad a los subproyectos que cumplen dicho filtro.

En la pantalla podemos consultar información relativa a un subproyecto, clasificada en una serie de columnas con el siguiente significado:

- **Localizador:** es el código que se proporciona automáticamente una vez la definición del subproyecto ha sido finalizada y, por tanto, se encuentra en estado "Revisado".
- **Código provisional:** es el que se asigna al subproyecto hasta que se le asigne un localizador tras la correspondiente co-validación y co-revisión.
- **Denominación:** es el nombre del subproyecto.
- **Entidad Ejecutora - Órgano gestor:** son la entidad a la que le corresopnde, en el ámbito de sus competencias, la ejecución del subproyecto y el órgano responsable de la elaboración, firma y tramitación del Informe de gestión del Subproyecto.
- **Proyecto:** al que pertenece el subproyecto.
- **Estado:** indica el estado actual en el que se encuentra el proyecto. Tiene cuatro posibles estados: en borrador, en validación, en revisión y revisado.
- **Acciones:** una vez que un subproyecto ha sufrido cambios de estado, se podrá consultar el **histórico** de los mismos pulsando sobre el icono en forma de **ojo** (el icono de lápiz no es de consulta, y se explica un poco más adelante).

En esta pantalla no solo podemos consultar información de subproyectos existentes, sino también realizar las siguientes tareas:

 Crear un nuevo subproyecto (pulsando el botón "**Nuevo subproyecto**"). Para que aparezca este botón debemos tener un rol de "**Responsable**", "**Responsable autorizado**" o "**Editor**" en algún **proyecto o subproyecto** (en el que quedará anidado el nuevo subproyecto), que ya haya terminado su ciclo de validación y revisión (es decir, en estado "**revisado**"). Acceder a editar o consultar un subproyecto existente (pulsando sobre el nombre del subproyecto). Si tenemos rol de "**Consultor**",

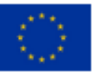

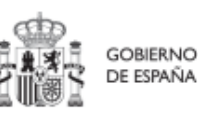

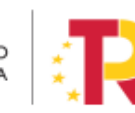

Plan de Recuperación.

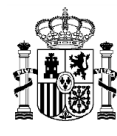

podremos hojear el contenido de la medida, pero no podremos guardar cambios. Se necesita un rol de "**Editor**", "**Responsable autorizado**" o "**Responsable**" para poder editar y guardar el contenido de un subproyecto que, además, debe estar en estado "**En borrador**" para poder cambiarlo.

 Mediante el icono del lápiz que aparece en la columna de "**Acciones**", los responsables que participan del ciclo de validación y revisión del subproyecto (Responsable del subproyecto, Responsable del proyecto padre y, en caso de subproyectos anidados, Responsable del subproyecto padre) podrán cambiar su estado. Este procedimiento se explica en detalle en el apartado 5.2.3.3.

Los subproyectos se identifican mediante un localizador, que inicialmente está en blanco, y que se obtiene una vez el subproyecto ha terminado su ciclo de definición. Durante esta fase de definición el subproyecto se identifica con un código provisional, además de por su nombre (campo denominación del listado). En esta lista también se muestra el localizador del proyecto en el que se ubica el subproyecto, así como el estado de definición en que se encuentra este subproyecto.

### 5.2.2 Definición de subproyectos

Los subproyectos comienzan por una primera etapa de "Definición", en la que se delimita su alcance (estableciendo el contenido, hitos y objetivos a conseguir), su horizonte temporal, los recursos económicos de los que se dispondrá para conseguir su cometido, los gestores responsables del mismo (entidad ejecutora y órgano gestor que se responsabiliza), y se caracterizan aspectos importantes como la contribución verde y digital.

El resultado de este proceso deberá ser validado por el responsable del proyecto o, en su caso, por el responsable del subproyecto del que depende (cabe recordar que pueden existir subproyectos anidados). Además, será revisado por el responsable del proyecto del que depende (en caso de ubicarse inmediatamente debajo del proyecto la validación y revisión se realizará por el mismo responsable).

En la aplicación informática, este proceso de definición de un subproyecto, siguiendo la Metodología del Plan, se realiza en dos pasos:

- Creación del subproyecto: **El equipo a nivel de proyecto o del subproyecto padre** introduce los datos mínimos necesarios para crear el subproyecto.
- Edición del subproyecto: **El equipo a nivel de subproyecto** completa la información y su responsable inicia el flujo de validación y revisión.

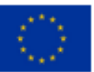

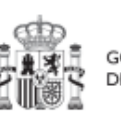

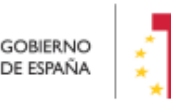

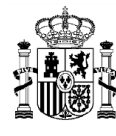

En este proceso se identifican:

- **Alcance** del subproyecto: hitos y objetivos a alcanzar para contribuir a los hitos y objetivos de la Medida.
- Recursos **Económicos** para lograrlo
- Límites **temporales** para conseguirlo
- **Usuarios** asignados: Responsables, Responsables Autorizados, Editores y Consultores.
- **Entidades** asignadas: Entidad Decisora, Entidad Ejecutora y Órgano Gestor.

En el diagrama siguiente se muestran los roles asociados a los usuarios que crean un subproyecto y los que los editan, distinguiendo la información a cumplimentar en cada caso.

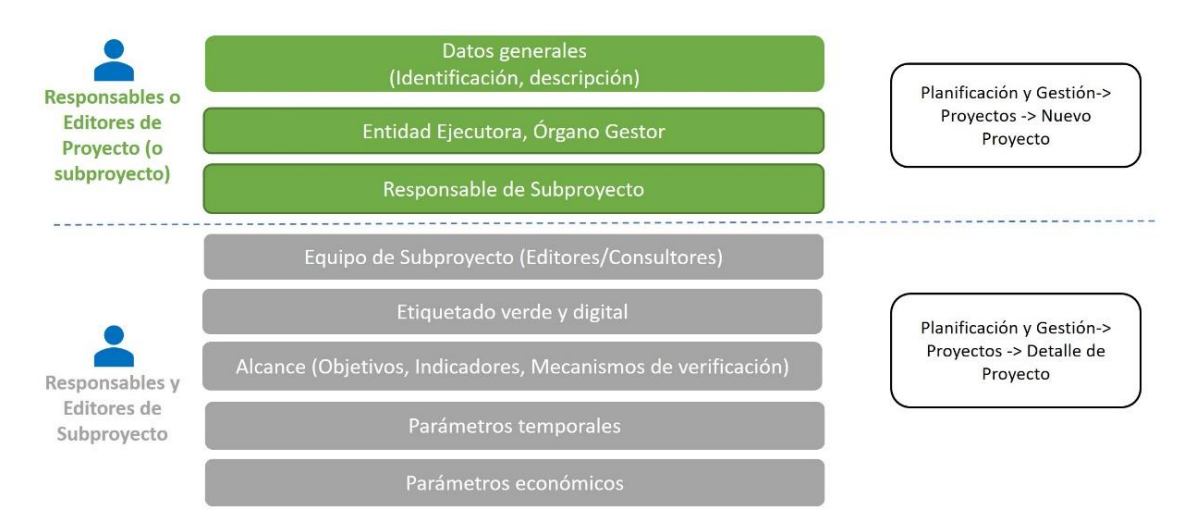

### *5.2.2.1 Creación de un subproyecto: Nuevo subproyecto*

Los perfiles de "**Responsable**", "**Responsable autorizado**" o "**Editor**" de un proyecto, podrán crear un subproyecto. Además, los perfiles "**Responsable**", "**Responsable autorizado**" o "**Editor**" de un subproyecto podrán crear **subproyectos dependientes o anidados**.

Para ello, en la pantalla del listado de subproyectos aparecerá el botón "**Nuevo subproyecto**" en la parte superior derecha, que permitirá acceder a una pantalla en la que se pueden introducir los datos de creación del subproyecto, tal y como se muestra en la siguiente imagen:

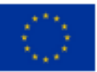

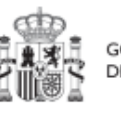

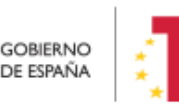

Plan de Recuperación. Transformación v Resiliencia

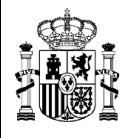

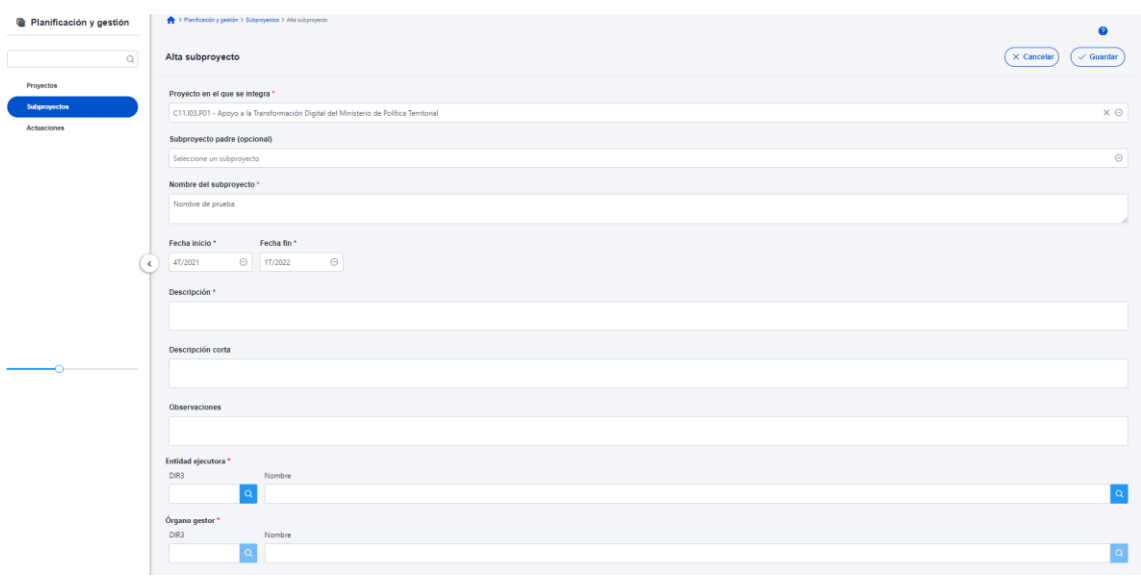

#### 5.2.2.1.1 Definición de los datos generales de un subproyecto

Los campos obligatorios en la creación del subproyecto son aquellos marcados con un asterisco rojo:

- El **proyecto** en el que se ubica el subproyecto. Se puede seleccionar de un desplegable, en el que sólo aparecerán aquellos proyectos en estado "Revisado" que hayan terminado su ciclo de validación y revisión.
- El **nombre** del subproyecto (denominación).
- La **entidad ejecutora.** Al entrar en este campo aparecerá un buscador para seleccionar el código DIR3 de la entidad ejecutora.
- El **órgano gestor.** Al entrar en este campo aparecerá un buscador para seleccionar el código DIR3 del órgano gestor**.**

Estos dos últimos campos sólo podrán ser informados por un usuario con permisos de creación de subproyectos, definido en el apartado anterior.

El Responsable, Responsable Autorizado o Editor de ese subproyecto no puede modificar los campos "Entidad ejecutora" y "Órgano gestor".

Además, se podrán rellenar los siguientes campos:

 El **subproyecto** padre en el que se ubica el subproyecto, en el caso de que sean subproyectos anidados. Se puede seleccionar de un desplegable, en el que sólo

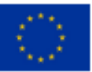

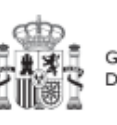

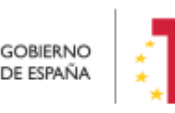

Plan de Recuperación,

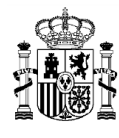

aparecerán aquellos subproyectos en estado "Revisado" que hayan terminado su ciclo de validación y revisión.

- **Fecha inicio y Fecha fin**. Fechas durante las que tiene vigencia el subproyecto. Se debe cumplir que ambas fechas estén comprendidas en el periodo de vigencia del proyecto o subproyecto padre y que la fecha de inicio sea menor que la fecha de fin.
- **Descripción**. Debe ser la descripción del subproyecto, lo más detallada posible.
- **Descripción corta**. Esta descripción resumida se usará en la elaboración de informes, cuadros de mando, etc.
- **Observaciones.** Se podrá añadir cualquier dato adicional del que se quiera dejar constancia. Dado que los responsables del proyecto o subproyecto padre son las personas que crean y diseñan la arquitectura de los subproyectos, en este campo pueden dejar instrucciones para que el responsable del subproyecto que se está creando termine la definición del subproyecto.

Hay que tener en cuenta que se hereda la asociación a la medida del proyecto padre del que depende el subproyecto.

Para seleccionar el código DIR3 en la entidad ejecutora y en el órgano gestor, si pulsamos en el botón "buscar" aparece una ventana emergente donde se puede asignar el código DIR3 correspondiente de la entidad que buscamos.

Para ello podemos hacer uso de la paginación, pero como existe un número muy elevado de entidades cargadas en el sistema, se permite al usuario agregar unos filtros de selección para que la búsqueda sea más sencilla.

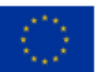

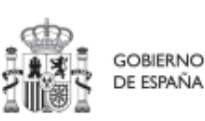

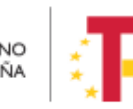

Plan de Recuperación,
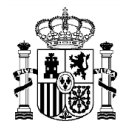

# MANUAL DE USUARIO CoFFEE-MRR

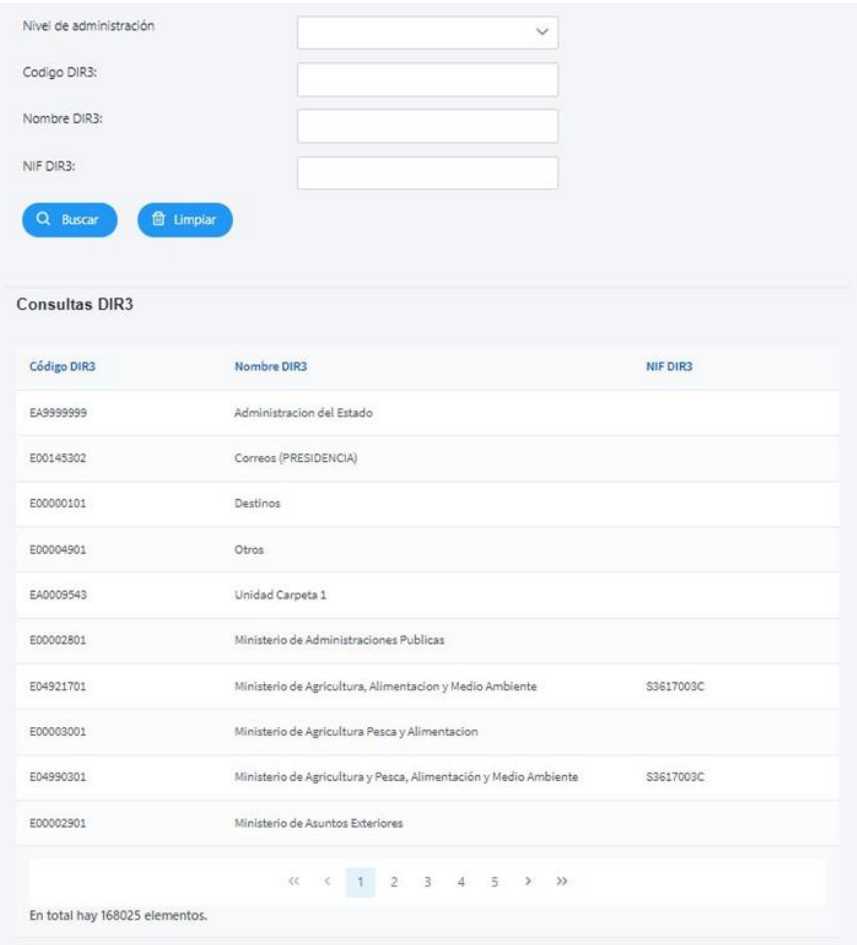

Para usar los filtros se puede seleccionar el nivel de Administración Pública en el combo superior de la ventana, el cual nos permitirá restringir a uno de los siguientes valores:

- Administración del Estado
- Administración de CCAA
- Administración local
- Universidades
- Otras administraciones.

También se pueden usar el resto de filtros: Código DIR3, Nombre DIR3, NIF DIR3 para restringir aún más la búsqueda.

**Código DIR3:** Se debe introducir el código entero, el buscador no permite utilizar un código parcial.

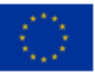

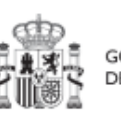

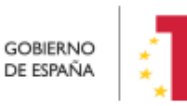

Plan de Recuperación,<br>Transformación y Resiliencia

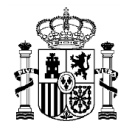

**Nombre DIR3:** Se podrá introducir un texto (parcial o completo) de la descripción correspondiente a la entidad asociada al DIR3.

**NIF DIR3:** Se debe introducir el código entero; el buscador no permite utilizar un código parcial.

Si por ejemplo estamos buscando " El instituto de la vivienda de Madrid (IVIMA)" con un código DIR3 valor correspondiente a A13003081 no podríamos poner "A13" o bien "A13\*" en la caja correspondiente al código, sino que deberemos dejarlo vacío o bien añadir el código completo " A13003081". Por otro lado, si queremos restringir mediante el texto de búsqueda podríamos poner "Madrid", "vivienda de Madrid" o "IVIMA" pero no podríamos usar un texto similar a "Madrid IVIMA". El filtro no distingue entre mayúsculas y minúsculas por lo que se podría utilizar indistintamente "Madrid", "madrid" o bien "mAdriD".

Una vez se han seleccionado todos los criterios de filtrado, solamente queda pulsar el botón de buscar y en la parte inferior de la pantalla aparecerán todos los DIR3 que cumplan los criterios de filtro solicitados. Sólo quedaría pinchar en la entidad deseada y cerrar la ventana emergente.

Para realizar el correcto guardado del alta de proyecto se ha de comprobar previamente que se tienen rellenos los campos obligatorios (Nombre del proyecto, Medida y usuario responsable del proyecto). Además, si se han rellenado los valores de las fechas de inicio y fin de proyecto también se debe comprobar que estas fechas sean coherentes respecto de la medida a la que pertenecen.

*5.2.2.2 Una vez comprobado esto se debe pulsa el botón "guardar" ubicado en la parte superior derecha del formulario. Si todo va bien, aparecerá un mensaje diciendo que el proyecto se ha guardado correctamente, y una advertencia indicando que las validaciones del proyecto se realizarán cuando se termine la definición y se pase a validación del responsable de la medida.Editar un subproyecto existente*

Esta función pueden hacerla tanto los usuarios responsables, responsables autorizados como los editores dados de alta previamente en dicho subproyecto. Para poder editar un subproyecto, desde la pantalla de lista de subproyectos, se puede pinchar en la línea de la tabla de resultados que corresponde al detalle que se desea editar.

Al entrar en un subproyecto existente, la pantalla se divide en dos; en la parte izquierda aparece un submenú que permite seguir introduciendo más información de detalle de la definición del subproyecto, agrupadas en distintos formularios que se exponen a continuación.

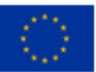

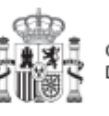

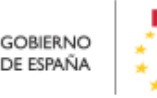

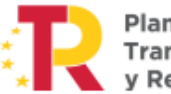

Plan de Recuperación.

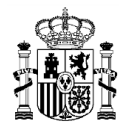

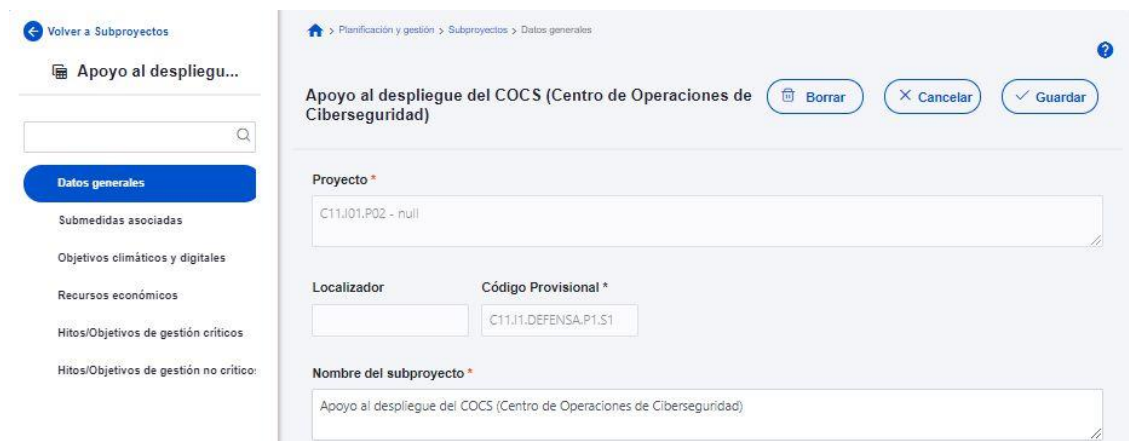

## 5.2.2.2.1 Datos Generales

Ésta es la pestaña a la que se accede por defecto al entrar en un subproyecto. Se encuentra en la parte superior del menú izquierdo:

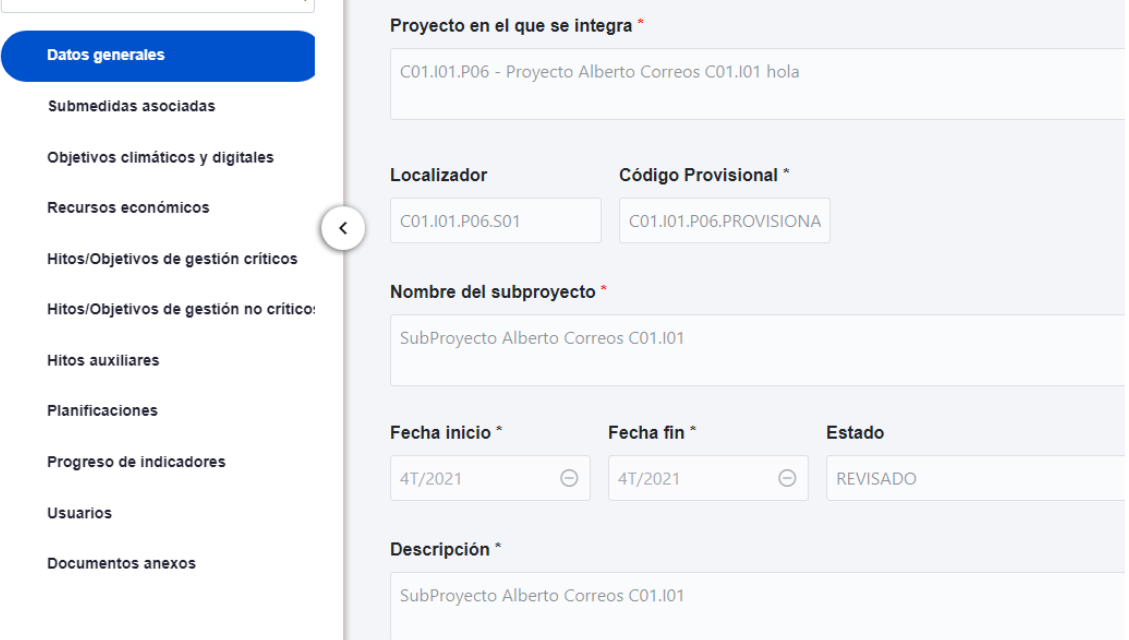

A continuación, se procede a describir brevemente el contenido de los campos de los datos generales de definición de un subproyecto:

- **Proyecto en el que se integra:** el proyecto al que está adscrito el subproyecto.
- **Nombre del subproyecto:** El nombre provisional que se le da al subproyecto **en su creación y que se puede modificar en la edición.**

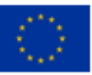

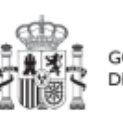

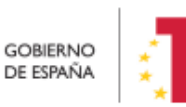

Plan de Recuperación,<br>Transformación y Resiliencia

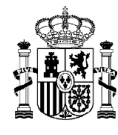

- **Fechas de inicio y fin.** Fechas durante las que tiene vigencia el subproyecto. Se debe cumplir que ambas fechas estén comprendidas en el periodo de vigencia del proyecto y que la fecha de inicio sea menor que la fecha de fin.
- **Descripción.** Debe ser la descripción del subproyecto, lo más detallada posible.
- **Descripción corta.** Esta descripción resumida se usará en la elaboración de informes, cuadros de mando, etc.…
- **Observaciones.** Se podrá añadir cualquier dato adicional del que se quiera dejar constancia.
- **Entidad Ejecutora.** Se deberá seleccionar el código DIR3 correspondiente a dicha entidad (se selecciona en la creación, no en la edición).
- **Órgano gestor.** Se deberá seleccionar el código DIR3 correspondiente a dicho órgano (se selecciona en la creación, no en la edición).

Un usuario con perfil de Editor, Responsable Autorizado o Responsable sobre el subproyecto podrá modificar los siguientes campos:

- Fecha inicio y Fecha fin.
- Nombre
- Descripción.
- Descripción corta.
- Observaciones

Los campos Proyecto y Estado se encuentran bloqueados y no se pueden modificar.

# 5.2.2.2.2 Submedidas asociadas

Para las Medidas con más de un Campo de Intervención asignado, en el PRTR se establecen Submedidas, de forma que la contribución climática, medioambiental o digital se calcula a nivel de Submedida.

En la definición de los subproyectos que se integran en proyectos de estas Medidas, en esta pantalla se muestra un botón, "**Añadir submedida**" que permite asignar al subproyecto la/s Submedida/s correspondiente/s. **Si la medida no tiene submedidas, no aparece ese botón.**

A la hora de seleccionar submedidas, en vez de mostrar todo el abanico de la medida se muestran únicamente las seleccionadas por su proyecto/subproyecto padre.

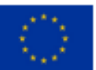

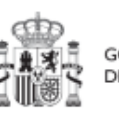

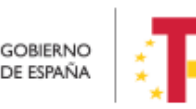

Plan de Recuperación,

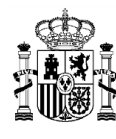

### 5.2.2.2.3 Objetivos climáticos y digitales

Esta pantalla no permite introducir información. Es sólo de consulta:

Para aquellas medidas que no tienen submedidas, se fijan automáticamente los objetivos climáticos y digitales asociados a la medida, si existieran.

Igualmente, si hay submedidas, en esta pantalla se pueden consultar los objetivos climáticos y digitales correspondientes a las submedidas añadidas al subproyecto, seleccionadas del proyecto padre.

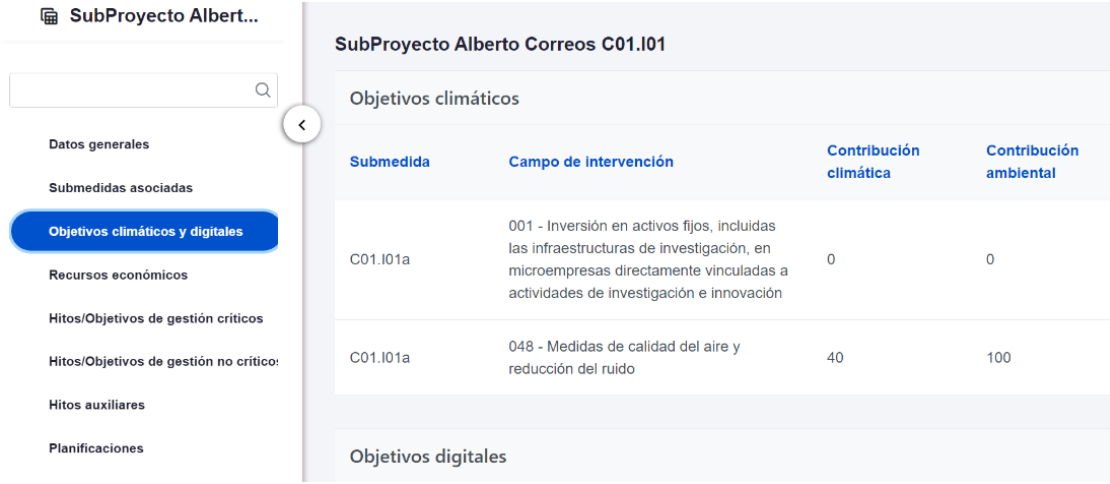

### 5.2.2.2.4 Recursos económicos

En la pantalla de recursos económicos se pueden consignar el presupuesto previsto del subproyecto.

A la hora de rellenar estos campos, se tendrán en cuenta las definiciones recogidas en la metodología:

 *Presupuesto previsto: en caso de subproyectos con costes plurianuales se detallarán los importes anuales previstos para ejercicios futuros sin presupuesto aprobado. En caso de que en un ejercicio futuro se haya establecido ya la planificación de una, varias o todas las Actuaciones de un Subproyecto, se detallará también el importe anual previsto de dichas Actuaciones.*

Para regularizar los ejercicios anteriores, y mantener la coherencia en los cálculos de importes totales del proyecto, la aplicación permite además indicar una previsión para los ejercicios ya pasados, de forma que se consigne el desglose en anualidades completo para el proyecto.

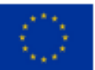

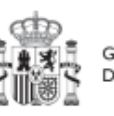

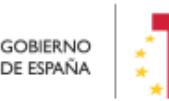

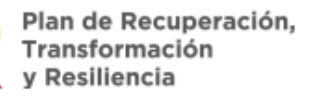

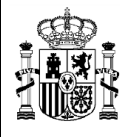

 *Presupuesto aprobado: será la agregación automática del presupuesto aprobado que se registre para sus Actuaciones, que serán establecidas en la planificación del Subproyecto. Se dispondrá del mismo detalle de periodificación (anual, semestral o trimestral) que tengan definida las Actuaciones.*

Por tanto, estos campos no son editables en la aplicación, y se irán actualizando en función de los importes de las actuaciones asociadas al subproyecto.

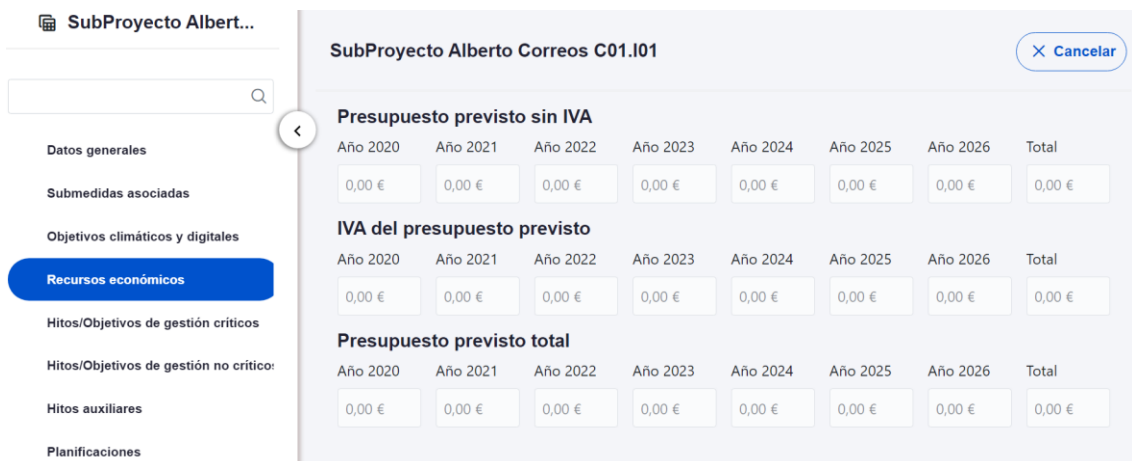

### 5.2.2.2.5 Hitos/Objetivos de gestión críticos

En esta pantalla se pueden incorporar los hitos y objetivos de gestión críticos (contribuye a hitos/objetivos CID),  $12$ seleccionándolos de un desplegable entre los asociados al proyecto/subproyecto en que se ubica el subproyecto. Los hitos y objetivos solo se pueden elegir de entre los que se han seleccionado en el proyecto o subproyecto padre.Para añadir hitos y objetivos, es necesario seleccionar el botón "**Nuevo H/O gestión crítico**".

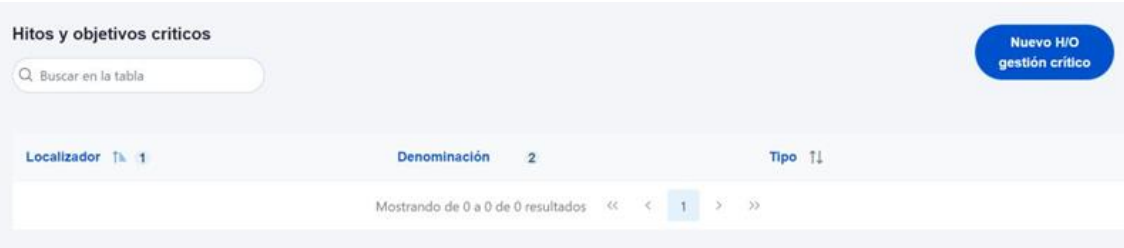

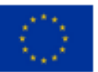

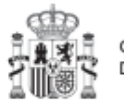

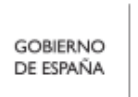

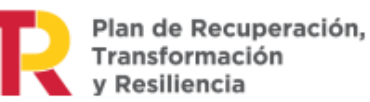

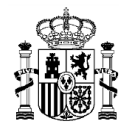

**MINISTERIO DE HACIENDA** Y FUNCIÓN PÚBLICA SECRETARÍA GENERAL DE<br>FONDOS EUROPEOS

Al añadir un Hito/Objetivo seleccionándolo del desplegable de Hitos/Objetivos asociados al proyecto/subproyecto padre, automáticamente se recupera el número, nombre y descripción del hito, así como su mecanismo de verificación. El nombre y la descripción pueden modificarse.

Es necesario cumplimentar la fecha de cumplimiento del hito, y pulsar en el botón **Guardar.**

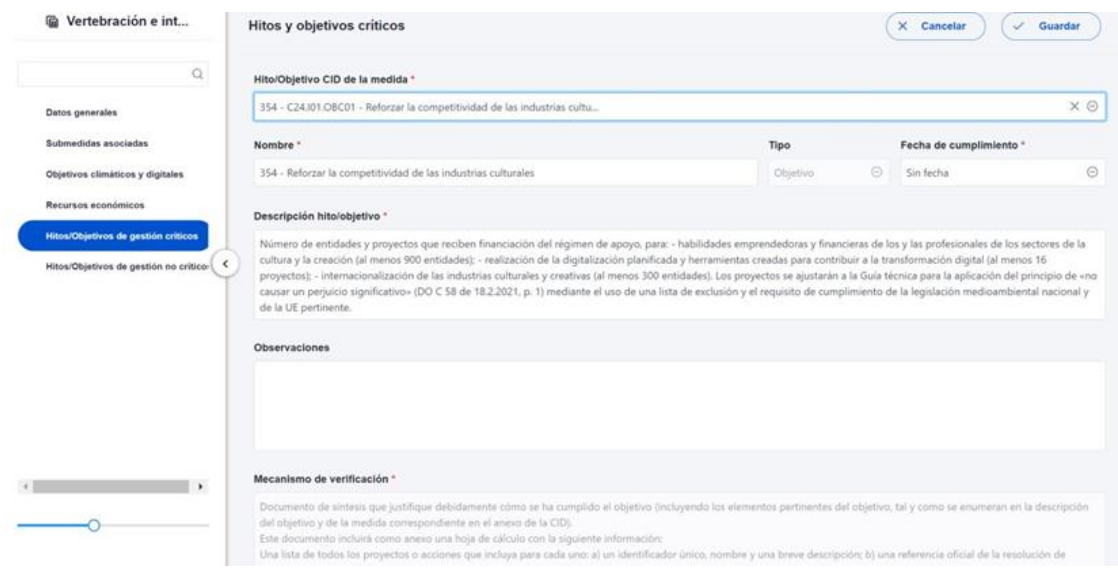

Una vez se ha guardado el Hito/Objetivo, éste aparecerá en la pantalla con la lista de Hitos/Objetivos. Al seleccionarlo de nuevo, aparecerá una nueva pantalla en la que la parte de la izquierda aparece un nuevo submenú, en el que aparece la sección "**Indicadores**".

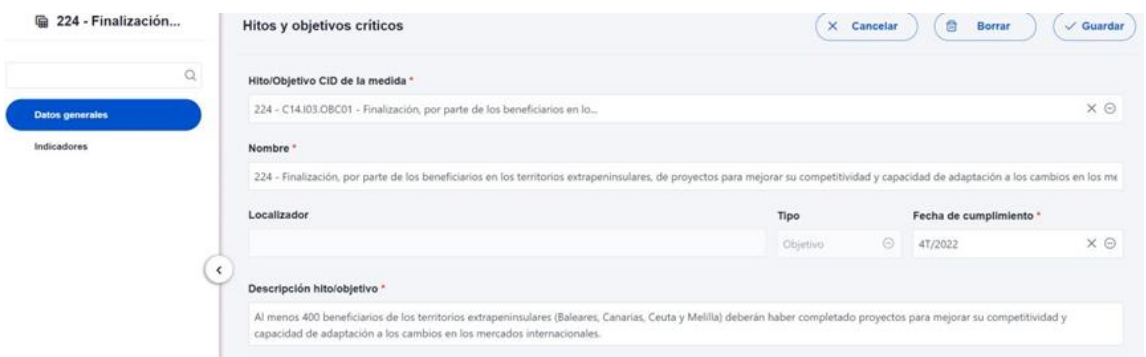

Recuerde que para finalizar la definición del hito u objetivo crítico es necesario revisar y establecer, en su caso, los valores base y objetivo correctos asociados a cada indicador

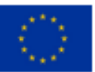

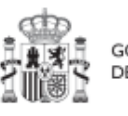

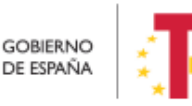

Plan de Recuperación, Transformación v Resiliencia

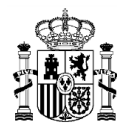

del hito y objetivo. La aplicación creará por defecto la siguiente configuración para un hito u objetivo crítico:

- Asociará todos los indicadores del hito/objetivo crítico del proyecto/subproyecto padre. El usuario deberá revisar si todos aplican o debe eliminar alguno de la definición (dependiendo del objetivo concreto la aplicación ofrecerá dicha posibilidad).
- Los valores base y objetivo se configuran por defecto con los mismos valores que los objetivos críticos del proyecto/subproyecto padre a los que contribuyen. El usuario puede editarlos según se describe a continuación:

Al pulsar sobre el lápiz que aparece en la columna **Acciones** se puede fijar el valor objetivo que se desea y pulsar en **Guardar** para terminar la definición del Hito/Objetivo.

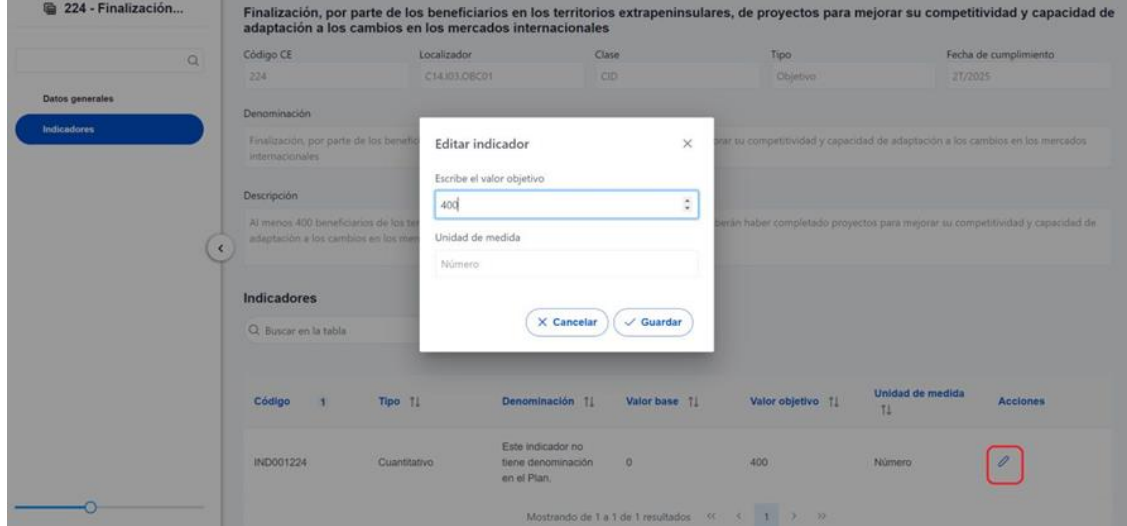

### 5.2.2.2.6 Hitos/Objetivos de gestión no críticos

Esta pantalla funciona exactamente igual que la de los Hitos/objetivos de gestión críticos, sólo que en este caso se incluyen hitos/objetivos no críticos del proyecto/subproyecto padre que contribuyen a los OA de monitorización.

### 5.2.2.2.7 Hitos/Objetivos auxiliares

Los **hitos auxiliares de definición** se establecen en la fase de definición del proyecto. Son los hitos que se asignan para cubrir el seguimiento de acciones contempladas en las medidas que no forman parte de los hitos/objetivos CID.

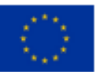

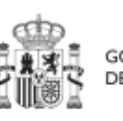

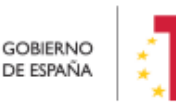

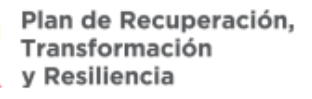

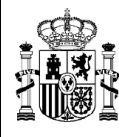

**MINISTERIO DE HACIENDA** Y FUNCIÓN PÚBLICA SECRETARÍA GENERAL DE<br>FONDOS EUROPEOS

Los hitos auxiliares de definición se crean a nivel de Proyecto, y se asocian a los Subproyectos necesarios en su fase de definición. Pero no se crean en el nivel de Subproyecto.

[\[1\]](https://euc-word-edit.officeapps.live.com/we/wordeditorframe.aspx?ui=es%2DES&rs=es%2DES&wopisrc=https%3A%2F%2Fazureigae.sharepoint.com%2Fsites%2FCAUPNRTR%2F_vti_bin%2Fwopi.ashx%2Ffiles%2F1517d6b3223a45b58e060be4d1b28e88&wdenableroaming=1&mscc=1&hid=27CD66A0-D0AA-5000-1EF0-70074B6CF191&wdorigin=ItemsView&wdhostclicktime=1663673148033&jsapi=1&jsapiver=v1&newsession=1&corrid=440fe445-dc8d-4d88-a54d-bf43ac572bba&usid=440fe445-dc8d-4d88-a54d-bf43ac572bba&sftc=1&cac=1&mtf=1&sfp=1&instantedit=1&wopicomplete=1&wdredirectionreason=Unified_SingleFlush&rct=Medium&ctp=LeastProtected#_ftnref1) Definición contenida en la metodología de gestión del PRTR: *Hitos y Objetivos Críticos: HyO de gestión de Proyectos o Subproyectos o de sus Líneas de acción cuya consecución es imprescindible para el cumplimiento de los HyO CID y para los que las fechas de cumplimiento han sido establecidas teniendo en cuenta los compromisos a cumplir para poder tramitar una solicitud de pago. Todo HyO CID tiene al menos asignado un HyO crítico (el grado de consecución de cada Indicador de los HyO CID de una Medida es el resultado directo de agregar las mediciones de uno o varios Indicadores de los HyO Críticos de los Proyectos, Subproyectos que integran dicha Medida).*

<sup>[\[2\]](https://euc-word-edit.officeapps.live.com/we/wordeditorframe.aspx?ui=es%2DES&rs=es%2DES&wopisrc=https%3A%2F%2Fazureigae.sharepoint.com%2Fsites%2FCAUPNRTR%2F_vti_bin%2Fwopi.ashx%2Ffiles%2F1517d6b3223a45b58e060be4d1b28e88&wdenableroaming=1&mscc=1&hid=27CD66A0-D0AA-5000-1EF0-70074B6CF191&wdorigin=ItemsView&wdhostclicktime=1663673148033&jsapi=1&jsapiver=v1&newsession=1&corrid=440fe445-dc8d-4d88-a54d-bf43ac572bba&usid=440fe445-dc8d-4d88-a54d-bf43ac572bba&sftc=1&cac=1&mtf=1&sfp=1&instantedit=1&wopicomplete=1&wdredirectionreason=Unified_SingleFlush&rct=Medium&ctp=LeastProtected#_ftnref2)</sup> Definición contenida en la metodología: Hitos y Objetivos No Críticos: HyO de gestión de Proyectos o Subproyectos para la gestión y seguimiento. Su eventual incumplimiento (meta o fecha de consecución) no supone el incumplimiento directo de HyO CID. En el contexto de la herramienta informática sus funciones son agregar la información para alimentar los Indicadores OA

#### 5.2.3 Validación y revisión de de la definición de subproyectos (co-validación y corevisión)

Cuando se crean los subproyectos inicialmente están en una fase "**borrador**", en la que se va consignando la información. Pinchando sobre el nombre del subproyecto se pueden editar los datos que lo definen, los cuales se muestran agrupados por pantallas (datos generales, objetivos climáticos y digitales, recursos económicos, definición de los hitos y objetivos asociados).

Una vez está el subproyecto definido por completo, mediante el **icono del lápiz** en la columna **Acciones,** el usuario responsable (o responsable autorizado) del subproyecto podrá pasarlo al estado **"En validación"** para que lo valide el responsable del proyecto/subproyecto padre del subproyecto en cuestión. Si el responsable del proyecto/subproyecto padre (o el responsable autorizado) considera que el subproyecto no está correctamente definido, lo volverá a pasar al estado "**borrador**" para que se modifique la definición.

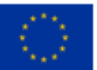

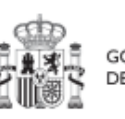

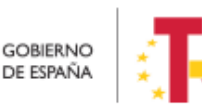

Plan de Recuperación, v Resiliencia

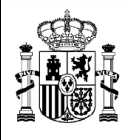

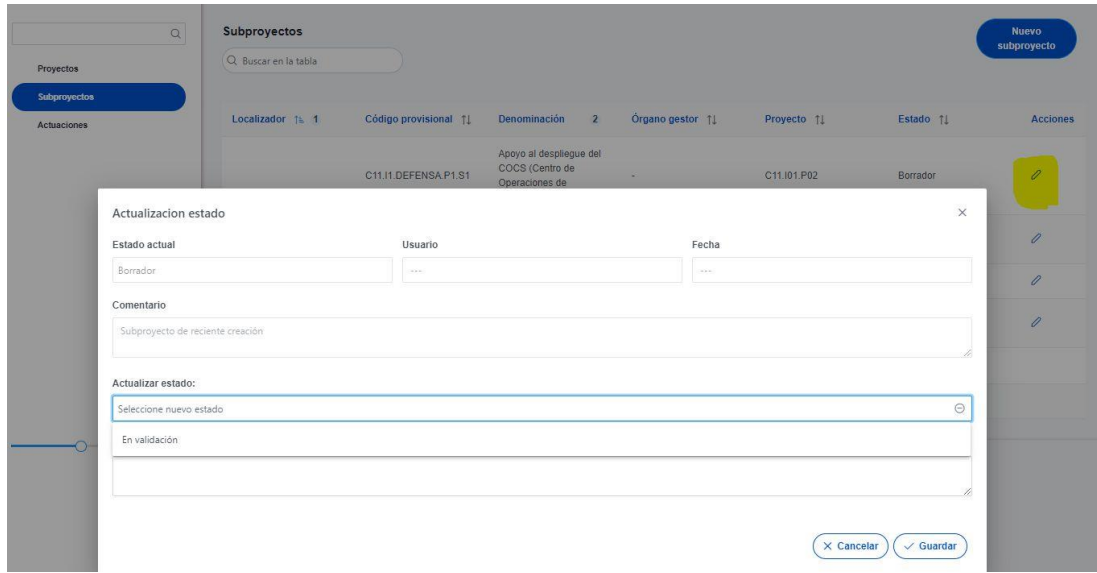

Si por el contrario, el responsable del proyecto/subproyecto padre considera que es correcto lo pasará al estado "**En revisión**" para que el subproyecto sea revisado por el responsable del proyecto en el que se ubica (si el subproyecto que se ha definido se integra directamente en un proyecto, el responsable del proyecto realiza las dos acciones: la validación y la revisión).

Si la revisión por parte del responsable del proyecto en el que se ubica es positiva, entonces el subproyecto pasará al estado "**Revisado**" completando el ciclo de definición. Cabe resaltar que este paso de "En Revisión" a "Revisado" de subproyectos sólo lo puede realizar el perfil Responsable del proyecto y no los Responsables Autorizados.

Se le asignará un localizador definitivo y ya se podrán crear actuaciones y subproyectos dependientes (anidados). Hasta que un subproyecto no ha pasado este ciclo completo de definición, validación y revisión, no se podrán crear nodos dependientes de él.

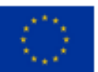

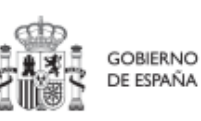

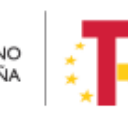

Plan de Recuperación, Transformación v Resiliencia

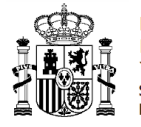

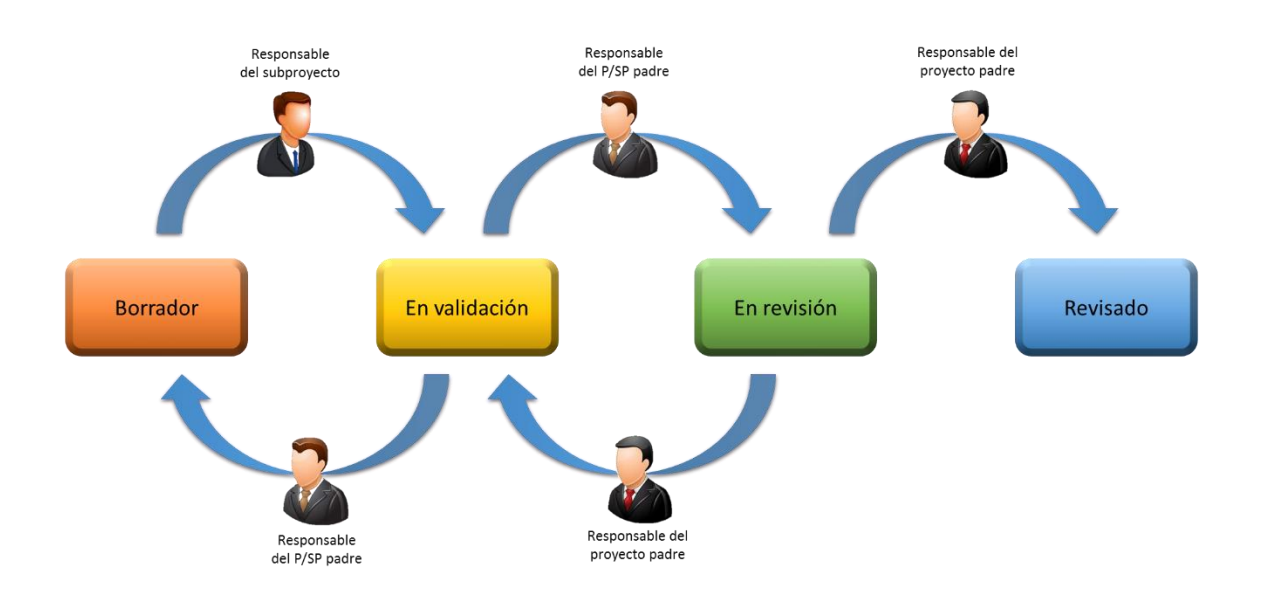

### 5.2.4 Ejecución y seguimiento de los subproyectos

Una vez planificadas y aprobadas las actuaciones de una anualidad, las entidades ejecutoras continuarán con la gestión de los subproyectos, ejecutando de manera efectiva las diferentes actuaciones (licitación de contratos, concesión de subvenciones, etc.).

Deberán entonces, proceder a registrar en CoFFEE los diferentes momentos relevantes de dicha ejecución, su progreso en relación a los indicadores, la documentación acreditativa considerada necesaria en base a los tipos de instrumentos jurídicos utilizados, los hitos y objetivos a los que contribuyen, y los datos de ejecución contable asociados a dicha actuación.

Además, a lo largo de toda la etapa de ejecución de un subproyecto, se llevarán a cabo una serie de tareas que podemos agrupar como un subproceso llamado **Seguimiento**. Se realizan de forma periódica y están destinadas a la obtención de informes (unos de carácter interno en el Estado Miembro, y otros que se remitirán a la Comisión como parte de la gestión de los fondos), que permitan conocer el estado de ejecución, la previsión de desviaciones y la detección temprana de riesgos.

Dadas las similitudes en los procesos de planificación de Proyectos y Subproyectos, ambos se describen el apartado Ejecución de los Proyectos y Subproyectos

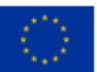

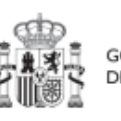

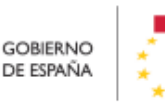

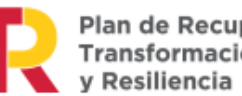

Plan de Recuperación. Transformación

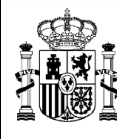

## 5.2.5 Acreditación y cierre de Subproyectos

Por último, una vez alcanzados los objetivos finales marcados para un subproyecto, es necesario completar el proceso de acreditación de cada uno de esos objetivos (que será incluido en la acreditación de los niveles superiores del plan), de forma que se completen los mecanismos de verificación, certificados y cualquier otra documentación pertinente para la acreditación del cumplimiento y la pista de auditoría. Una vez finalizadas estas acciones, se podrá proceder al cierre del proyecto/subproyecto.

Se irá añadiendo el detalle sobre cómo realizar las acciones en la herramienta a medida que se vaya habilitando la funcionalidad para su uso.

# **5.3 Planificación de proyectos y subproyectos (Actuaciones)**

Una vez fijada la definición del proyecto/subproyecto, el órgano gestor del proyecto comenzará la planificación anual a través del procedimiento de iteración anual de planificaciones.

El proceso de planificación anual, supone la descomposición del proyecto/subproyecto en actuaciones que concreten cómo se pretenden alcanzar los objetivos del proyecto/subproyecto.

Por tanto, a la hora de planificar un proyecto en la herramienta CoFFEE, utilizaremos el concepto actuaciones**.**

Las **actuaciones** representan las acciones específicas que se van a ejecutar para lograr los resultados del proyecto o subproyecto, es decir, para cumplir con los hitos y objetivos.

Las actuaciones del Plan de Recuperación se ajustan durante su creación a una tipología que determina su comportamiento y las acciones que en el futuro se podrán realizar con ellas, los tipos de información que se necesitará registrar, y la forma en que esta información influye en el seguimiento del Plan. Esta tipología se establece en lo que se ha definido como la **"clase" de Actuación**, que determina el tipo de instrumento jurídico que va a soportar. Por ejemplo: asignaremos la clase de actuación "contrato", o "convenio", o "subvención".

A una misma actuación se le puede asignar más de un **instrumento jurídico**. Lo que no es posible es asignar a una misma actuación distintos tipos de instrumento, es decir,

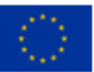

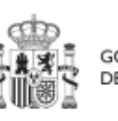

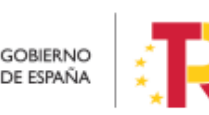

Plan de Recuperación.

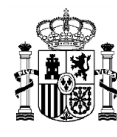

distintas clases de actuación. Es decir, cuando se ejecute el proyecto o subproyecto en una actuación "clase contrato" se podrá registrar la información de varios contratos. Sin embargo, en una misma actuación no se pueden registrar contratos y convenios, porque la "clase" de actuación es única para cada actuación.

Además, existe la posibilidad de asociar la información de un mismo instrumento jurídico en distintas actuaciones.

Todas las actuaciones de un proyecto deben contribuir a un hito/objetivo: además de los hitos/objetivos críticos y no críticos que correspondan, se podrán añadir, por el órgano gestor, **hitos auxiliares de planificación** para facilitar la gestión concretando los hitos relevantes que nos permitan especificar los puntos de control que se estimen.

Durante la planificación de una anualidad de un proyecto o subproyecto, será obligatorio registrar en la herramienta todas las actuaciones que se inicien en la anualidad siguiente.

Una vez creadas y completada su información, se agrupan en lo que se denomina Planificación Anual y quedan pendientes de validación y revisión debiendo llevarse a cabo el proceso de co-validación y co-revisión, por el responsable correspondiente.

En el caso de Proyectos, la co-validación la realiza el Órgano Responsable de la Medida en la que se integran, y la co-revisión la Secretaría General de Fondos europeos. Mientras que, en el caso de Subproyectos, la co-validación la realiza el Órgano Gestor del Proyecto o Subproyecto del que depende (en el caso de subproyectos anidados) y la co-revisión la realiza el Órgano Gestor del Proyecto.

Según lo explicado, las actuaciones y sus instrumentos jurídicos, tendrían el siguiente ciclo de vida:

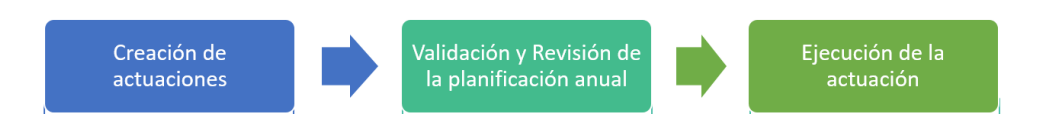

A la hora de trasladar el proceso de planificación a la herramienta informática, la forma más eficiente de trabajar sería:

- Crear los hitos auxiliares de planificación necesarios para la anualidad.
- Crear las actuaciones necesarias, incluyendo su relación con los hitos/objetivos críticos, no críticos y auxiliares.

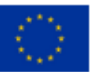

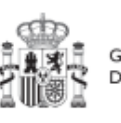

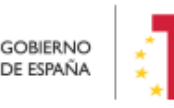

Plan de Recuperación. Transformación v Resiliencia

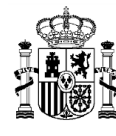

<span id="page-85-0"></span>- Enviar la planificación completa al ciclo de validación y revisión.

### 5.3.1 Creación de hitos auxiliares de planificación

Los **hitos auxiliares de planificación** se establecen en cada ciclo de planificación anual del proyecto o subproyecto. Son aquellos cuya principal función es gestionar riesgos incumplimiento de HyO CID/OA, pero cuando el resultado de dichos hitos auxiliares no se puede vincular directamente a los indicadores de un H/O CID u OA.

Estos hitos también se utilizan para establecer elementos de seguimiento que se van a trasladar a los Órganos gestores de los subproyectos que se integran en el Proyecto/Subproyecto que se está planificando para que los incluyan en su propia planificación.

Por tanto, este tipo de H/O auxiliares se pueden crear en el nivel de Subproyecto, para luego asociarlos a sus actuaciones. O bien, crearlos directamente en una Actuación concreta.

## 5.3.2 Actuaciones

### *5.3.2.1 Consulta de actuaciones (Listado de actuaciones)*

Accedemos a la gestión de actuaciones desde el menú principal de la aplicación, dentro de la sección "Planificación y gestión", pulsando la opción Actuaciones:

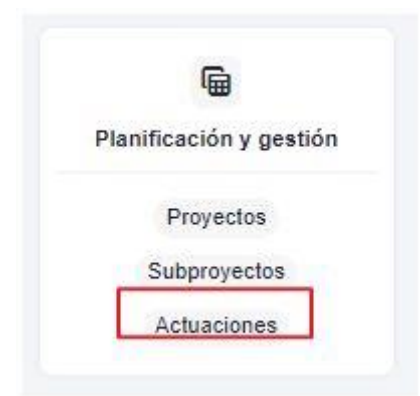

Tras pulsar esta opción, veremos las actuaciones definidas y accesibles con nuestro perfil de usuario:

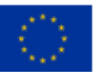

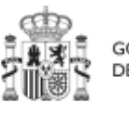

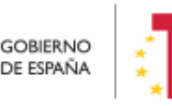

Plan de Recuperación, v Resiliencia

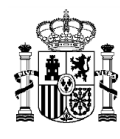

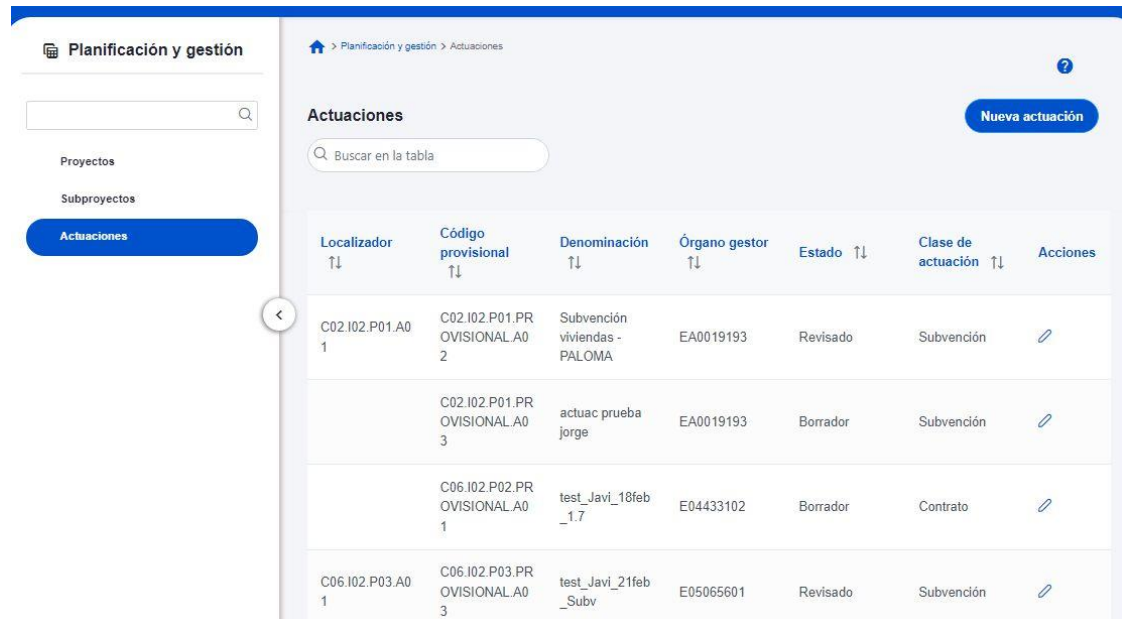

## *5.3.2.2 Creación de nueva actuación*

Pueden crear actuaciones los usuarios que tengan un rol de "**Responsable**", "**Responsable autorizado**" o "**Editor**" sobre un proyecto o subproyecto.

A estos usuarios les aparecerá un botón "Nueva actuación". Al pulsar el botón "Nueva actuación" nos aparecerá una pantalla con los elementos que debemos rellenar para crearla.

Los campos mínimos obligatorios para su creación (campos con asterisco en rojo), son:

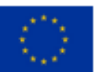

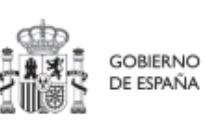

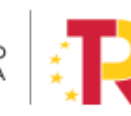

Plan de Recuperación,<br>Transformación y Resiliencia

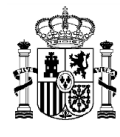

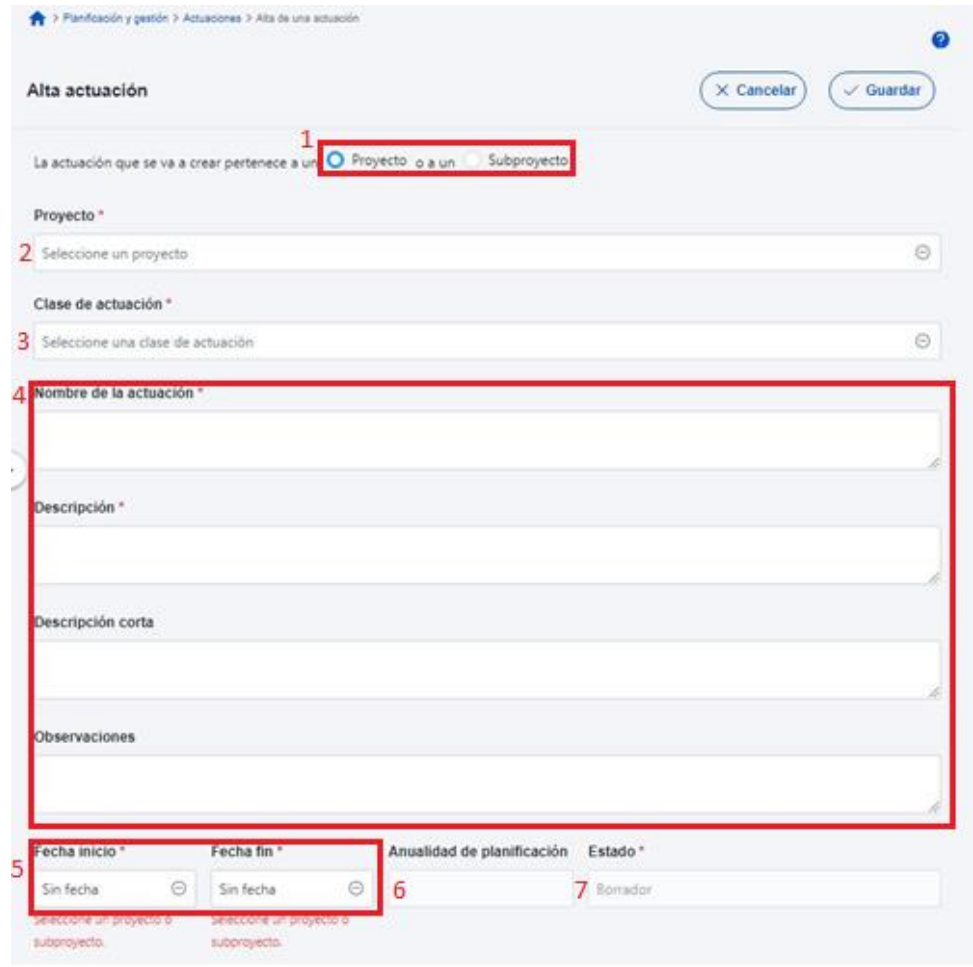

- 1. **Proyecto/subproyecto del que depende:** Botón de elección, para indicar si la actuación corresponde a un proyecto o subproyecto. Al pulsar una de estas dos opciones, podremos ver el campo de proyecto o subproyecto, en el que se deberá seleccionar el proyecto a subproyecto con el que se relaciona la actuación que estamos creando..
- 2. **Proyecto/Subproyecto** concreto en la que se lleva a cabo la actuación

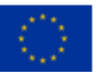

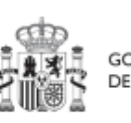

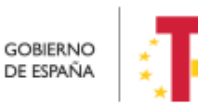

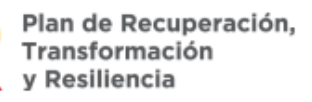

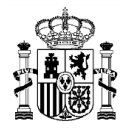

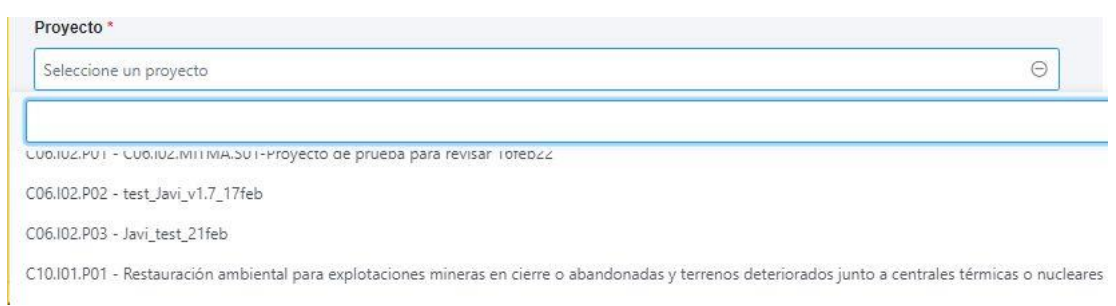

- 3. **Clase de actuación**: campo de opciones desplegable donde elegimos el tipo de actuación concreta de que se trata. Las posibles opciones son:
	- No comporta gastos ni transfiere recursos económicos
	- Contrato
	- Subvención
	- Convenio
	- Conferencia Sectorial
	- Transferencia de créditos presupuestarios
	- Encargo a medio propio
	- Otros (Necesario especificar en los datos)

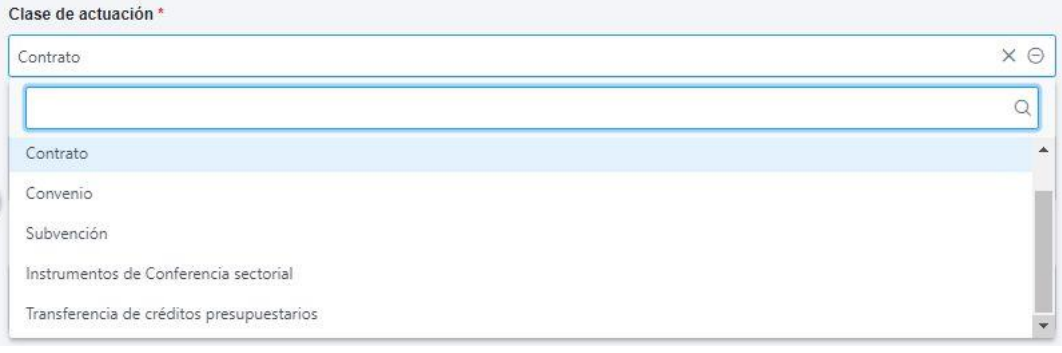

- **4. Check "La actuación implica una transferencia de recursos económicos a otro Proyecto/Subproyecto del Plan"**
- 5. **Campos Nombre, Descripción, Descripción corta y Observaciones:** son campos de texto donde introduciremos obligatoriamente los dos primeros, y, opcionalmente, los campos tercero y cuarto.
- 6. **Fecha de Inicio y Fecha de Fin de la actuación:** son campos desplegables, donde asignaremos el valor del trimestre inicial y final de la actuación. Es importante tener en cuenta que el inicio de una actuación no puede ser anterior al inicio del proyecto o subproyecto del que depende.

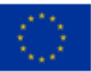

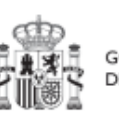

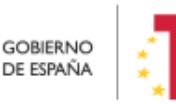

Plan de Recuperación, v Resiliencia

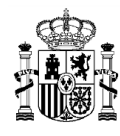

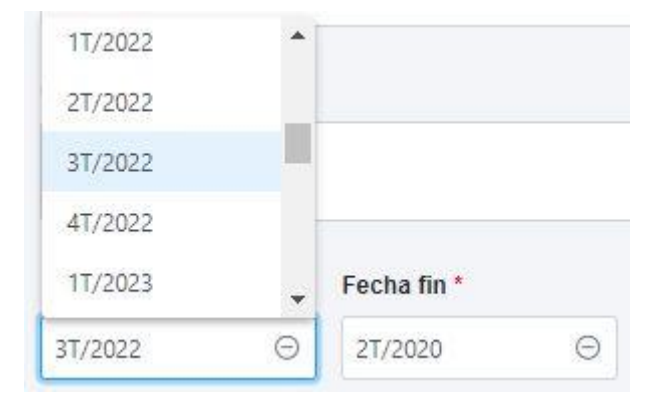

- 7. **Anualidad de planificación:** se calcula automáticamente en función de la fecha de inicio anteriormente indicada.
- 8. **Estado:** inicialmente, siempre en "Borrador"

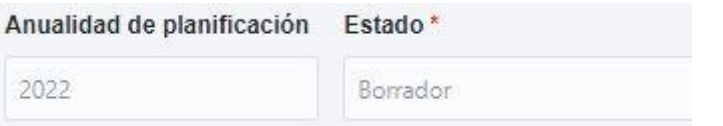

Una vez rellenados todos los campos, pulsamos el botón "Guardar" en la parte superior. Si todos los campos están correctamente rellenados y no hay ningún error, nos saldrá un mensaje indicando que la actuación se ha creado correctamente y se le ha asignado un código provisional. En caso de que se haya producido cualquier incidencia, se mostrara un mensaje indicando el problema.

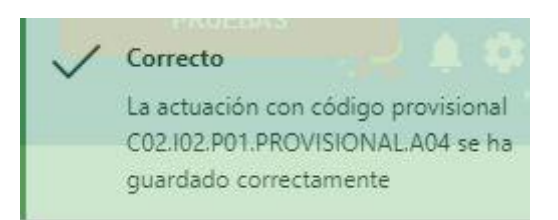

## *5.3.2.3 Edición de una actuación existente*

Una vez creada una actuación, el usuario deberá editar su información hasta completar el resto de datos relevantes.

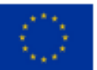

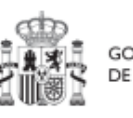

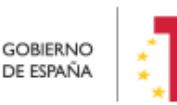

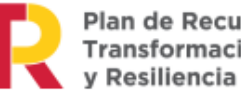

Plan de Recuperación, Transformación

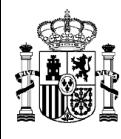

El siguiente diagrama muestra de forma esquemática la información asociada a las actuaciones:

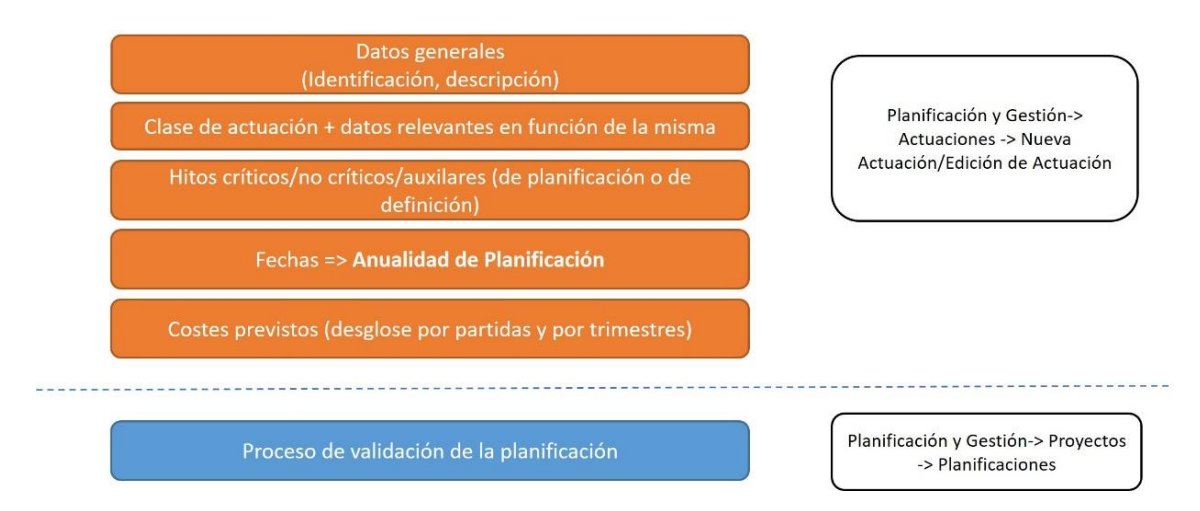

Podremos editar la actuación para modificar o completar la información, desde la pantalla de Actuaciones. Para poder editar actuaciones, tendremos que tener un rol de "**Responsable**", "**Responsable autorizado**" o "**Editor**" sobre el proyecto/subproyecto para el que se está realizando la actuación. Si tenemos varias, podemos buscar la que deseamos escribiendo una o varias palabras en el cuadro de búsqueda y después pulsando en el código provisional de la actuación.

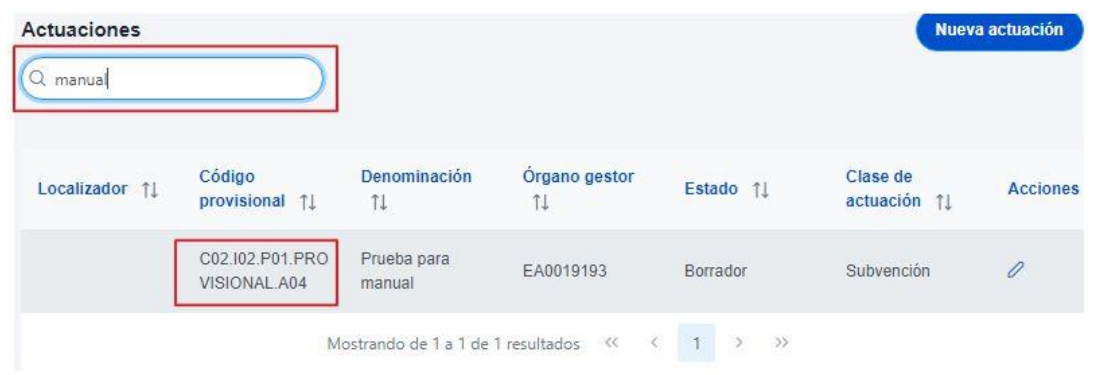

Tras pulsar sobre la actuación a modificar, accederemos a la información de la actuación, donde podremos ver que tiene varias secciones a la izquierda de la pantalla:

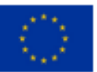

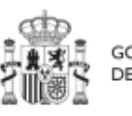

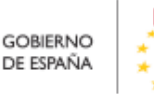

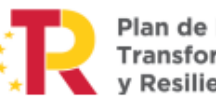

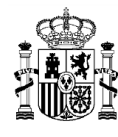

### 5.3.2.3.1 Datos Generales

Esta es la pestaña a la que se accede por defecto al seleccionar una actuación:

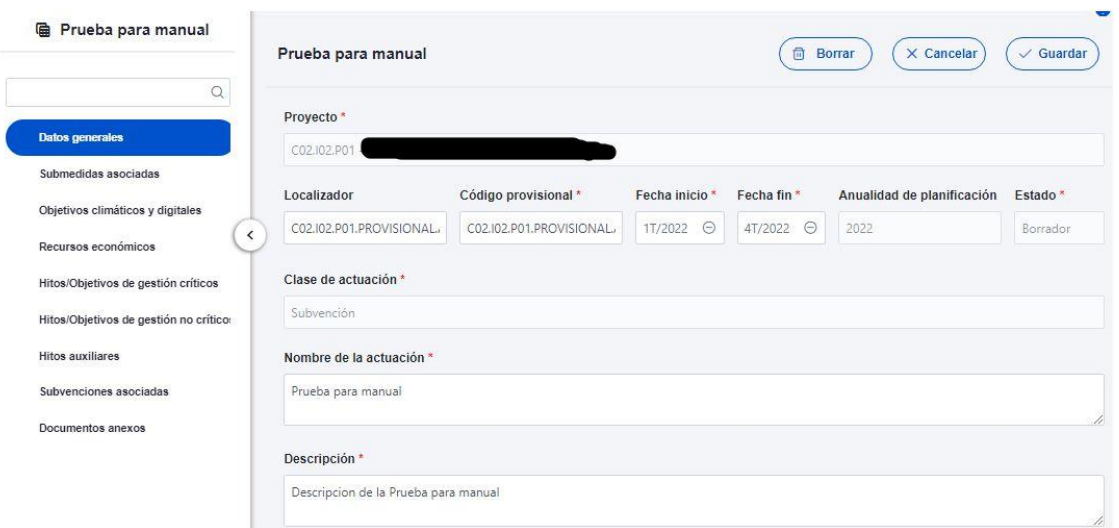

En esta pantalla se pueden consultar o editar los campos explicados en la creación, y además se muestran dos nuevos campos (no editables):

- Código provisional: código identificador de la actuación, generado en el momento de la creación de la misma.
- Localizador: código identificador de la actuación que se genera una vez que la actuación alcanza el estado "Revisado".

### 5.3.2.3.2 Submedidas asociadas y etiquetado verde y digital:

Para aquellos Proyectos/Subproyectos con más de una Submedida y % de intervención de contribución al objetivo verde y/o digital, se deberá asignar la Submedida correspondiente a cada Actuación (que no tenga marcado a "Sí" el check **"La actuación implica una transferencia de recursos económicos a otro Proyecto/Subproyecto del Plan"**).

*Con las Submedidas asignadas a nivel Actuación el cálculo de los importes planificados, previstos y reales de la contribución climática, medioambiental o digital de los Subproyectos y las Actuaciones es automático.*

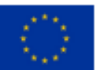

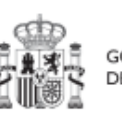

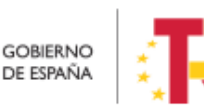

Plan de Recuperación, v Resiliencia

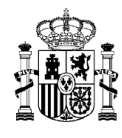

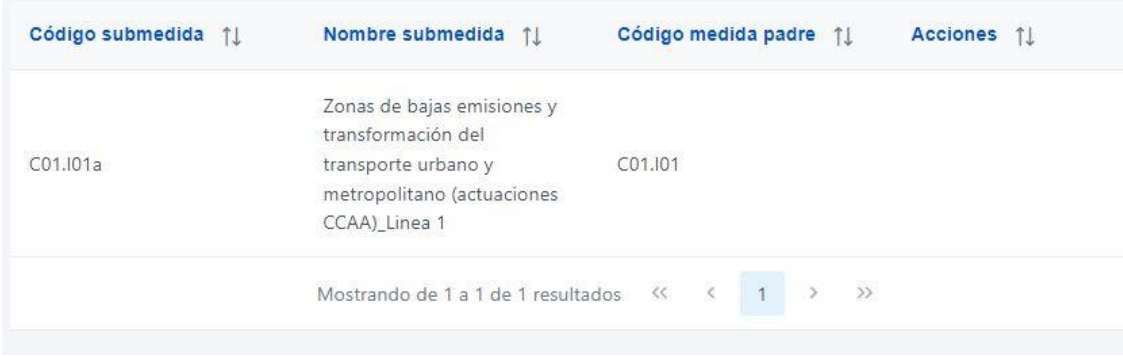

### 5.3.2.3.3 Recursos económicos

En esta pestaña se consigna la información sobre los recursos económicos que se estiman necesarios para llevar a cabo la actuación.

- Para **presupuestos previstos** se consignará el importe anual asignado a la Actuación.
- Para **presupuestos aprobados** se consignará el importe trimestral de cada una de las partidas presupuestarias vinculadas a la Actuación.

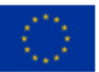

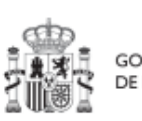

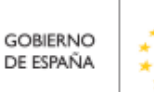

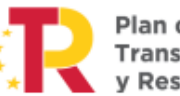

Plan de Recuperación,<br>Transformación y Resiliencia

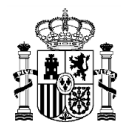

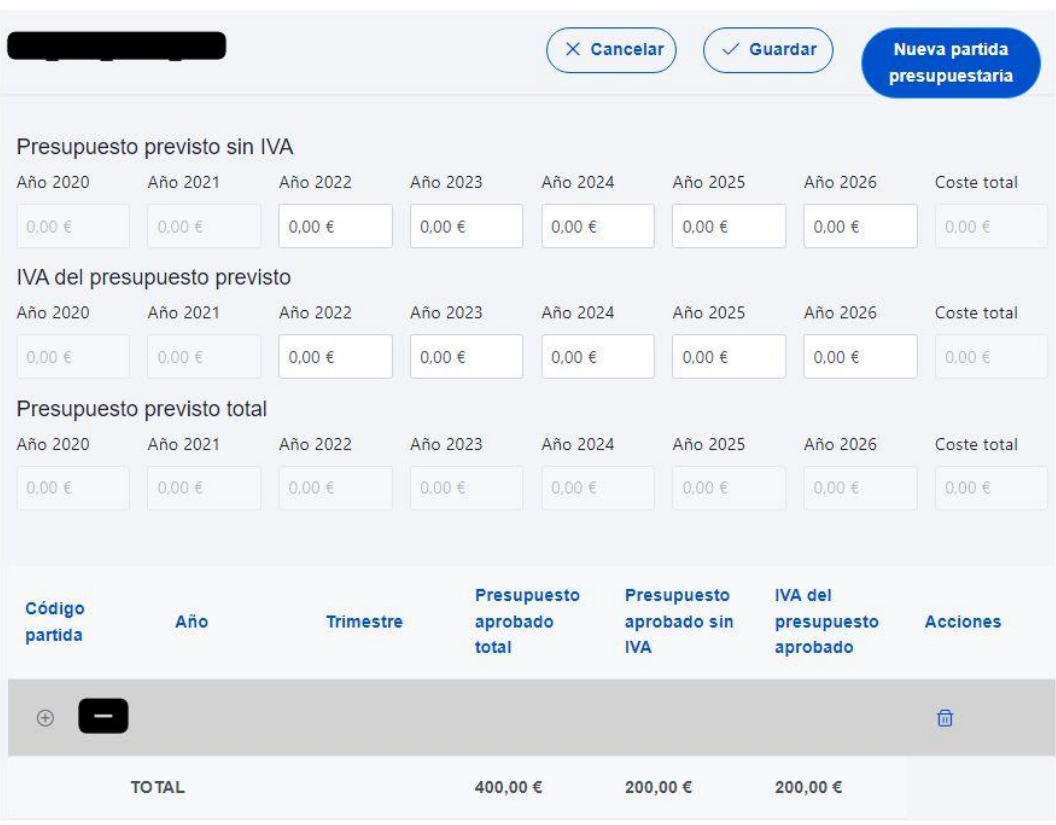

# 5.3.2.3.4 Hitos y objetivos de gestión críticos, no críticos y auxiliares

Esta sección permite ver/crear/modificar, Hitos y Objetivos asociados a la acción. Los H/O están asociados al proyecto o subproyecto al que pertenece la Actuación.

Su funcionamiento es análogo al de las pantallas a nivel de proyecto/subproyecto, pero se deberá tener en cuenta a la hora de rellenarlo cuál es el valor base y el objetivo con el que va a contribuir dicha actuación (puede que sean valores diferentes, inferiores generalmente, a los del proyecto/subproyecto).

Además, conviene recordar que la actuación debe estar asociada al menos a un hito/objetivo. En el caso de que el resultado final de la actuación contribuya de forma directa al incremento del indicador asociado a un hito/objetivo crítico o no crítico, se asignará dicho hito/objetivo.

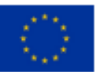

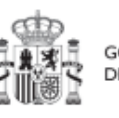

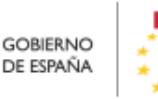

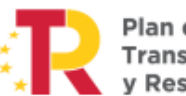

Plan de Recuperación,<br>Transformación v Resiliencia

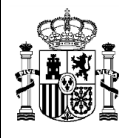

**MINISTERIO DE HACIENDA** Y FUNCIÓN PÚBLICA SECRETARÍA GENERAL DE<br>FONDOS EUROPEOS

En caso contrario, es decir, cuando no contribuya directamente a un hito/objetivo crítico o no crítico, la actuación se asociará a un hito/objetivo auxiliar de planificación que deberá haber sido definido previamente siguiendo las indicaciones del apartado [5.3.1Creación de hitos auxiliares de planificación.](#page-85-0)

### 5.3.2.3.5 Documentos anexos

Apartado para subir archivos justificativos, relacionados con el Instrumento Juridico o que sirvan para realizar verificaciones. Permite ver, añadir y gestionar cualquier documento, en formato PDF, relativo a la actuación:

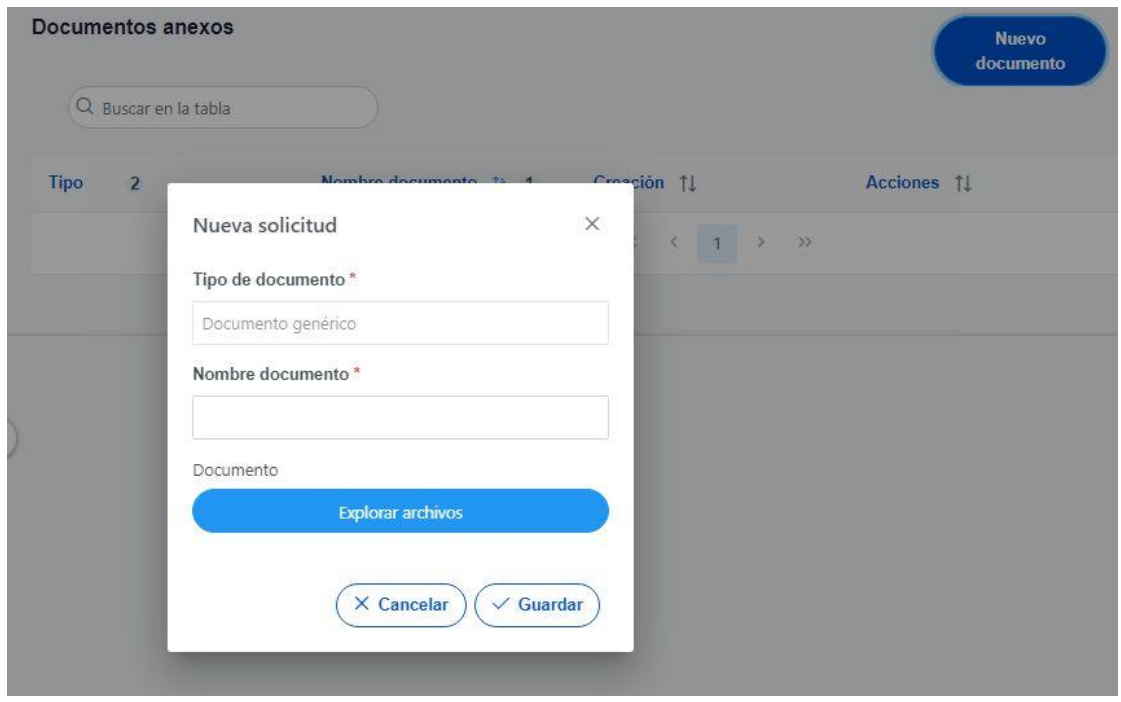

## 5.3.3 Ciclo de co-validación y revisión de la planificación

Una vez tenemos definida completamente nuestras actuaciones para una anualidad (planificación anual), podemos lanzar el ciclo de co-validación y co-revisión que será similar al de los proyectos y subproyectos, con la diferencia de que las actuaciones no se validan una a una, sino que se validan todas las actuaciones de una misma anualidad en bloque.

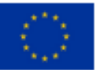

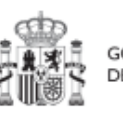

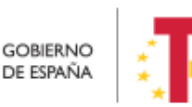

Plan de Recuperación, Transformación v Resiliencia

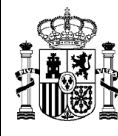

**MINISTERIO DE HACIENDA** Y FUNCIÓN PÚBLICA SECRETARÍA GENERAL DE<br>FONDOS EUROPEOS

Sólo pueden validar y revisar actuaciones aquellos usuarios que tengan un rol de "**Responsable**" en el proyecto o subproyecto del que cuelgan.

Las actuaciones se validan y revisan entrando en el proyecto o subproyecto del que cuelgan y pulsando el submenú "**Planificaciones**" de la parte izquierda. Para pasar en bloque todas las actuaciones en estado "Borrador", a "En validación", simplemente seleccionamos el botón "**Cambiar de estado**", seleccionamos el nuevo estado en el menú desplegable y pulsamos "Guardar".

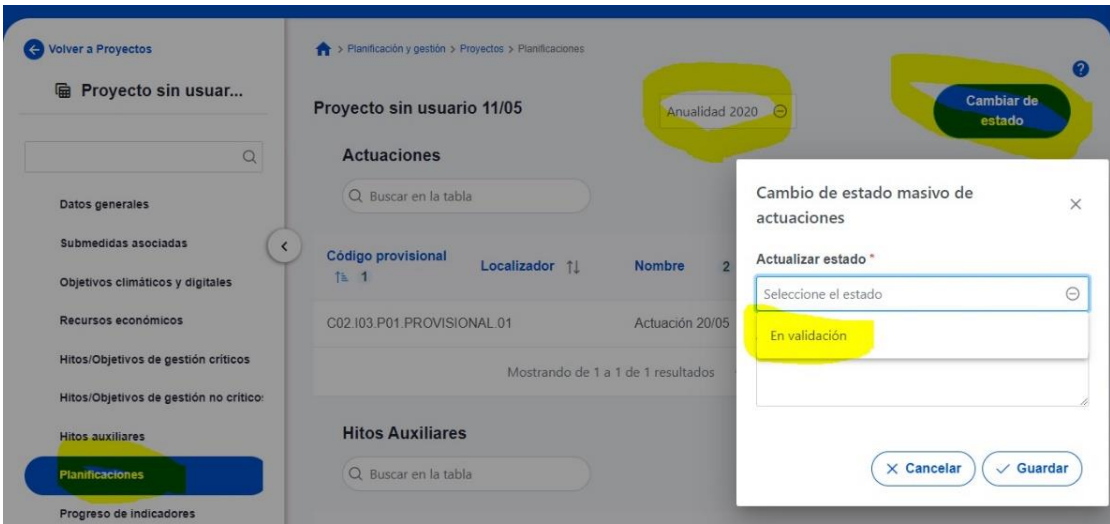

En este proceso de co-validación tenemos varias situaciones particulares:

Planificación de actuaciones **anualidades 2020, 2021, 2022 y siguientes:**

- **Existe un ciclo de co-validación y co-revisión con cuatro estados (en borrador, en validación, en revisión, revisado) análogo a los ciclos de co-validación y corevisión de proyectos y subproyectos.**
- Las actuaciones ligadas a un proyecto se validan de manera similar a cómo se validan los proyectos (*flujo resp de proyecto-resp de medida-SGFE*), y las ligadas a un subproyecto se validan de manera análoga a los subproyectos (*flujo resp de subproyecto-resp de proy/subp padre-resp de proyecto*)

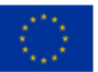

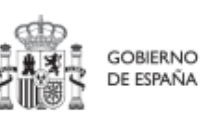

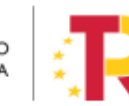

Plan de Recuperación,

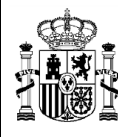

### 5.3.4 Creación de Subproyectos relacionados con actuaciones que destinan recursos a otros subproyectos de otras entidades del sector público

Los usuarios gestores de proyectos/subproyectos con actuaciones en las que se haya marcado a "Sí" actuaciones con destino a otros subproyectos, deberán crear los subproyectos destino tan pronto como se conozcan la entidad ejecutora y órgano gestor a los que se asignará.

El detalle de cómo crear los subproyectos se puede consultar en la sección Definición de Subproyectos, en el apartado Creación de un nuevo Subproyecto.

# **5.4 Ejecución de los proyectos y subproyectos:**

Una vez planificadas y aprobadas las actuaciones de una anualidad, las entidades ejecutoras continuarán con la gestión de los proyectos/subproyectos, ejecutando de manera efectiva las diferentes actuaciones (licitación de contratos, concesión de subvenciones, etc.).

Deberán entonces, proceder a registrar en CoFFEE los diferentes momentos relevantes de dicha ejecución, lo que se traducirá en el reporte en la herramienta del progreso en relación a:

- Incorporación y registro de los **instrumentos jurídicos** asociados a las actuaciones, incluyendo información sobre los destinatarios de los fondos (contratistas, beneficiarios de subvenciones etc).
- **Progreso de Indicadores** (según se vayan ejecutando las actuaciones, se consigna el progreso de los indicadores asociados a los h/o de cada actuación y se reportan los documentos que constituyan Mecanismos de verificación de los h/o para acreditar el progreso reportado)
- **Ejecución contable** de las actuaciones (ejecución real)
- Registro de **fechas reales** de realización de las actuaciones.

### 5.4.1 Incorporación y Registro de los instrumentos jurídicos asociados a las actuaciones

Para cada actuación de un proyecto/subproyecto, a medida que se vayan conociendo los detalles de ejecución, se deberán incorporar y registrar los instrumentos jurídicos correspondientes que conforman la actuación y su información asociada.

En función del tipo de clase de actuación seleccionado durante la planificación de la actuación, tendremos disponibles diferentes opciones en el menú izquierdo.

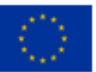

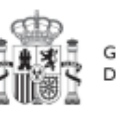

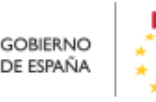

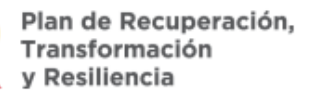

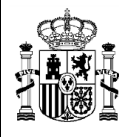

Así, por ejemplo, para una actuación de tipo contrato, dispondremos de una opción "**Contratos asociados"**, y una vez éste se materialice, se podrá incorporar en la actuación correspondiente la información sobre ese contrato, y los contratistas y subcontratistas asociados, y demás información que se requiera.

A continuación, se describen en detalle aquellas clases de actuación que permiten incorporar instrumentos jurídicos en la versión actual de la aplicación:

### *5.4.1.1 Clase de actuación: Contrato*

En el caso de que nos encontremos ante una actuación de clase "Contrato", deberemos registrar todos los instrumentos jurídicos de tipo contrato, asociados a la misma actuación.

 **Contratos asociados:** Cuando la actuación sea del tipo "Contrato" aparecerá disponible la opción de Contratos asociados, en la que se permitirá ver/crear/modificar los contratos asociados a la misma actuación, como se ve en las imágenes.

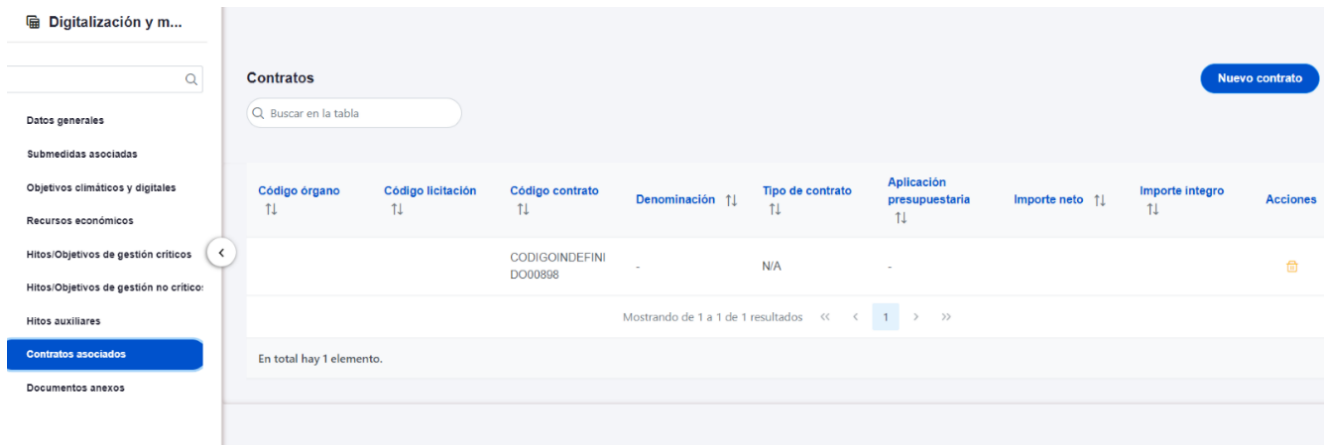

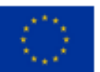

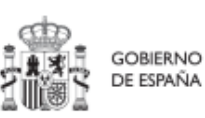

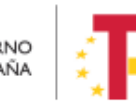

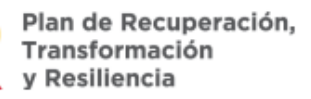

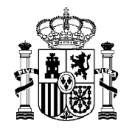

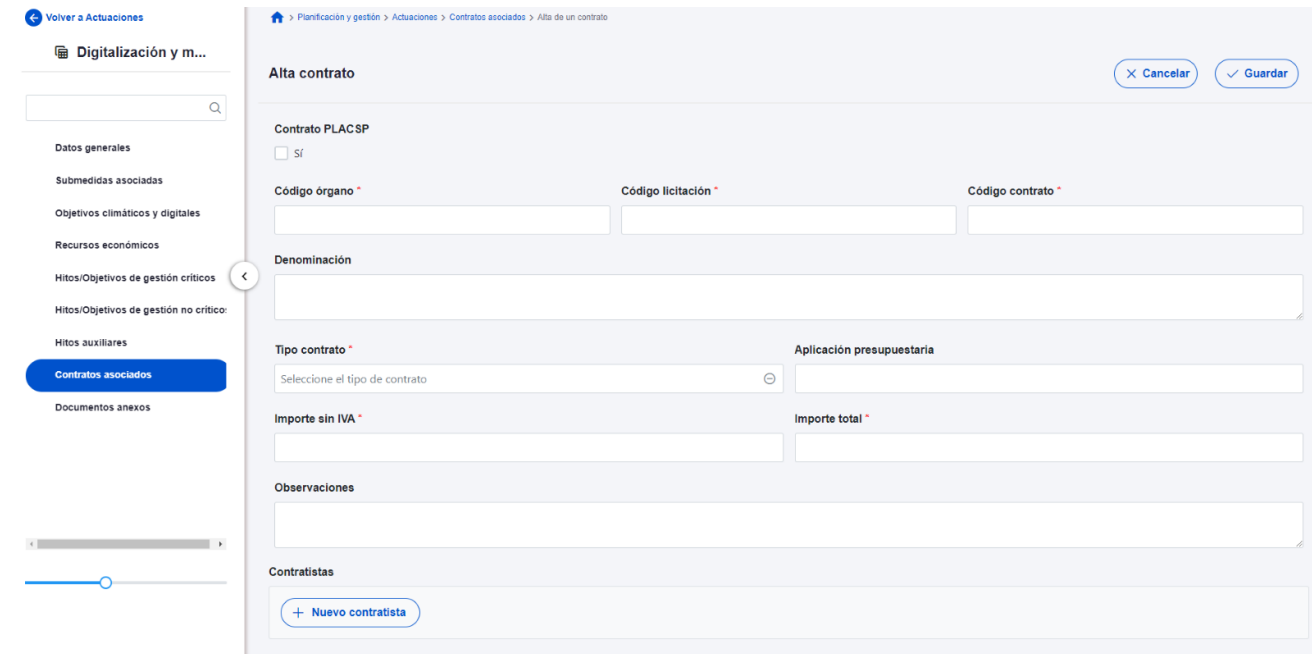

El "código de órgano" es el código del órgano de contratación y es un identificador que usa la Plataforma de Contratación del Sector Público (PLACSP) asociado a cada uno de los órganos (**en PLACSP se denomina "Número identificador**). Cada órgano de contratación puede consultar el suyo propio en la pantalla de administrador del perfil "administrador del órgano de contratación" de PLACSP. Además, la Dirección General de Patrimonio del Estado publica periódicamente la relación de códigos en una [hoja](https://contrataciondelsectorpublico.gob.es/datosabiertos/OrganosContratacion.xlsx)  [Excel](https://contrataciondelsectorpublico.gob.es/datosabiertos/OrganosContratacion.xlsx) que van actualizando.

En la siguiente imagen se puede ver dónde localizar este código de órgano dentro de la PLACSP:

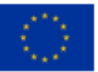

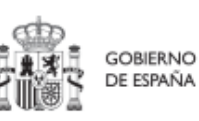

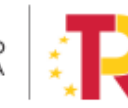

Plan de Recuperación,<br>Transformación y Resiliencia

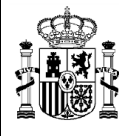

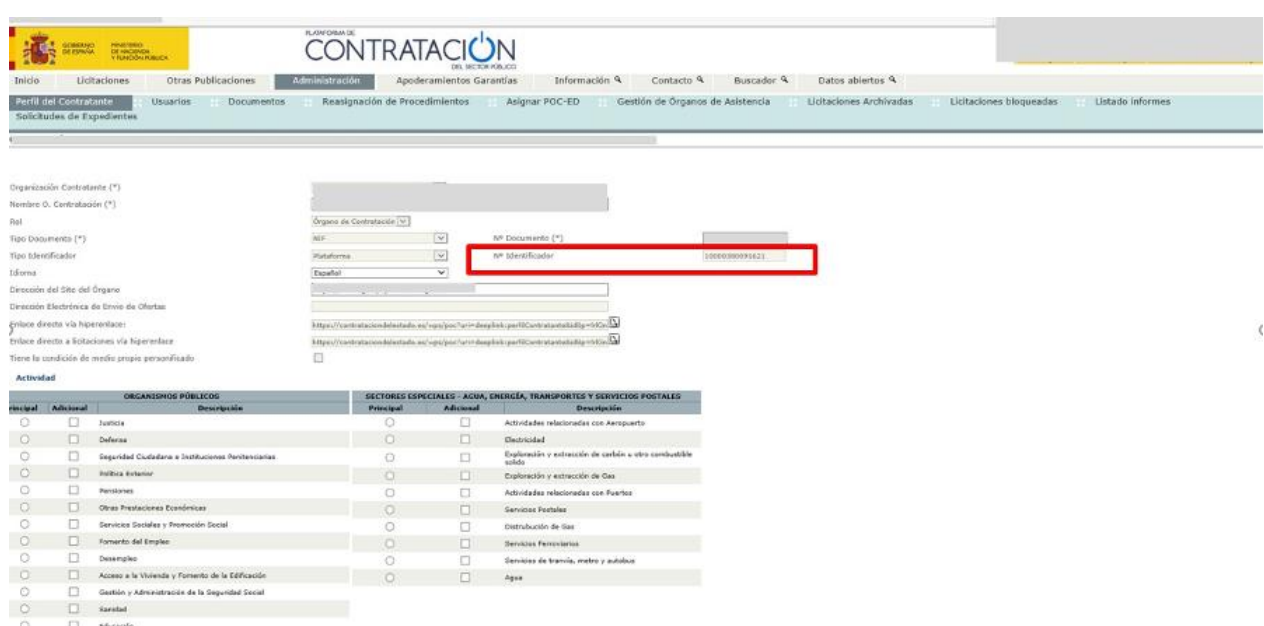

En el caso de PLACSP y para cada órgano de contratación, **los códigos de licitación y de contrato** son los que identifican de forma única un contrato que se incorpora a la Plataforma de Contratos del Sector Público:

 El **código de licitación se corresponde con el Número de Expediente** en la PLACSP, que es el número de expediente que proporciona cada órgano de contratación.

 $\bullet$ 

El **código de contrato corresponde con el Contrato de la PLACSP**. Es también un valor que determina el órgano de contratación. Corresponde a cada contrato dentro del expediente.

En la siguiente imagen se aprecia dónde se puede localizar estos dos códigos dentro de la PLACSP:

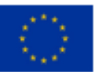

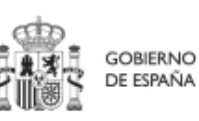

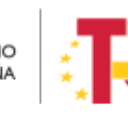

Plan de Recuperación,<br>Transformación y Resiliencia

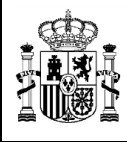

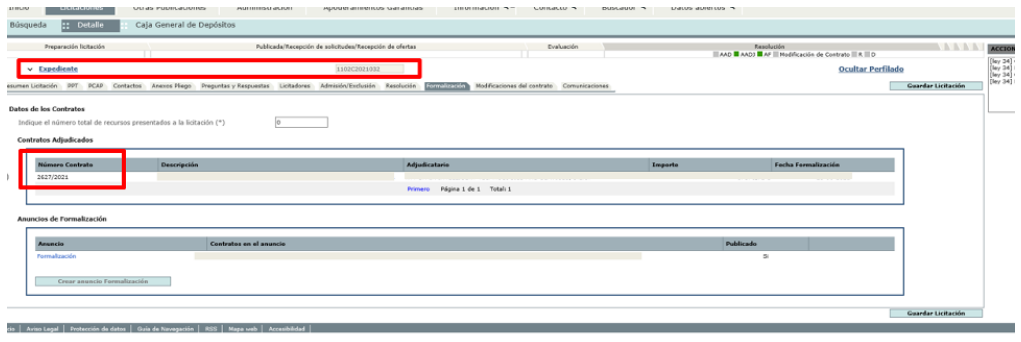

**También deberemos añadir la información de contratistas.**

Pulsando el botón de "**nuevo contratista**" se pueden añadir contratistas:

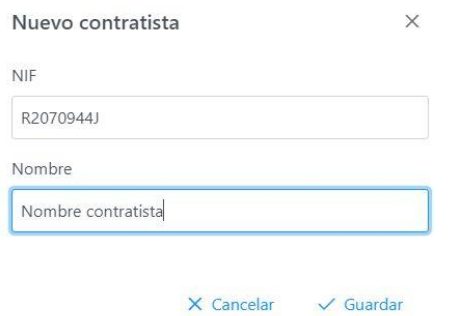

Solamente hay que añadir el NIF/CIF del contratista y su nombre.

## *5.4.1.2 Clase de actuación: Subvención*

En el caso de que nos encontremos ante una actuación de clase "Subvención", deberemos registrar todos los instrumentos jurídicos de tipo subvención, asociados a la misma actuación.

 **Subvenciones asociadas:** cuando la actuación sea del tipo "Subvención" aparecerá disponible la opción de Subvenciones asociadas, que permite gestionar (ver, modificar, crear) las subvenciones de la misma actuación, así como sus beneficiarios.

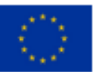

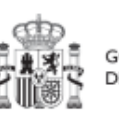

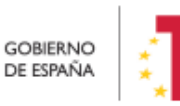

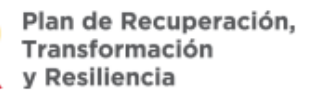

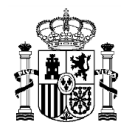

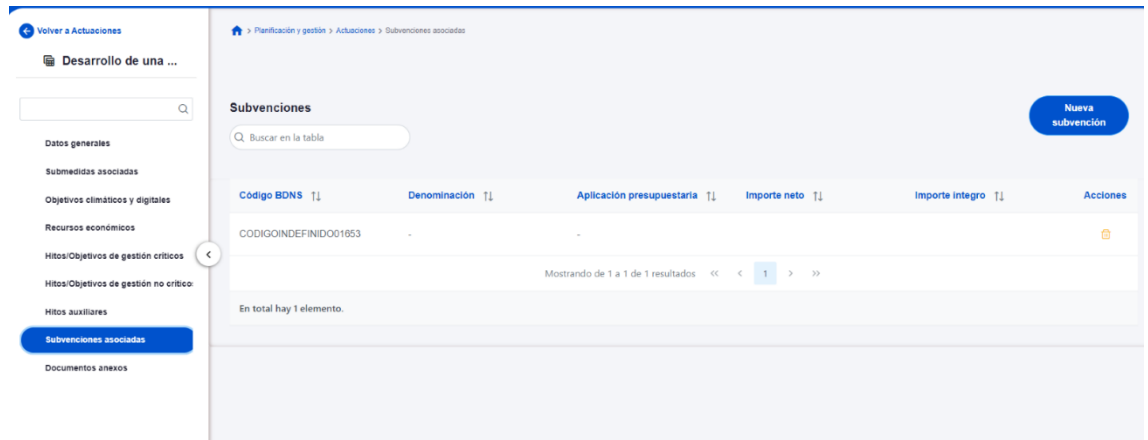

Los campos a rellenar son los siguientes:

### **Código de la BDNS**.

En este campo, se indicará el código numérico ofrecido por BDNS para la identificación de la convocatoria (seis dígitos).

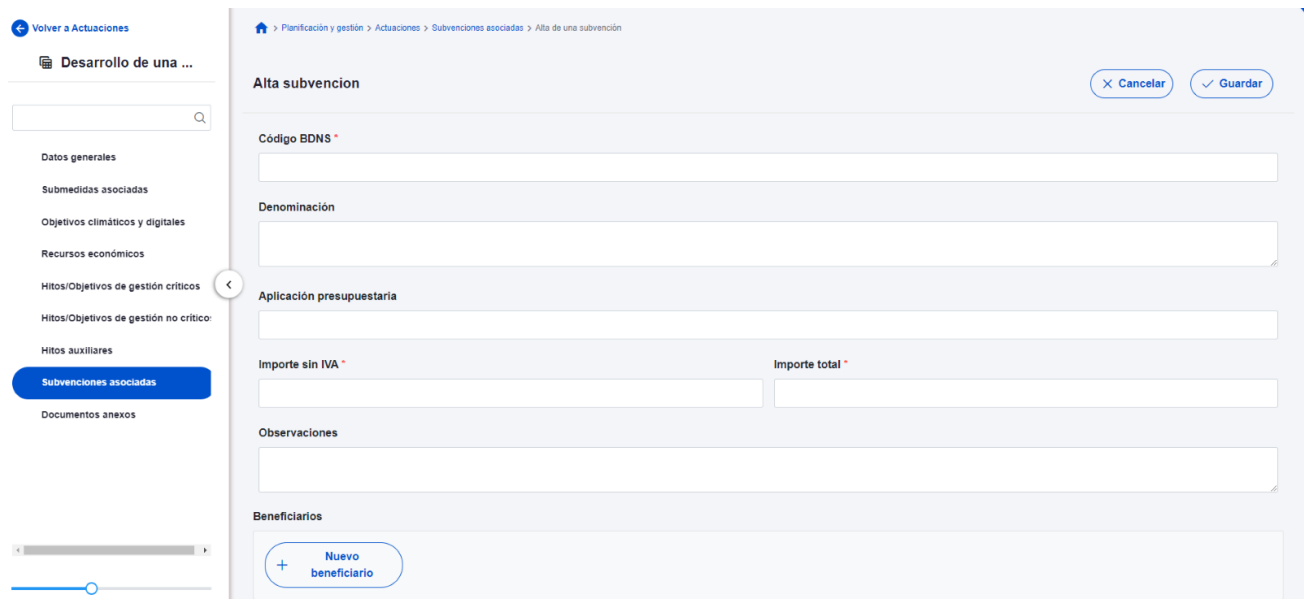

En la siguiente imagen se muestra dónde localizar esté código dentro de la BDNS:

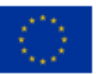

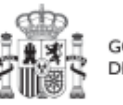

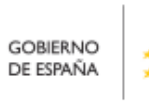

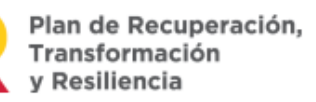

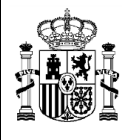

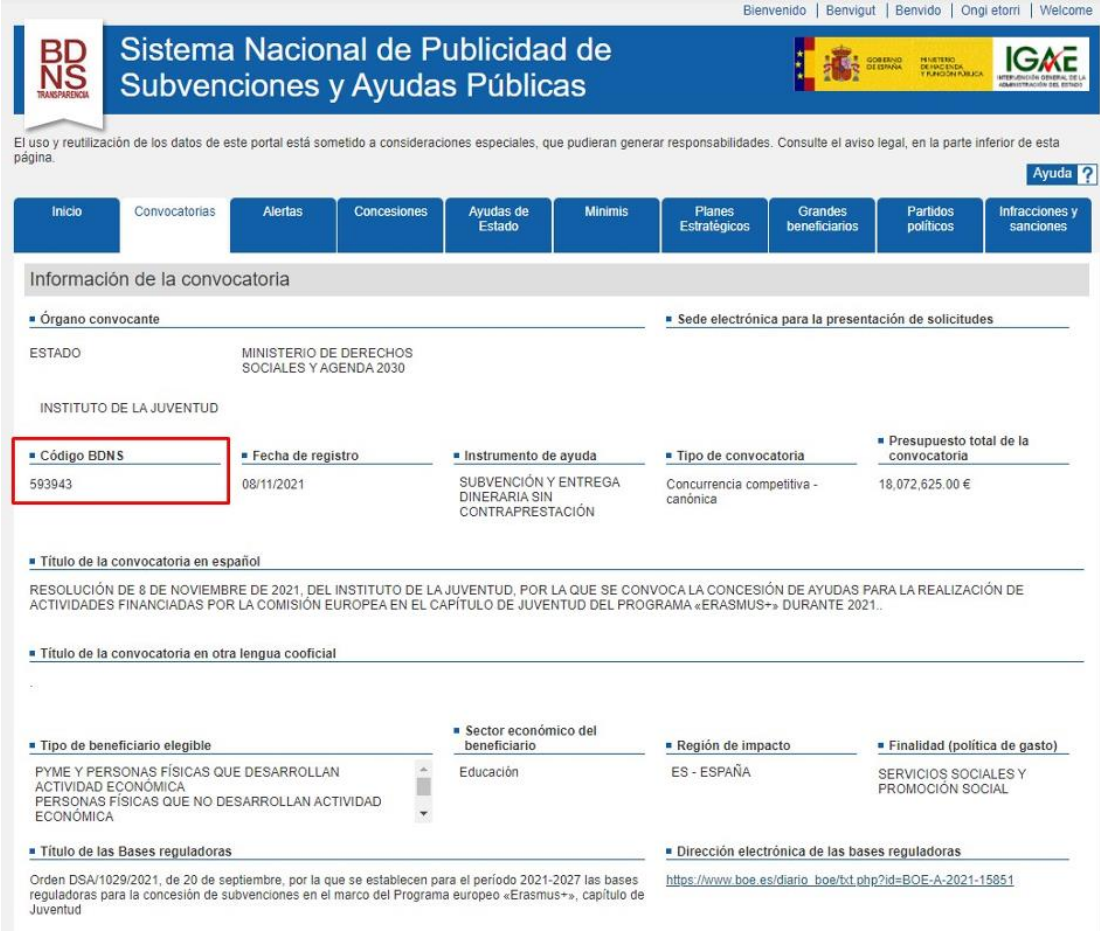

### **Añadir beneficiarios**.

Pulsando el botón "**Nuevo beneficiario**", la aplicación pedirá el NIF/CIF del beneficiario y su nombre

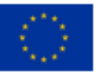

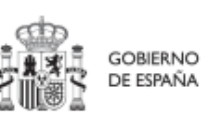

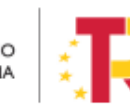

Plan de Recuperación,<br>Transformación<br>y Resiliencia

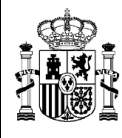

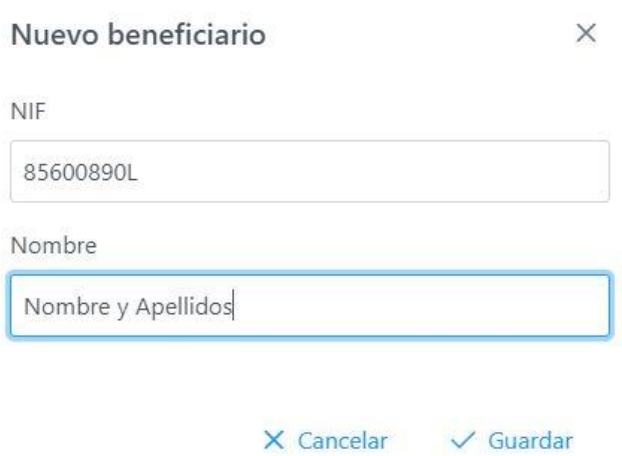

### 5.4.2 Progreso de indicadores

Durante la ejecución deberemos actualizar los indicadores asociados a los hitos y objetivos para así informar del avance en el cumplimiento de los mismos. Es necesario destacar, que solo se podrá reportar el avance en aquellas actuaciones que se encuentren en estado REVISADO.

Este reporte se podrá realizar por cualquier usuario con los roles "Responsable", "Responsable Autorizado" o "Editor".

El progreso de los indicadores asociados a los hitos y objetivos se realiza a nivel de actuación con carácter general. Para ello, es necesario acceder a la actuación donde se quiere reportar progreso, y seleccionar el submenú izquierdo "**Progreso de indicadores**". Al hacerlo, aparecen todos los indicadores ligados a hitos y objetivos de esa actuación.

En aquellos proyectos en que no se hayan generado actuaciones (que deberán pasar igualmente el proceso de co-revisión y co-validación y estar en estado revisados para poder reportar progreso de indicadores) el progreso de indicadores se realiza a nivel proyecto o subproyecto.

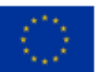

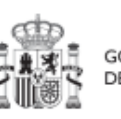

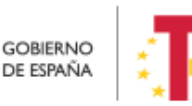

Plan de Recuperación, Transformación v Resiliencia

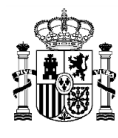

# MANUAL DE USUARIO CoFFEE-MRR

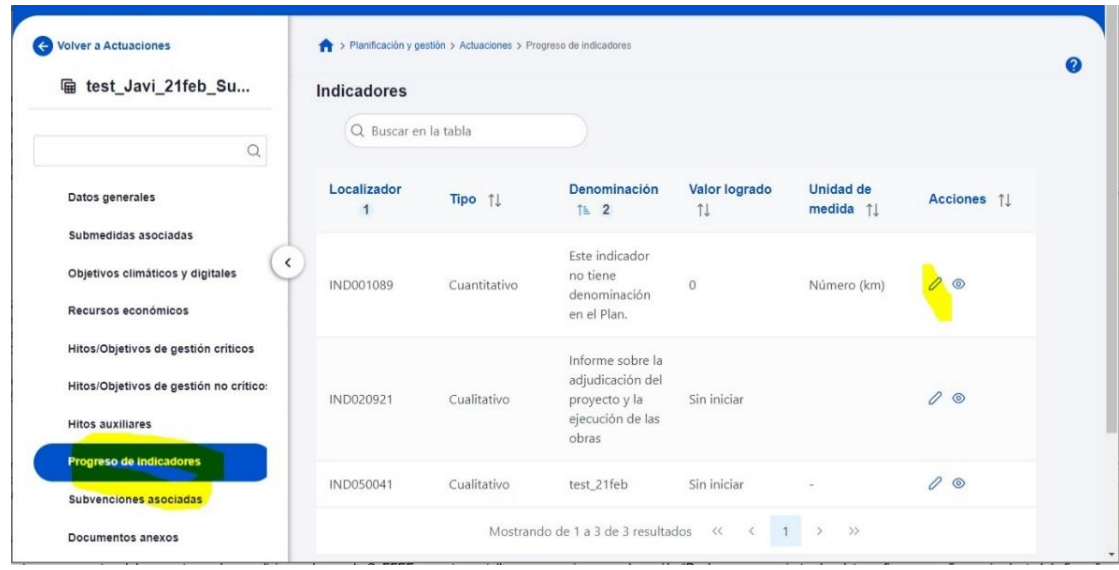

Para cambiar los valores actuales de los indicadores, los usuarios con roles de editor, responsable o responsable autorizado tendrán activado, en la columna "Acciones", un icono de un lápiz. Al pulsarlo, se mostrará una pantalla desplegable que les permitirá consignar la nueva situación, así como añadir una descripción, un documento justificativo y la fecha del cambio.

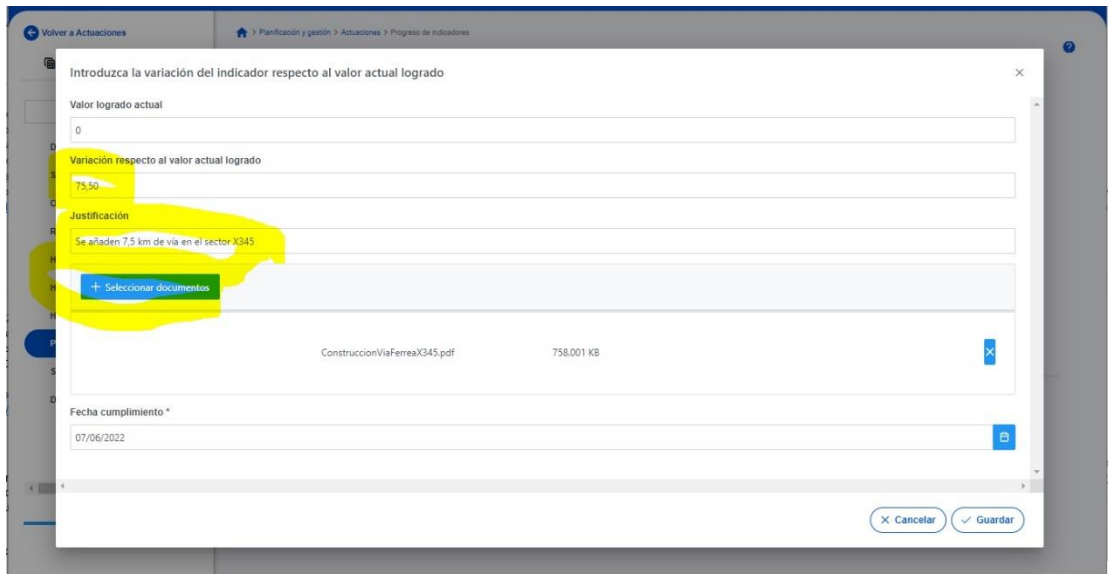

En el caso de indicadores cualitativos, se reflejará la evolución y el nuevo estado (sin iniciar, en curso, o finalizado).

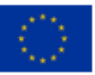

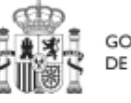

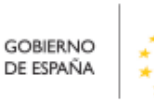

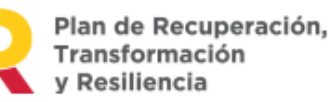

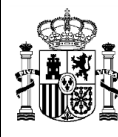

**MINISTERIO DE HACIENDA** Y FUNCIÓN PÚBLICA SECRETARÍA GENERAL DE<br>FONDOS EUROPEOS

En el caso de indicadores cuantitativos, hay que consignar el incremento del valor numérico que se está reportando en esta actuación (hay que recordar que un hito u objetivo puede tener más de un indicador, y que un mismo indicador puede figurar en varias actuaciones diferentes). El sistema calculará automáticamente el valor final del indicador.

Cada vez que se actualiza un indicador, el cambio se refleja en los hitos y objetivos a los que contribuye, y se utilizarán estos valores para la generación automatizada de los informes correspondientes.

# **6 Módulo "Seguridad"**

Este módulo está disponible para los usuarios responsables de diferentes nodos. Dentro del proceso de alta de usuarios desde los Proyectos/Subproyectos en CoFFEE-MRR, los responsables deben autorizar a los usuarios que van a interactuar dentro de cada nodo. Este proceso se detalla en el apartado [Aprobación de solicitudes de alta.](#page-28-0)

# **7 Módulo de "Seguimiento del Plan"**

Este módulo sirve para llevar a cabo el seguimiento de los hitos y objetivos del Plan, así como para incorporar al sistema informes de ejecución, certificados de cumplimiento y documentación acreditativa complementaria.

En relación a la incorporación de los informes de ejecución y documentos resumen de cumplimiento, que deben ser firmados por los titulares de los órganos correspondientes, en aquellas solicitudes de pago en las que se haya completado la definición y validación de la estructura de proyectos, subproyectos y líneas de acción el sistema CoFFEE generará y gestionará la firma de una serie de certificados e informes de cumplimiento y ejecución.

Para la primera y segunda solicitud de pago, la Secretaría General de Fondos Europeos ha proporcionado a los responsables ministeriales una serie de plantillas de informes de

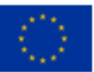

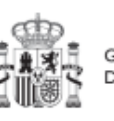

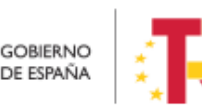

Plan de Recuperación,

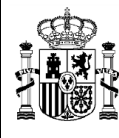

ejecución y documentos resumen de cumplimiento que deberán rellenarse y firmarse por fuera del sistema, y ser cargados en CoFFEE.

# **7.1 Procedimiento extraordinario para la tramitación de la segunda solicitud de desembolso**

Cada departamento ministerial tendrá que tramitar aquellos hitos y objetivos que le correspondan que estén asignados al desembolso que se está justificando. En esta tarea deben intervenir dos tipos de usuarios:

- Los **usuarios asociados a la medida**, que deberán introducir toda la documentación ligada al cumplimiento de los hitos y objetivos, así como el informe de gestión de la medida y otros documentos que se requieran.
- Los **usuarios asociados al componente**, que deberán incorporar el informe de gestión del componente y otros documentos que se requieran.

Para la cumplimentación de la información en las diferentes ventanas de la aplicación CoFFEE-MRR, distinguiremos los siguientes pasos fundamentales:

- **Paso 1.- Seguimiento de hitos y objetivos (h/o) CID**: [**Obligatorio**] Incorporar a la aplicación el documento resumen de cumplimiento y demás documentos justificativos (**sección de documentos anexos**).
- **Paso 2.- Seguimiento de medidas**: [**Obligatorio**] Una vez se hayan justificado todos los h/o de la medida del desembolso que se está tramitando, incorporar a la aplicación el informe de gestión de medida (que debe ser un fichero PDF en formato PAdES firmado electrónicamente por el titular responsable de la medida). Se podrán anexar otros documentos complementarios.
- **Paso 3.- Seguimiento de componentes**: [**Obligatorio**] Una vez se hayan incorporado todos los informes de las medidas que tengan h/o en el desembolso que se está tramitando, incorporar a la aplicación el informe de gestión de componente (que debe ser un fichero PDF en formato PAdES firmado electrónicamente por el titular responsable del componente). Se podrán anexar otros documentos complementarios.

En la versión actual, la aplicación CoFFEE-MRR permite realizar los pasos 1, 2 y 3 en cualquier orden.

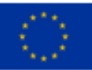

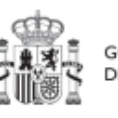

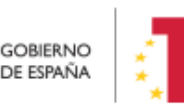

Plan de Recuperación.

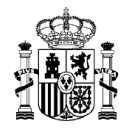

**MINISTERIO DE HACIENDA** Y FUNCIÓN PÚBLICA SECRETARÍA GENERAL DE<br>FONDOS EUROPEOS

No obstante, sí **se debe respetar la correlación de fechas de los informes que sean necesarios firmar** (el documento resumen de cumplimiento de h/o debe firmarse antes que el informe de gestión de la medida y éste antes del informe de gestión del componente).

Antes de empezar a cumplimentar la información, se recomienda preparar toda la documentación y seguir el orden comentado en esta sección. Se mercan con claridad los campos que son y no son obligatorios

En esta imagen se esquematiza el orden a seguir para elaborar, firmar (cuando sea necesario) e incorporar los documentos en CoFFEE:

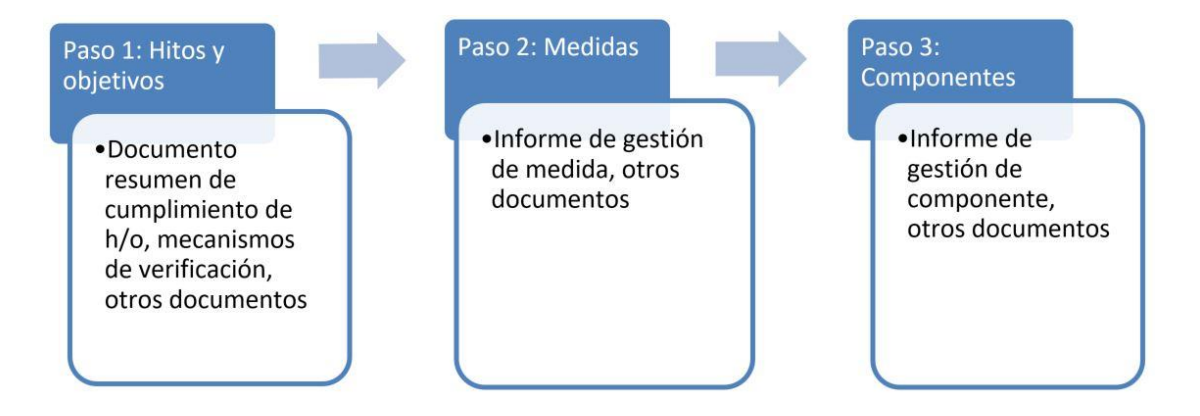

#### **Importante**

La **subida de ficheros al módulo de Seguimiento del Plan** (Seguimiento de h/o CID, Seguimiento de medidas, Seguimiento de componentes), tendrá que realizarla un usuario con el 'rol' de **Responsable** o de **Responsable Autorizado** (tanto para las medidas como para los componentes).

### **Limitaciones**

 El tamaño máximo de un fichero a subir a la aplicación es de 50MB. Sólo se admite subidas a CoFFEE de ficheros PDF.

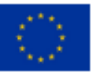

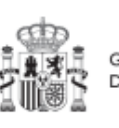

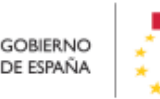

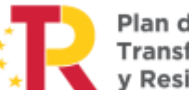

Plan de Recuperación. Transformación y Resiliencia
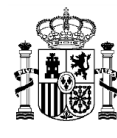

A continuación, se detalla cómo se hace cada paso dentro del sistema CoFFEE-MRR.

### 7.1.1 Paso 1: Seguimiento de hitos y objetivos

Para incorporar la documentación justificativa del cumplimiento de un h/o, será necesario que acceda a la aplicación CoFFEE un usuario que tenga un perfil de **responsable autorizado o responsable** asociado a la **medida** a la que esté adscrita el **h/o** que se desea justificar.

A continuación, será necesario acceder a la **opción** "**Seguimiento de h/o CID**" dentro del **módulo** "**Seguimiento del Plan**". Al acceder a esta opción se muestra una lista con el conjunto de hitos y objetivos del Plan. Esta lista contiene un desplegable para poder filtrar de manera que se muestren únicamente los h/o de un desembolso determinado (por ejemplo, los del segundo desembolso, como se puede ver en la imagen adjunta):

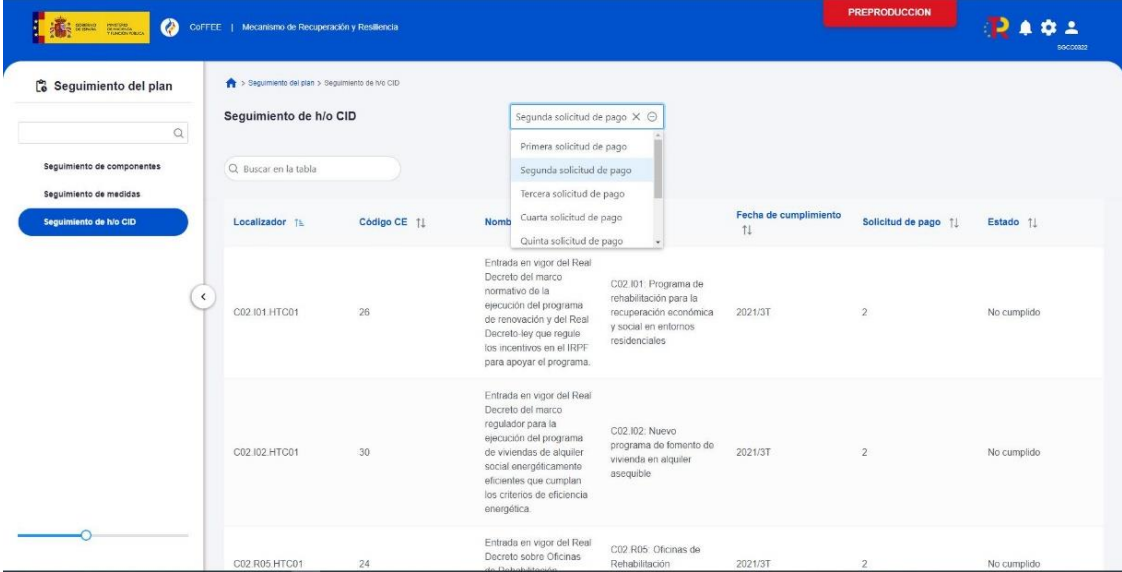

Para acceder a la información del h/o del que queremos aportar información basta con pinchar en el elemento de la lista correspondiente a dicho h/o. Al hacerlo, se muestran los datos generales del h/o seleccionado, y se despliega un submenú en la parte izquierda con distintas opciones que nos permiten incorporar información de ejecución del h/o.

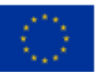

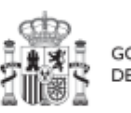

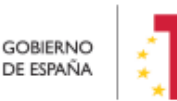

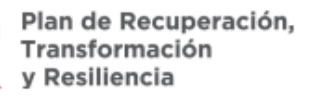

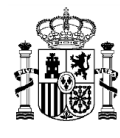

# MANUAL DE USUARIO CoFFEE-MRR

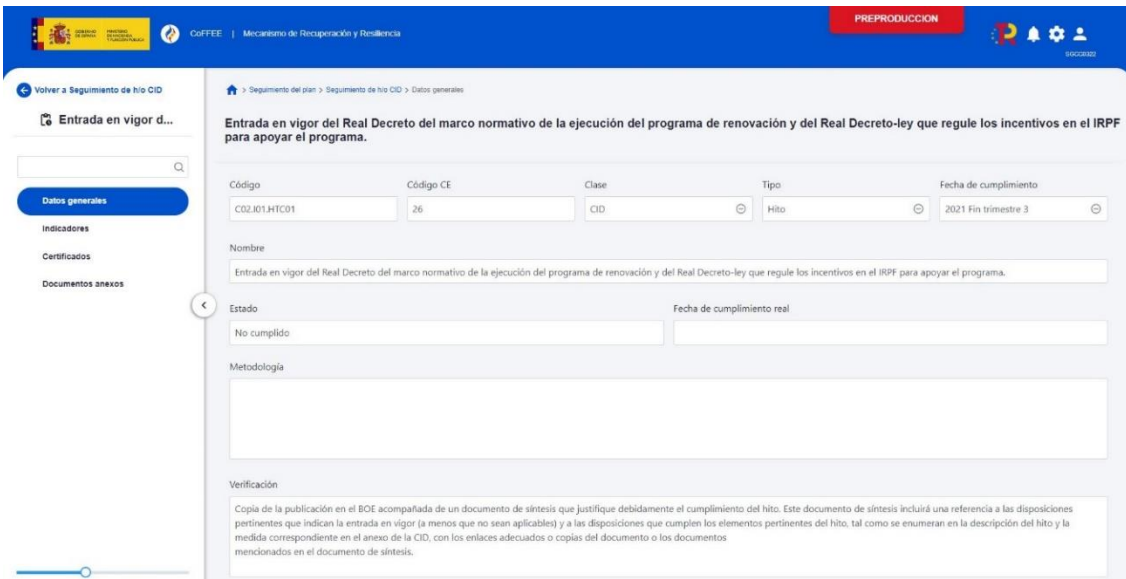

De cara a la tramitación de la segunda solicitud de pago, para incorporar información al sistema se va a hacer mediante la opción del submenú "**Documentos anexos**".

Al entrar en esta opción aparece un botón, "**Nuevo documento**". Al pulsarlo, aparece una ventana en la que hay que elegir el tipo de documento que se va a incorporar y nos permite adjuntar un archivo desde nuestro equipo.

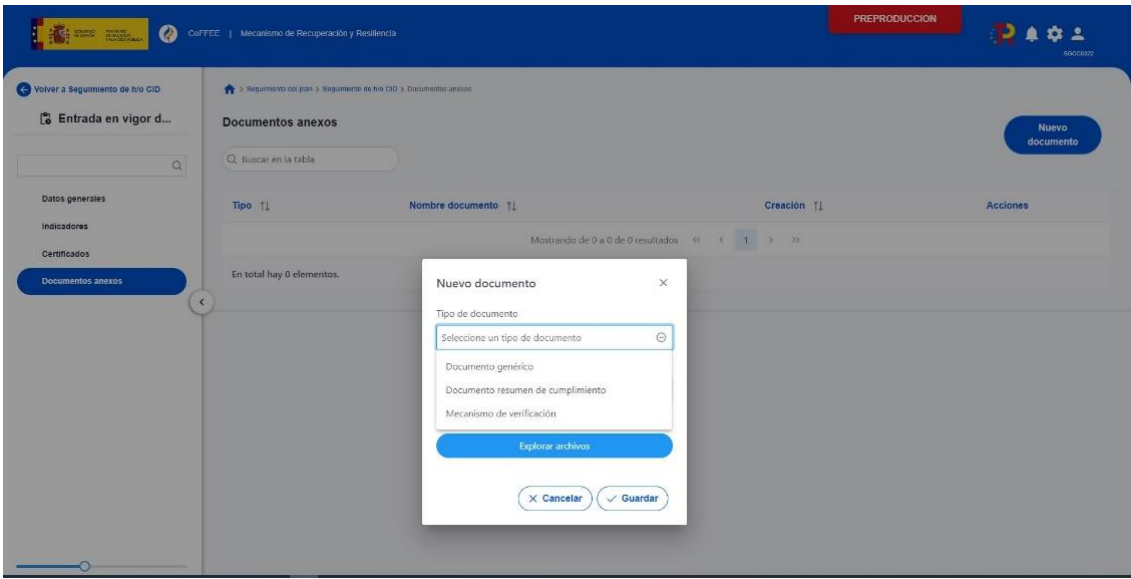

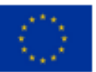

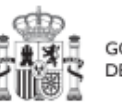

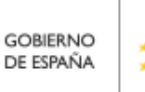

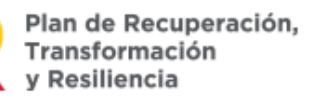

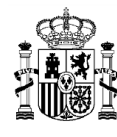

**MINISTERIO DE HACIENDA** Y FUNCIÓN PÚBLICA SECRETARÍA GENERAL DE<br>FONDOS EUROPEOS

Una vez esté subido el documento, éste aparecerá en la lista de Documentos anexos, con el tipo de documento, nombre del archivo y datos sobre su incorporación en CoFFEE.

La Secretaría General de Fondos Europeos distribuye instrucciones detalladas a los órganos responsables de cada ministerio con la distinta casuística de los documentos a incorporar en cada desembolso, suministrando plantillas tipo, reglas para los nombres de ficheros y demás información de interés.

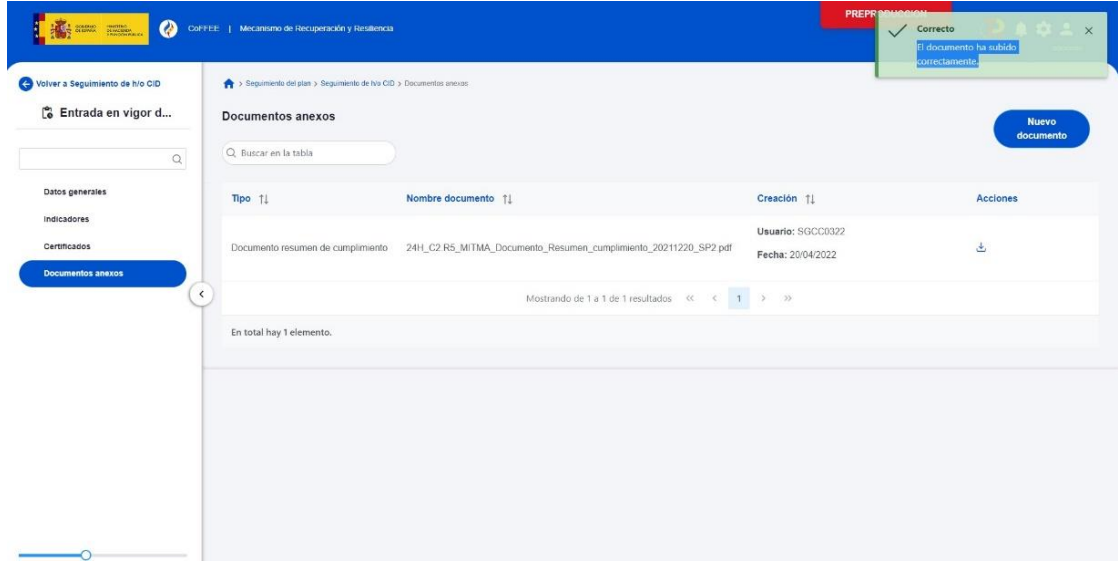

## 7.1.2 Paso 2: Seguimiento de medidas

Una vez se han justificado todos los h/o de la solicitud de pago es necesario incorporar el informe de gestión de medida a la que están adscritos los h/o, así como añadir en caso necesario alguna documentación justificativa. Para ello será necesario que acceda a la aplicación CoFFEE un usuario que tenga un perfil de editor, responsable autorizado o responsable asociado a dicha medida.

A continuación, será necesario acceder a la opción "Seguimiento de medidas" dentro del módulo "Seguimiento del Plan". Al acceder a esta opción se muestra una lista con el conjunto de medidas.

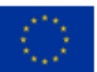

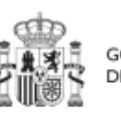

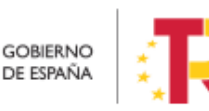

Plan de Recuperación, v Resiliencia

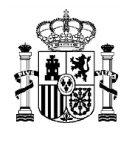

## MANUAL DE USUARIO CoFFEE-MRR

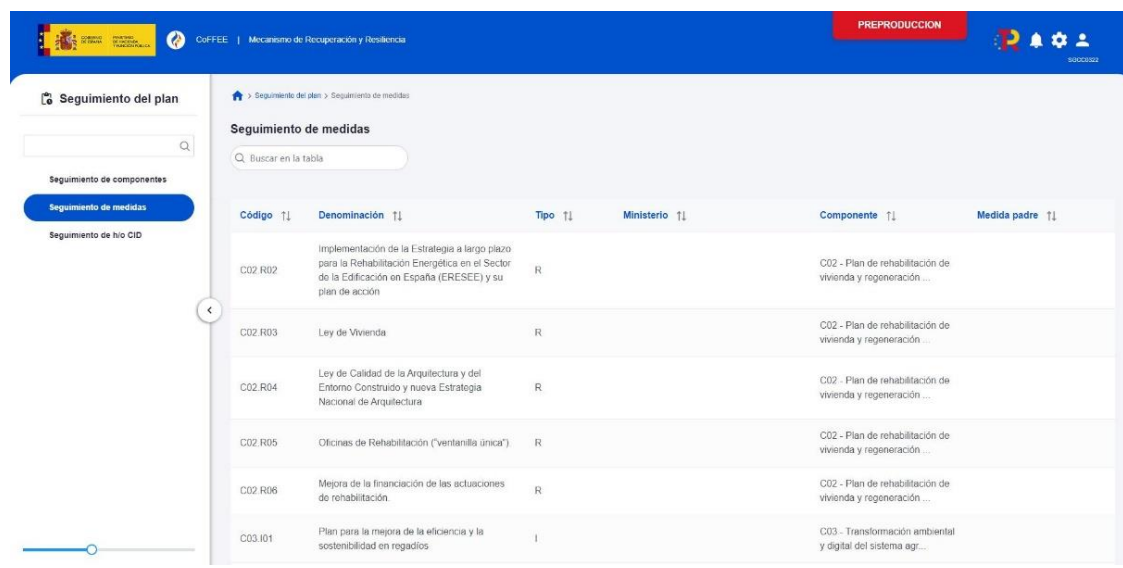

Para acceder a la información de la medida para la que queremos subir el informe de gestión o documentación adicional basta con pinchar en el elemento de la lista correspondiente a dicha medida. Al hacerlo, se despliega un submenú en la parte izquierda con dos opciones. La opción "Informes" nos habilita un botón "Nuevo informe" que nos permite incorporar el informe de gestión de la medida, y la opción "Documentos anexos" nos permite adjuntar otra documentación justificativa de la medida.

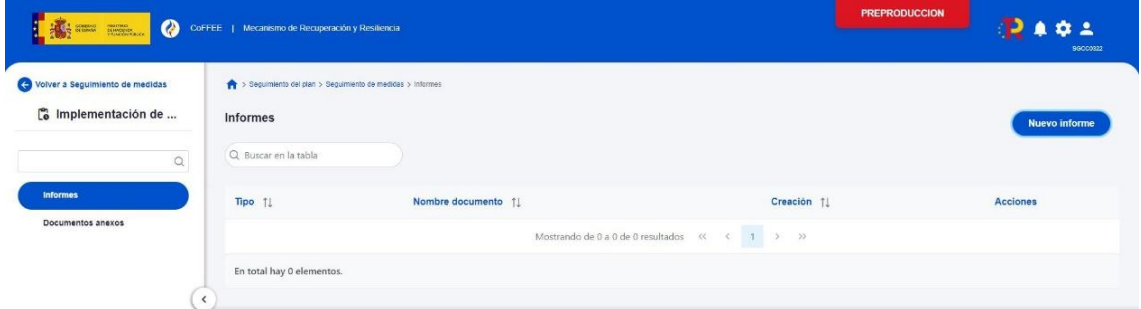

**Importante:** El documento del informe de gestión que se incorpore debe de ser un **fichero PDF firmado electrónicamente en formato PAdES**. No se admiten otros formatos de firma, como por ejemplo el formato XADES. Si el documento se pasa a firma del responsable mediante un portafirmas, asegurarse que el formato de firma sea el

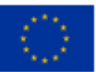

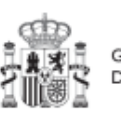

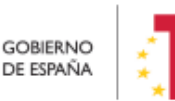

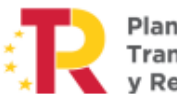

Plan de Recuperación, Transformación v Resiliencia

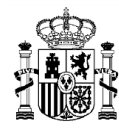

formato PAdES, y que se incorpora en CoFFEE el fichero PDF de la firma electrónica, y no un reporte de impresión.

Se recomienda antes de incorporar el fichero en CoFFEE validarlo previamente en la web [https://valide.redsara.es](https://valide.redsara.es/) (opción "**Validar firma**", y verificar que aparece como firma válida y con formato PAdES)

## 7.1.3 Paso 3: Seguimiento de componentes

Una vez se han justificado todas las medidas de la solicitud de pago es necesario incorporar el **informe de gestión de componente** a la que están adscritas las medidas, así como añadir en caso necesario alguna documentación justificativa. Para ello será necesario que acceda a la aplicación CoFFEE un usuario que tenga un perfil de **editor, responsable autorizado o responsable** asociado a dicho **componente**.

A continuación, será necesario acceder a la opción "**Seguimiento de componentes**" dentro del módulo "**Seguimiento del Plan**". Al acceder a esta opción se muestra una lista con el conjunto de componentes.

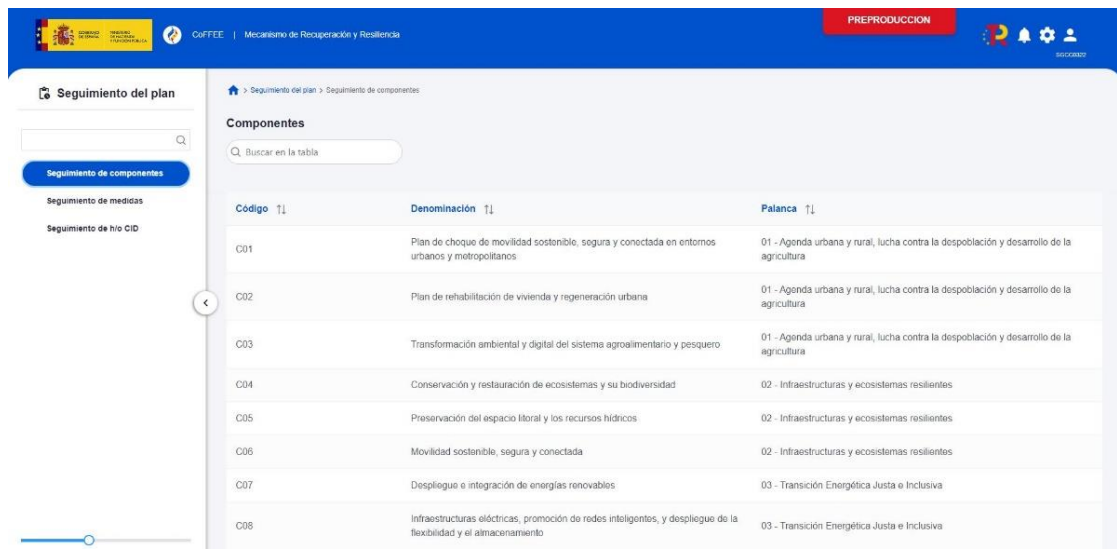

Para acceder a la información del componente para el que queremos subir el informe de gestión o documentación adicional basta con pinchar en el elemento de la lista correspondiente a dicho componente. Al hacerlo, se despliega un submenú en la parte

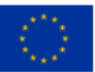

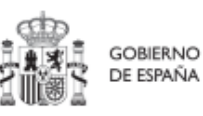

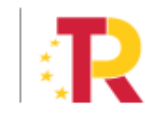

Plan de Recuperación,

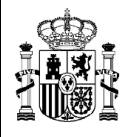

**MINISTERIO DE HACIENDA** Y FUNCIÓN PÚBLICA SECRETARÍA GENERAL DE<br>FONDOS EUROPEOS

izquierda con dos opciones. La opción "Informes" nos habilita un botón "Nuevo informe" que nos permite incorporar el informe de gestión del componente, y la opción "Documentos anexos" nos permite adjuntar otra documentación justificativa del componente.

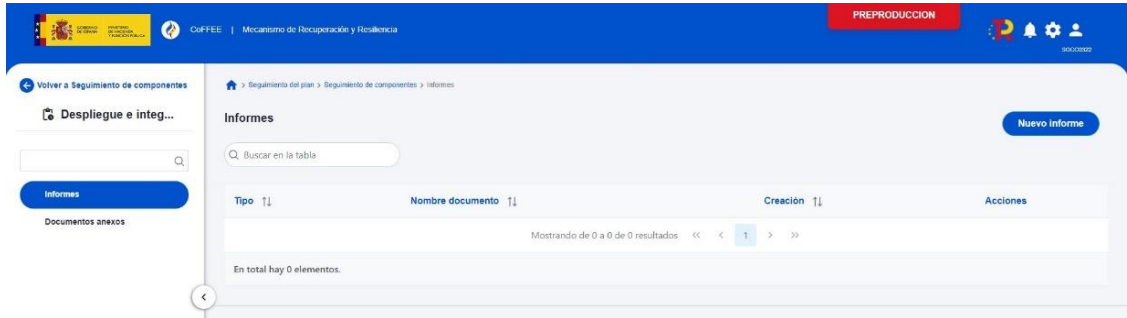

**Importante:** El documento del informe de gestión que se incorpore debe de ser un **fichero PDF firmado electrónicamente en formato PAdES**. No se admiten otros formatos de firma, como por ejemplo el formato XADES. Si el documento se pasa a firma del responsable mediante un portafirmas, asegurarse que el formato de firma sea el formato PAdES, y que se incorpora en CoFFEE el fichero PDF de la firma electrónica, y no un reporte de impresión.

Se recomienda antes de incorporar el fichero en CoFFEE validarlo previamente en la web [https://valide.redsara.es](https://valide.redsara.es/) (opción "**Validar firma**", y verificar que aparece como firma válida y con formato PAdES)

#### 7.1.4 Secuenciación de las firmas electrónicas de los documentos

Es importante asegurar la secuencia temporal de las firmas electrónicas: deberá firmarse primero el Documento Resumen de Cumplimiento como Mecanismo de Verificación; segundo, el Informe de Gestión de la Medida y, por último, el Informe de Gestión de Componente. Cualquier otra documentación adicional que se recabase internamente por las Entidades Decisoras para el desarrollo y firma de la documentación requerida en este email, deberá tener una fecha de firma anterior al Documento Resumen de Cumplimiento y, por tanto, también a los Informes de Gestión de Medida y Componente.

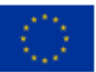

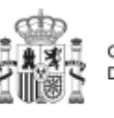

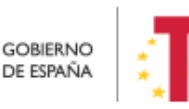

Plan de Recuperación. v Resiliencia